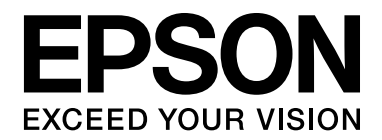

# EPSON Aculaser M2000/M2010 Series **Användarhandbok**

NPD3376-00

## *Innehållsförteckning*

### *[Copyright och varumärken](#page-8-0)*

### *[Operativsystemsversioner](#page-9-0)*

#### *[Säkerhetsanvisningar](#page-10-0)*

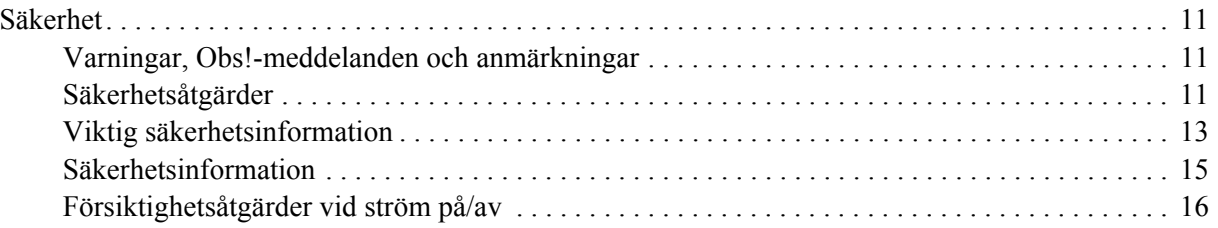

#### *[Kapitel 1](#page-16-0) Lär känna skrivaren*

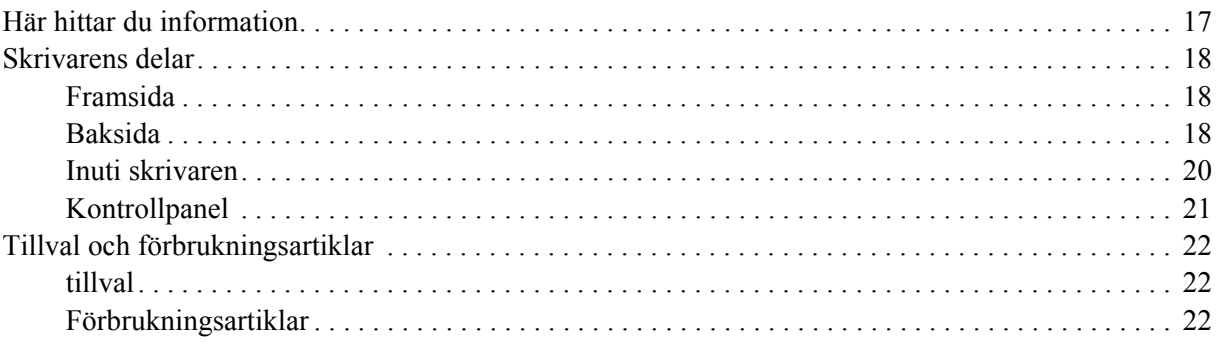

### *[Kapitel 2](#page-22-0) Utskriftsåtgärder*

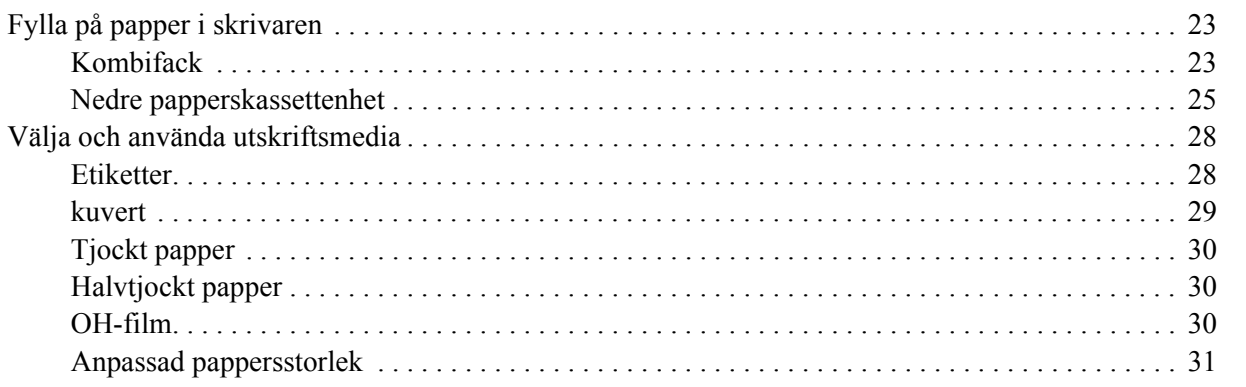

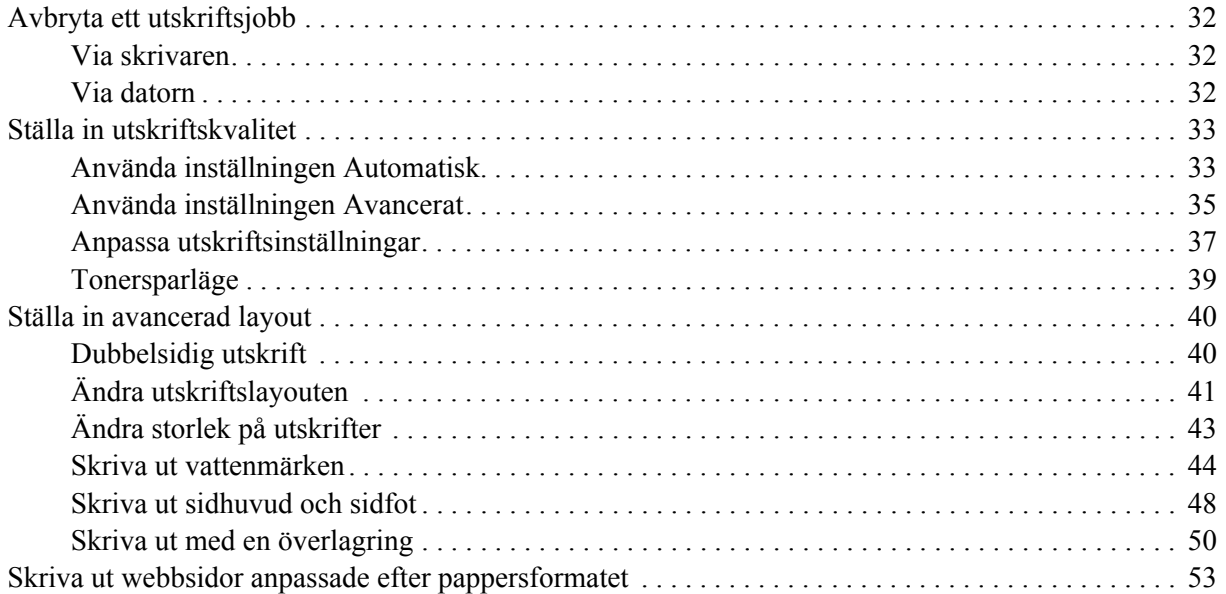

### *[Kapitel 3](#page-53-0) Installera tillval*

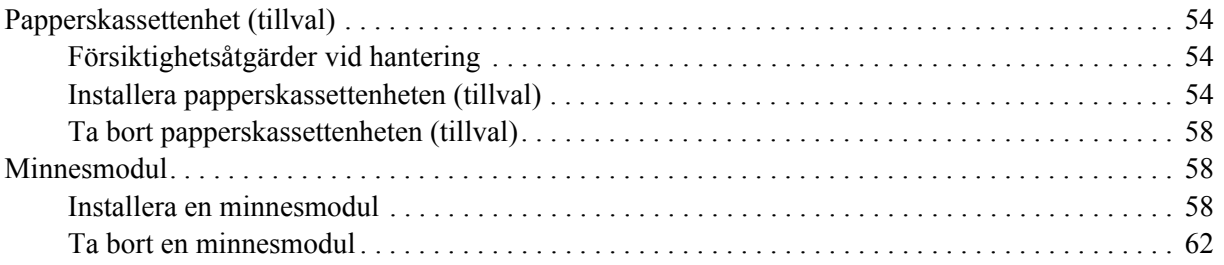

### *[Kapitel 4](#page-62-0) Byta ut förbrukningsartiklar*

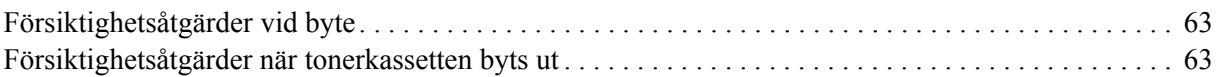

#### *[Kapitel 5](#page-65-0) Rengöra och transportera skrivaren*

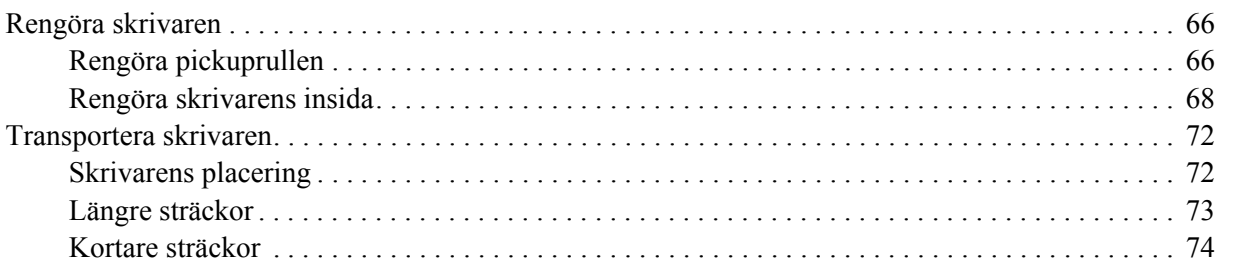

### *[Kapitel 6](#page-74-0) Felsökning*

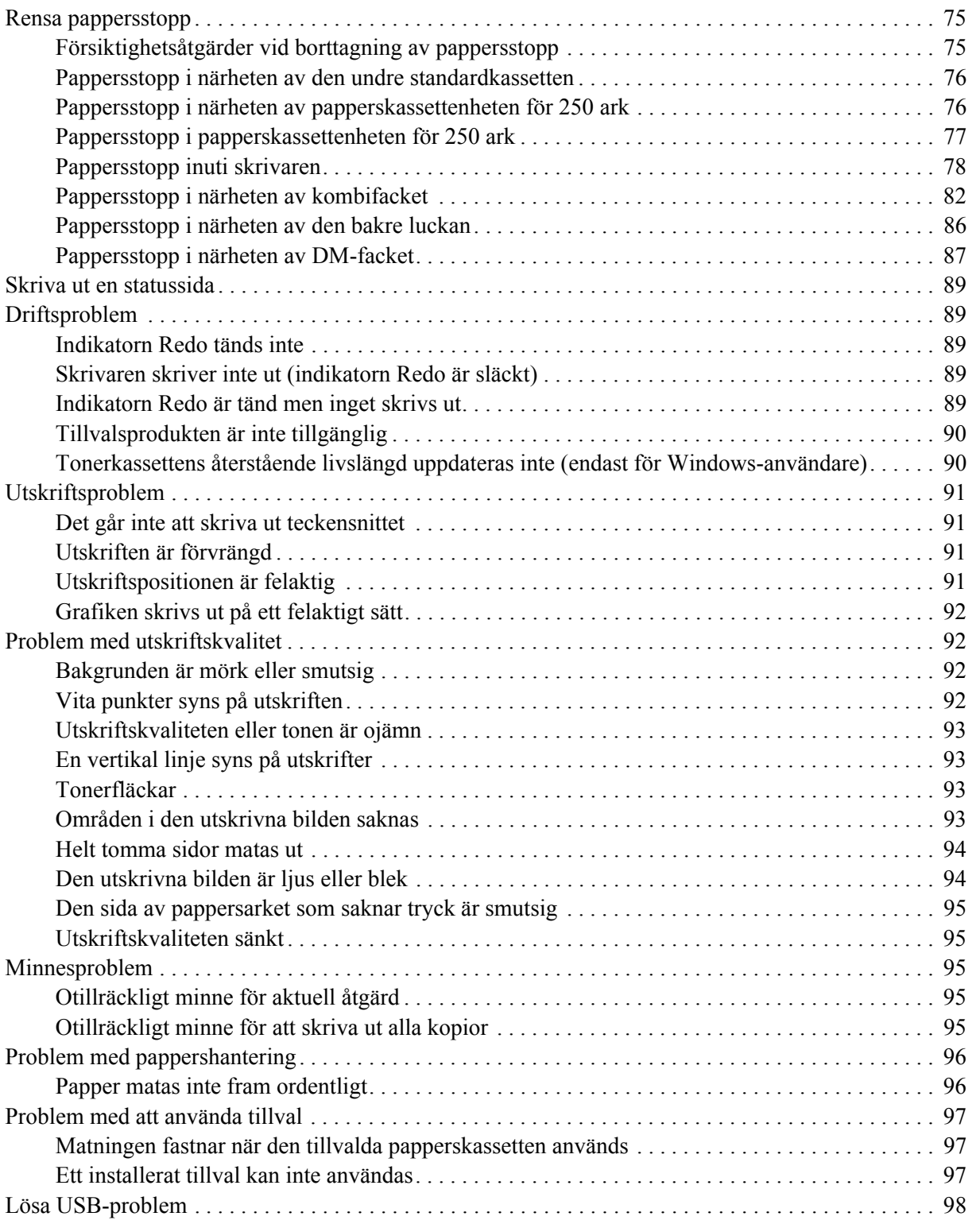

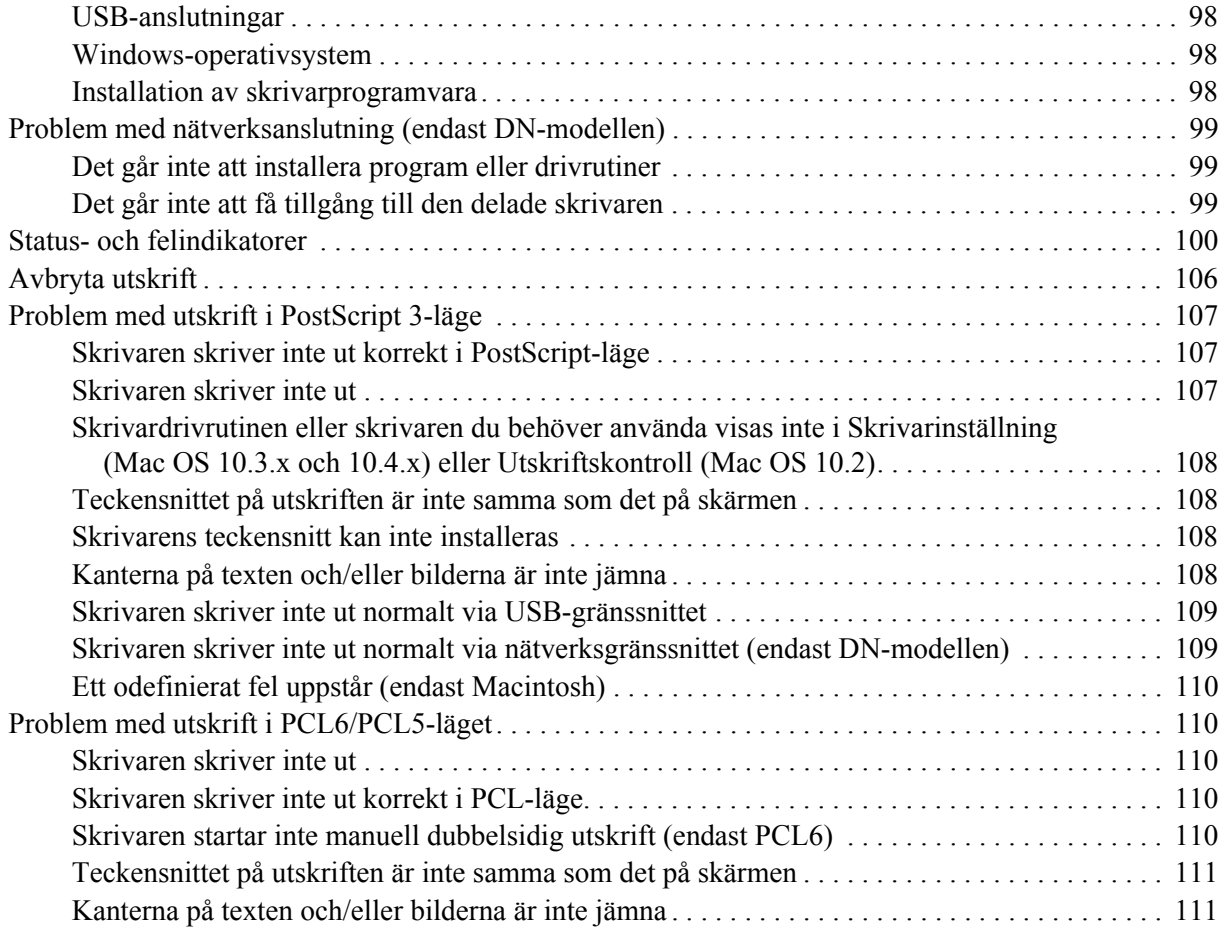

### *[Kapitel 7](#page-111-0) Om skrivarprogramvaran för Windows*

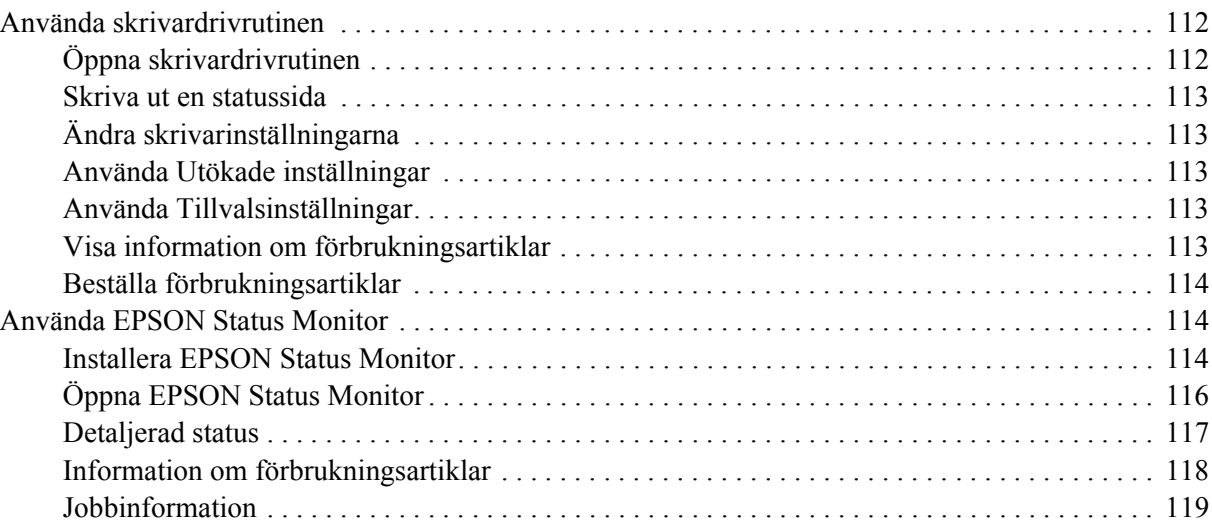

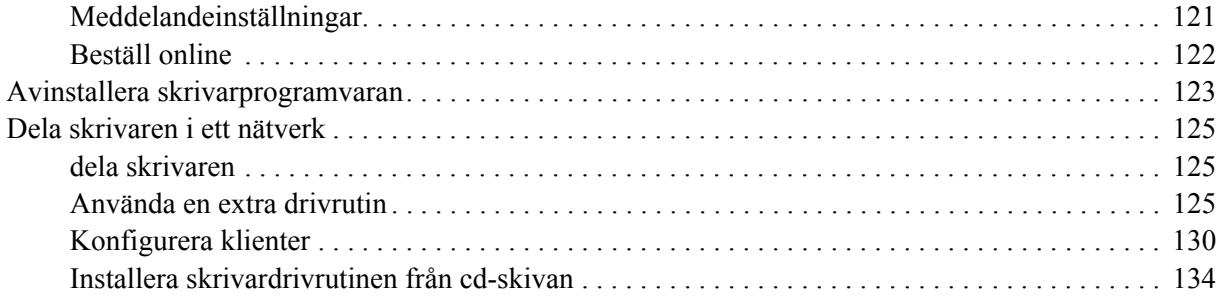

### *[Kapitel 8](#page-135-0) Om skrivarprogramvaran för Macintosh*

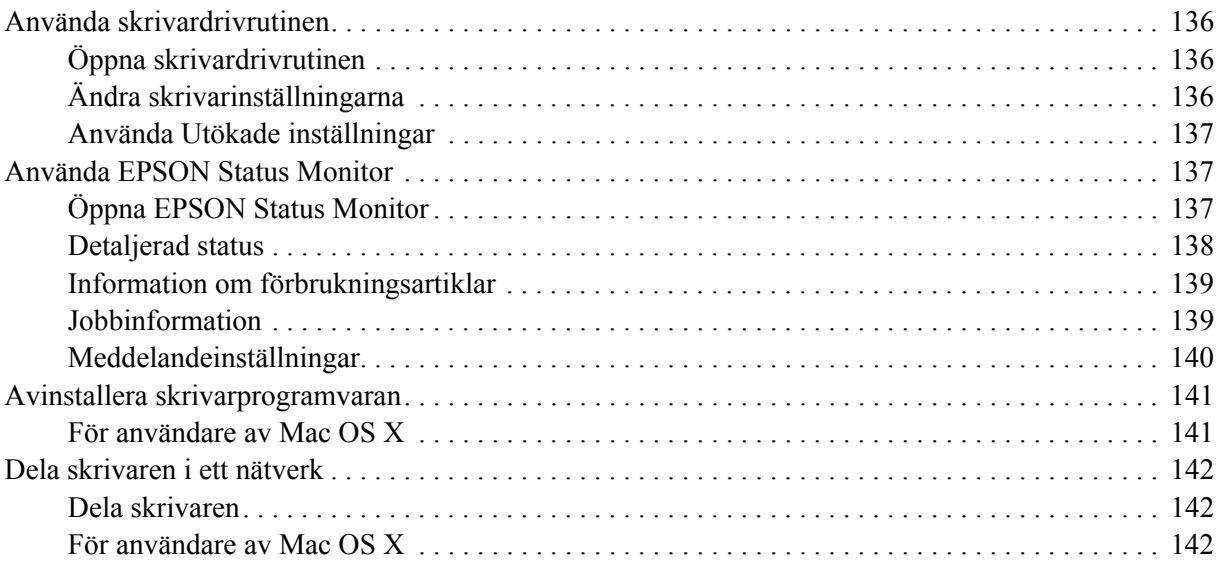

#### *[Kapitel 9](#page-142-0) Om PostScript-skrivardrivrutinen*

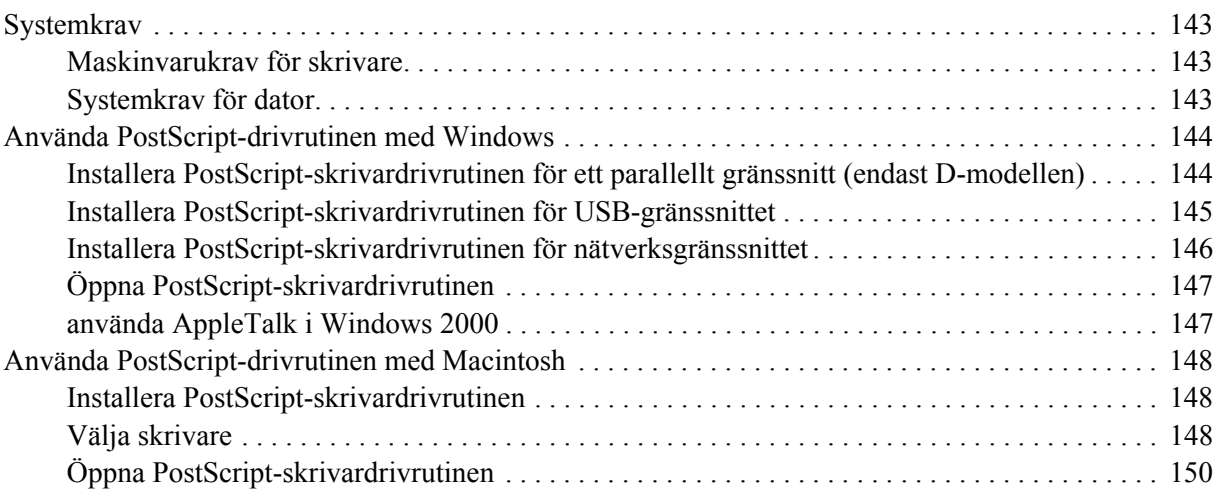

### Kapitel 10 Om PCL6/PCL5-skrivardrivrutinen

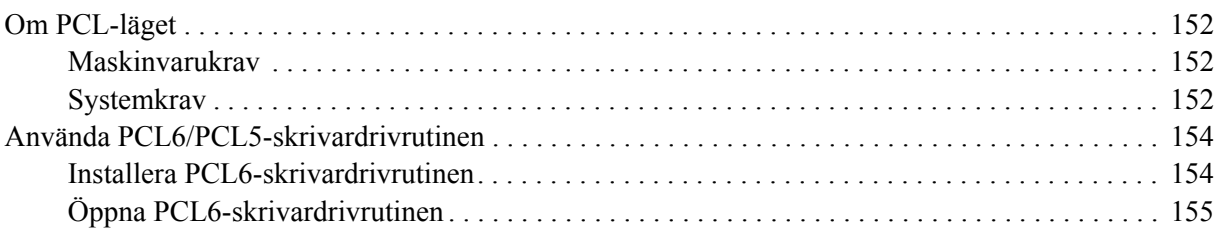

### Appendix A Tekniska specifikationer

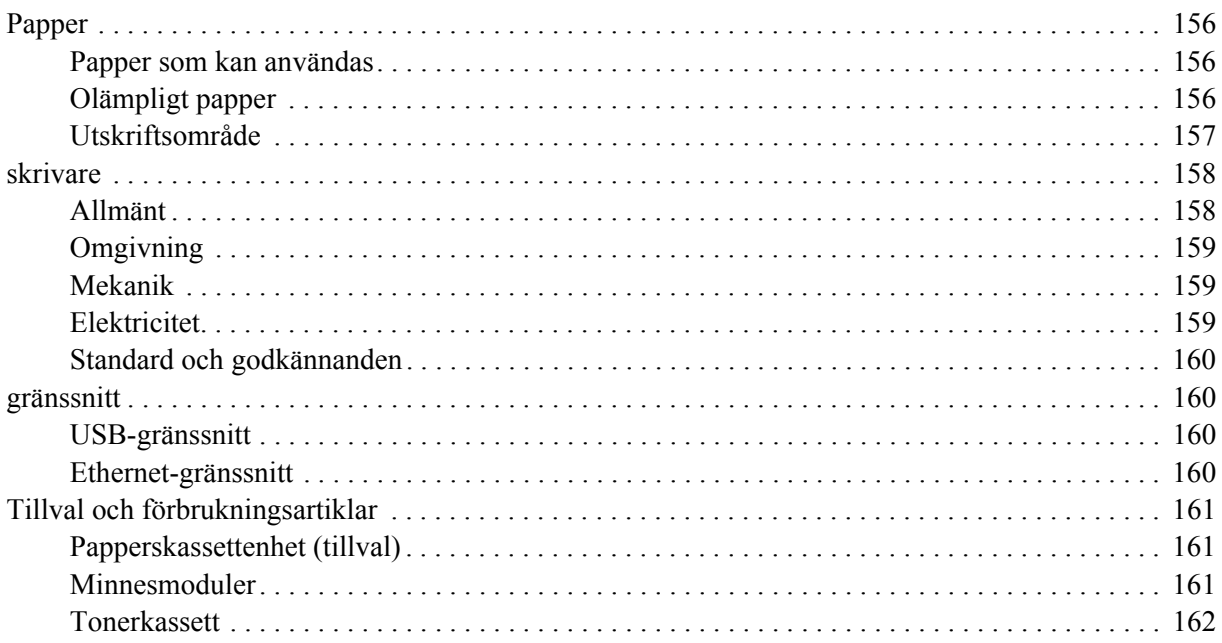

### *[Appendix B](#page-162-0) Kundstöd*

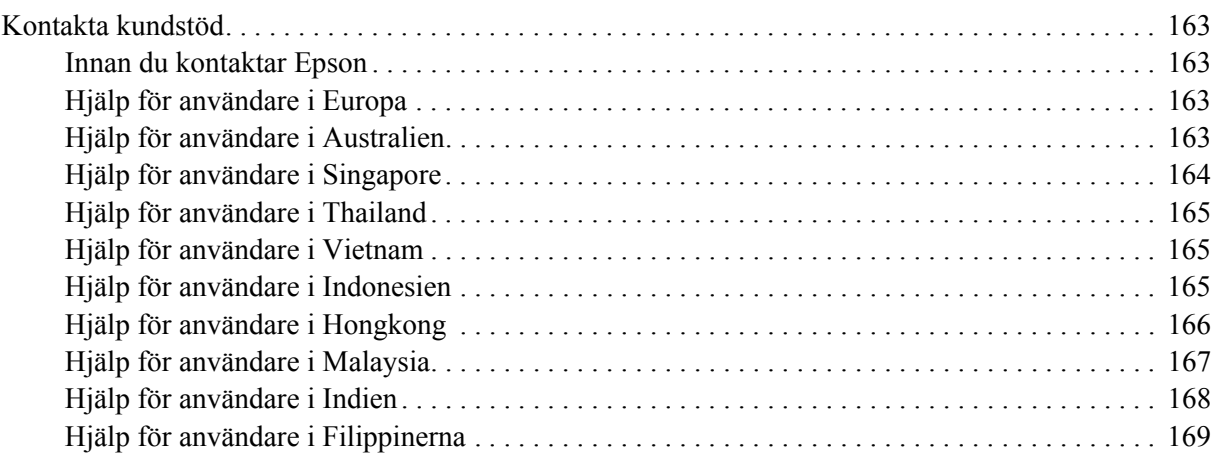

### *[Register](#page-169-0)*

### <span id="page-8-0"></span>*Copyright och varumärken*

Ingen del av denna publikation får återges, lagras i ett arkiveringssystem eller överföras på något sätt vare sig det görs mekaniskt, med kopiering, inspelning eller på annat sätt utan skriftligt godkännande från Seiko Epson Corporation. Inget patentansvar påtages vad gäller användandet av informationen häri. Inte heller påtages något ansvar för skador som uppstår ur användningen av informationen häri.

Varken Seiko Epson Corporation eller dess dotterbolag äger något ansvar gentemot köparen av denna produkt eller någon tredje part för skador, förlust, kostnader eller utgifter som orsakas köparen eller tredje part till följd av: olycka, felanvändning eller missbruk av denna produkt eller otillåtna modifieringar, reparationer eller ändringar av produkten, eller (bortsett från USA) underlåtelse att följa användnings- och underhållsinstruktionerna från Seiko Epson Corporation.

Seiko Epson Corporation eller dess dotterbolag äger inget ansvar för skador eller problem som uppstått på grund av användning av förbrukningsartiklar eller tillvalsartiklar förutom de som är märkta Original Epson Products (Epsons originalprodukter) eller Epson Approved Products by Seiko Epson Corporation (Epson-godkända produkter från Seiko Epson Corporation).

Innehåller Zoran Corporation Integrated Print System (IPS) för emulering av utskriftsspråk. **ZORAN** 

En del av ICC-profilen i denna produkt skapades av Gretag Macbeth ProfileMaker. Gretag Macbeth är ett registrerat varumärke som tillhör Gretag Macbeth Holding AG Logo. ProfileMaker är ett varumärke som tillhör LOGO GmbH.

IBM och PS/2 är registrerade varumärken som tillhör International Business Machines Corporation. Microsoft® och Windows® är registrerade varumärken som tillhör Microsoft Corporation i USA och andra länder.

Apple® och Macintosh® är registrerade varumärken som tillhör Apple, Inc.

EPSON och EPSON ESC/P är registrerade varumärken och EPSON AcuLaser och EPSON ESC/P 2 är varumärken som tillhör Seiko Epson Corporation.

Coronet är ett varumärke som tillhör Ludlow Industries (UK) Ltd.

Marigold är ett varumärke som tillhör Arthur Baker och kan vara registrerat i vissa jurisdiktioner.

CG Times och CG Omega är varumärken som tillhör Agfa Monotype Corporation och kan vara registrerade i vissa jurisdiktioner.

Arial, Times New Roman och Albertus är varumärken som tillhör The Monotype Corporation och kan vara registrerade i vissa jurisdiktioner.

ITC Avant Garde Gothic, ITC Bookman, ITC Zapf Chancery och ITC Zapf Dingbats är varumärken som tillhör International Typeface Corporation och kan vara registrerade i vissa jurisdiktioner.

Antique Olive är ett varumärke som tillhör Fonderie Olive.

Helvetica, Palatino, Times, Univers, Clarendon, New Century Schoolbook, Miriam och David är varumärken som tillhör Heidelberger Druckmaschinen AG som kan vara registrerade i vissa jurisdiktioner.

Wingdings är ett varumärke som tillhör Microsoft Corporation och kan vara registrerat i vissa jurisdiktioner.

HP och HP LaserJet är registrerade varumärken som tillhör Hewlett-Packard Company.

PCL är ett registrerat varumärke som tillhör Hewlett-Packard Company.

Adobe, Adobes logotyp och PostScript3 är varumärken som tillhör Adobe Systems Incorporated, som kan vara registrerade i vissa jurisdiktioner.

*Allmänt meddelande: Andra produktnamn som förekommer i detta dokument används endast i identifieringssyfte och kan vara varumärken som tillhör respektive ägare. Epson frånsäger sig alla rättigheter till dessa varumärken.*

Copyright © 2008 Seiko Epson Corporation. Med ensamrätt.

### <span id="page-9-0"></span>*Operativsystemsversioner*

I denna användarhandbok används följande förkortningar.

**Windows avser Windows Vista, XP, Vista x64, XP x64, 2000, Server 2003 och Server 2003 x64.**

- ❏ Windows Vista avser Windows Vista Ultimate Edition, Windows Vista Home Premium Edition, Windows Vista Home Basic Edition, Windows Vista Enterprise Edition och Windows Vista Business Edition.
- ❏ Windows Vista x64 avser Windows Vista Ultimate x64 Edition, Windows Vista Home Premium x64 Edition, Windows Vista Home Basic x64 Edition, Windows Vista Enterprise x64 Edition och Windows Vista Business x64 Edition.
- ❏ Windows XP avser Windows XP Home Edition och Windows XP Professional.
- ❏ Windows XP x64 avser Windows XP Professional x64 Edition.
- ❏ Windows 2000 avser Windows 2000 Professional.
- ❏ Windows Server 2003 avser Windows Server 2003 Standard Edition och Windows Server 2003 Enterprise Edition.
- ❏ Windows Server 2003 x64 avser Windows Server 2003 x64 Standard Edition och Windows Server 2003 x64 Enterprise Edition.

#### **Macintosh avser Mac OS X.**

❏ Mac OS X avser Mac OS X 10.2.8 eller senare.

### <span id="page-10-0"></span>*Säkerhetsanvisningar*

### <span id="page-10-1"></span>*Säkerhet*

### <span id="page-10-2"></span>*Varningar, Obs!-meddelanden och anmärkningar*

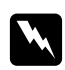

### w *Varningar*

*måste noga efterföljas för att undvika kroppsskador.*

c *Obs! måste iakttas för att undvika skador på utrustningen.*

#### *Anmärkningar*

*innehåller viktig information och praktiska tips om hur du använder skrivaren.*

### <span id="page-10-3"></span>*Säkerhetsåtgärder*

Var noga med att följa försiktighetsåtgärderna för att garantera en säker, effektiv drift:

❏ Var noga med att lyfta skrivaren på rätt sätt enligt bilden nedan.

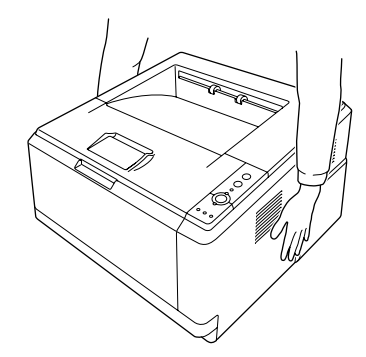

❏ Se till att inte vidröra fixeringsenheten, som är märkt med **CAUTION HOT SURFACE** och se även till att inte vidröra omgivande ytor. Om skrivaren har använts kan fixeringsenheten och omgivande ytor vara mycket varma. Om du måste röra områdena väntar du först i 30 minuter så att temperaturen sjunker.

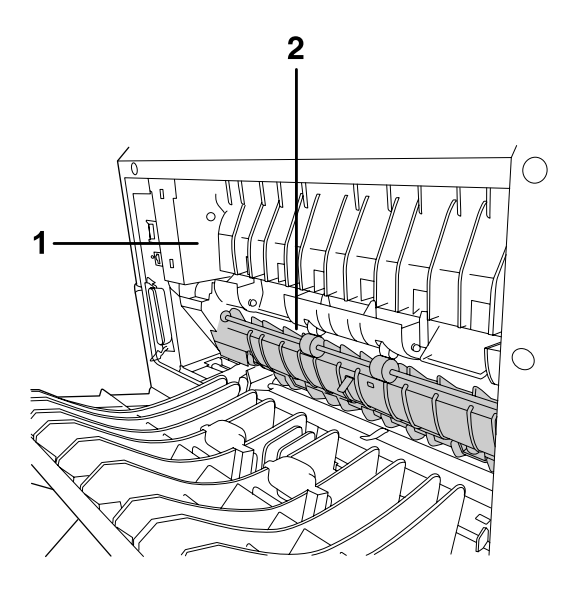

### 1. **CAUTION HOT SURFACE**

- 2. För inte in handen långt in i fixeringsenheten.
- ❏ För inte in handen långt in i fixeringsenheten eftersom en del komponenter är vassa och kan orsaka skada.
- ❏ Undvik att vidröra komponenterna inuti skrivaren om det inte står i den här handboken att du ska göra det.
- ❏ Använd inte överdriven kraft när du sätter skrivarens komponenter på plats. Även om skrivaren är utformad för att tåla mycket kan ovarsam hantering skada den.
- ❏ När du hanterar en tonerkassett ska du alltid placera den på en ren, mjuk yta.
- ❏ Försök aldrig att modifiera eller ta isär en tonerkassett. Man kan inte fylla på den igen.
- ❏ Vidrör inte tonern. Låt inte tonern komma i kontakt med ögonen.
- ❏ Kasta inte en använd tonerkassett eller fotoledarenhet i eld, eftersom de kan explodera och orsaka skador. Kassera dem enligt lokala föreskrifter.
- ❏ Torka upp utspilld toner med en sopborste och skyffel eller en trasa fuktad med tvål och vatten. Använd inte dammsugare eftersom de fina partiklarna kan orsaka brand eller explosion om de kommer i kontakt med en gnista.
- ❏ Vänta minst en timme innan du använder en tonerkassett när du har flyttat den från en kall till en varm miljö för att förhindra skada från kondensering.
- ❏ Var försiktig så att du inte repar ytan på trumman. När du tar bort fotoledarenheten från skrivaren ska du alltid placera den på en ren, jämn yta. Undvik att vidröra trumman eftersom fett från huden kan skada ytan och påverka utskriftskvaliteten.
- ❏ För att uppnå bästa utskriftskvalitet ska du inte förvara tonerkassetten på en plats där den utsätts för direkt solljus, damm, salthaltig luft eller frätande gaser (t.ex. ammoniak). Undvik platser där temperaturen eller luftfuktigheten kan ändras snabbt.
- ❏ För att få bästa utskriftskvalitet bör du inte utsätta tonerkassetten, framkallningsenheten och fotoledarenheten för rumsbelysning mer än nödvändigt om de tillfälligt tas bort.
- ❏ Var noga med att förvara förbrukningsartiklar utom räckhåll för barn.
- ❏ Låt inte papper som har fastnat sitta kvar i skrivaren. Det kan leda till att skrivaren överhettas.
- ❏ Dela inte uttag med andra apparater.

### <span id="page-12-0"></span>*Viktig säkerhetsinformation*

Läs följande information innan du använder skrivaren:

### *Val av plats och strömkälla*

- ❏ Placera skrivaren nära ett elektriskt uttag där du lätt kan sätta in och dra ut sladden.
- ❏ Placera inte skrivaren på en ostadig yta.
- ❏ Sätt inte skrivaren på en plats där sladden kommer att trampas på.
- ❏ Fack och öppningar i höljet och på baksidan eller i botten är avsedda för ventilation. Se till att du inte blockerar eller täcker dem. Sätt inte skrivaren i en säng, soffa, på en matta eller liknande ytor eller i en inbyggd installation med dålig ventilation.
- ❏ Alla anslutningar för den här skrivaren är icke-begränsade strömkällor.
- ❏ Anslut skrivaren till ett eluttag som uppfyller strömkraven för den här skrivaren. Skrivarens strömkrav anges på en etikett som sitter på skrivaren. Om du inte är säker på specifikationerna för strömtillförsel i ditt område kontaktar du det lokala elbolaget eller rådfrågar återförsäljaren.
- ❏ Om du inte kan sätta in kontakten i eluttaget kontaktar du en elektriker.
- ❏ Använd den strömkälla som anges på etiketten. Om du inte är säker på vilken strömkälla som finns tillgänglig kontaktar du återförsäljaren eller det lokala elbolaget.
- ❏ När du ansluter apparaten till en dator eller annan enhet med en kabel ser du till att kontakterna sitter rätt. Varje kontakt har endast en korrekt riktning. Om en kontakt sätts in i fel riktning kan båda enheterna som ansluts med hjälp av kabeln skadas.
- ❏ Om du använder en förlängningssladd, måste du se till att den totala märkströmmen för produkterna som är kopplade till förlängningssladden inte överstiger sladdens märkström.
- ❏ Dra ur sladden och kontakta en kvalificerad servicetekniker om följande inträffar:
	- A. Om nätsladden eller kontakten är skadad eller utsliten.
	- B. Om du spiller ut vätska i skrivaren.
	- C. Om den har utsatts för regn eller vatten.
	- D. Om den inte fungerar på normalt sätt när du följer användarinstruktionerna. Justera bara de kontroller som täcks av användarinstruktionerna, eftersom felaktig justering av kontroller kan orsaka skador och kräver oftast ett omfattande arbete av en kvalificerad servicetekniker för att återställa produkten till normal drift.
	- E. Om du tappar skrivaren eller om höljet har skadats.
	- F. Om en påtaglig förändring av prestanda sker är det ett tecken på att service behöver utföras.

#### *Använda skrivaren*

- ❏ Följ alla varningsmeddelanden och instruktioner som anges på skrivaren.
- ❏ Dra ur sladden innan du rengör skrivaren.
- ❏ Använd en väl urvriden trasa vid rengöring och använd inte rengöringsvätska eller -spray.
- ❏ Använd inte skrivaren i en fuktig miljö.
- ❏ För inte in föremål i några öppningar eftersom de kan komma i kontakt med farliga strömförande eller kortslutande delar, vilket kan leda till risk för brand eller elektriska stötar.
- ❏ Se till att du inte spiller vätska av något slag på skrivaren.
- ❏ Försök aldrig underhålla produkten själv förutom på det sätt som beskrivs specifikt i skrivardokumentationen.
- ❏ Justera endast de inställningar som tas upp i användarinstruktionerna. Felaktig justering av andra inställningar kan orsaka skador som kräver att reparationer utförs av en kvalificerad servicetekniker.

### <span id="page-14-0"></span>*Säkerhetsinformation*

### *Nätsladd*

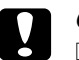

- c *Obs!* ❏ *Kontrollera att nätsladden uppfyller tillämpliga lokala säkerhetsnormer. Använd bara nätsladden som medföljer produkten. Om en annan sladd används kan det leda till brand eller elektriska stötar. Nätsladden är bara avsedd att användas med produkten. Om den används med annan utrustning kan det leda till brand eller elektriska stötar.*
	- ❏ *Byt ut sladden eller kontakta en kvalificerad elektriker om kontakten skadas. Om det finns säkringar i kontakten ska du se till att de byts ut till säkringar av rätt storlek och märkvärde.*

### *Lasersäkerhetsetiketter*

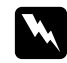

#### $Varning!$

*Utförandet av procedurer och justeringar andra än de som anges i skrivardokumentationen kan leda till att du utsätts för skadlig strålning.*

*Skrivaren är en klass 1 laserprodukt så som definieras i IEC60825-specifikationerna. Etiketten som visas sitter på baksidan av skrivaren i de länder där det är obligatoriskt.*

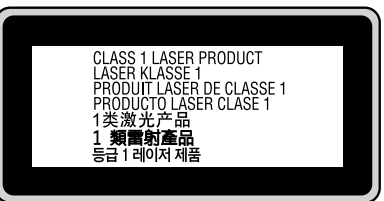

### *Intern laserstrålning*

Maximalt genomsnitt för utstrålad effekt:10 mW vid laseröppningen

Våglängd: 775 till 800 nm

Det här är en laserdiod i klass III b med en osynlig laserstråle. Enheten för skrivarhuvudet är INTE ETT SERVICEOBJEKT, därför får inte skrivarhuvudet öppnas under några omständigheter. Ännu en laservarningsetikett sitter inuti skrivaren.

### *Ozonsäkerhet*

### *Ozonutsläpp*

Ozongas genereras av laserskrivare som biprodukt under utskriftsprocessen. Ozon produceras bara när skrivaren skriver ut.

### *Ozonexponeringsgräns*

Den rekommenderade exponeringsgränsen för ozon är 0,1 delar per miljon (ppm) uttryckt som en genomsnittlig, tidsvägd koncentration under en period på åtta (8) timmar. Epson laserskrivaren genererar mindre än 0,1 ppm under åtta (8) timmars konstant utskrift.

### *Minska risken*

För att minska risken för ozonexponering bör du undvika följande:

- ❏ Använda flera laserskrivare på en begränsad yta
- ❏ Användning vid extremt låg luftfuktighet
- ❏ Dålig ventilation
- ❏ Lång, kontinuerlig utskrift samtidigt som något av ovanstående

#### *Skrivarplats*

Skrivaren bör stå på en plats där utsläppsgaser och värmen som alstras:

- ❏ Inte blåser direkt i användarens ansikte
- ❏ När som helst kan ventileras bort från byggnaden

### <span id="page-15-0"></span>*Försiktighetsåtgärder vid ström på/av*

Stäng inte av skrivaren:

- ❏ När indikatorn **Redo** blinkar.
- ❏ När indikatorn **Data** lyser eller blinkar.
- ❏ När du skriver ut.

### <span id="page-16-0"></span>*Kapitel 1 Lär känna skrivaren*

### <span id="page-16-1"></span>*Här hittar du information*

### **Installationshandbok**

Ger dig information om hur du sätter ihop skrivaren och installerar skrivarprogramvaran.

#### **Användarhandbok (den här handboken)**

Innehåller detaljerad information om skrivarens funktioner, tillvalsprodukter, underhåll, felsökning och tekniska specifikationer.

#### **Nätverkshandbok (endast för DN-modellen)**

Innehåller information för nätverksadministratörer om både skrivardrivrutinen och nätverksinställningarna. Du måste installera handboken från cd-romskivan Network Utilities\* till datorns hårddisk innan du kan använda den.

\* Cd-skivan Network Utilities ingår eventuellt inte i vissa länder eller regioner. Då kan du installera Network Guide från programmets cd-skiva.

### **Teckensnittsguide**

Ger dig information om teckensnitt som används i skrivaren. Du kan kopiera handboken eller öppna den direkt från följande katalog på program-cd:n. Windows: /COMMON/MANUAL/SWE/FNTG Macintosh: MANUAL:SWE:FNTG

#### **Onlinehjälp för skrivarprogram**

Klicka på **Help (Hjälp)** för mer information och anvisningar om skrivarprogramvaran som styr skrivaren. Onlinehjälpen installeras automatiskt när du installerar skrivarprogramvaran.

### <span id="page-17-0"></span>*Skrivarens delar*

### <span id="page-17-1"></span>*Framsida*

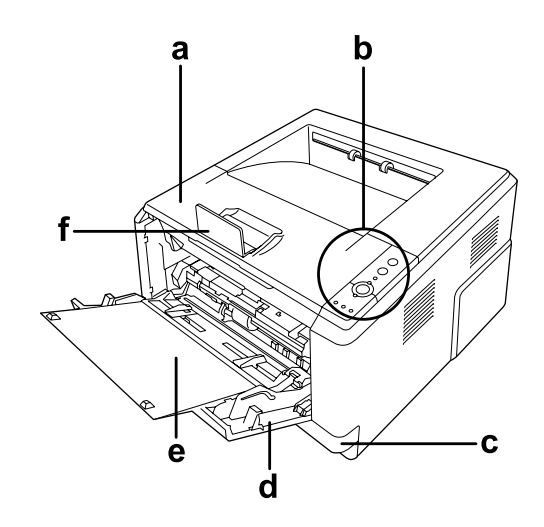

- a. övre lucka (lucka A)
- b. kontrollpanel
- c. nedre standardpapperskassett
- d. kombifack
- e. underordnat fack
- f. stopp

### <span id="page-17-2"></span>*Baksida*

### **D-modell**

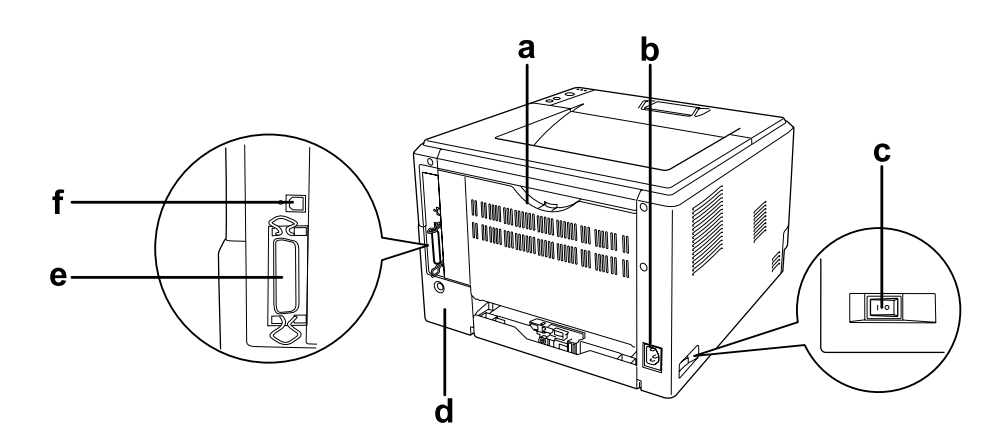

#### **DN-modell**

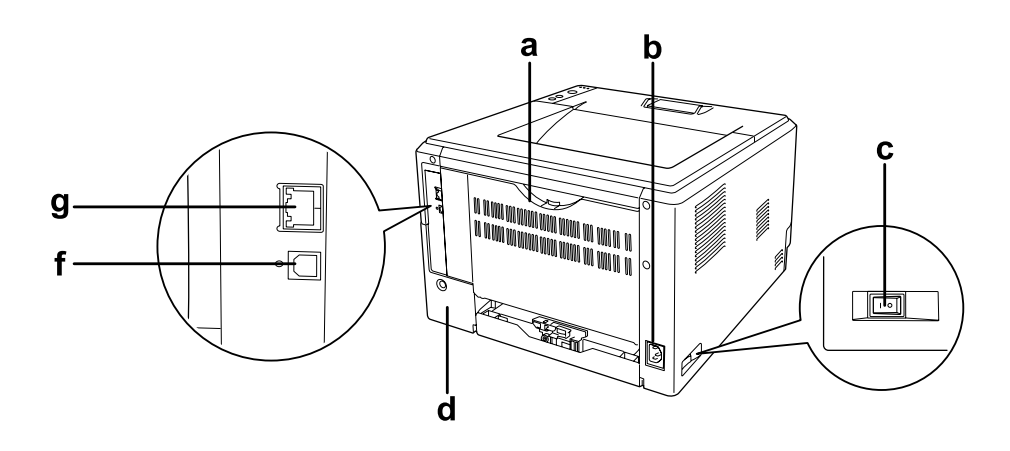

- a. bakre lucka
- b. nätströmsuttag
- c. strömbrytare
- d. tillvalslucka
- e. anslutning för parallellt gränssnitt (endast D-modell)
- f. anslutning för USB-gränssnitt
- g. anslutning för nätverksgränssnitt (endast DN-modell)

#### *Anm:*

*I handboken används D-modellen som exempel i illustrationer som visar baksidan.*

### <span id="page-19-0"></span>*Inuti skrivaren*

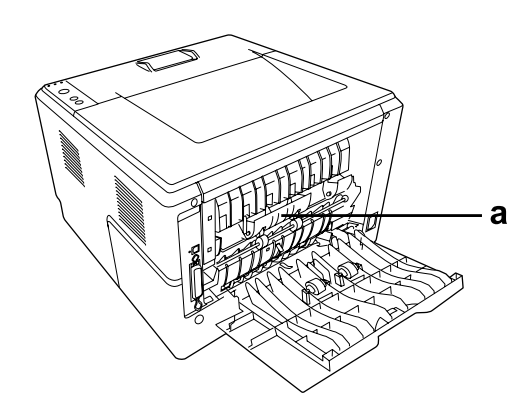

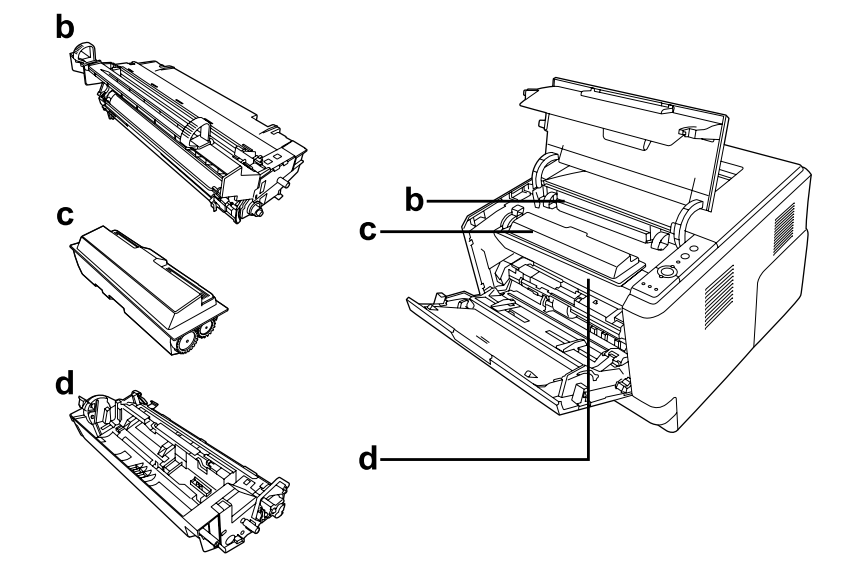

- a. fixeringsenhet
- b. fotoledarenhet
- c. tonerkassett
- d. framkallningsenhet

### <span id="page-20-0"></span>*Kontrollpanel*

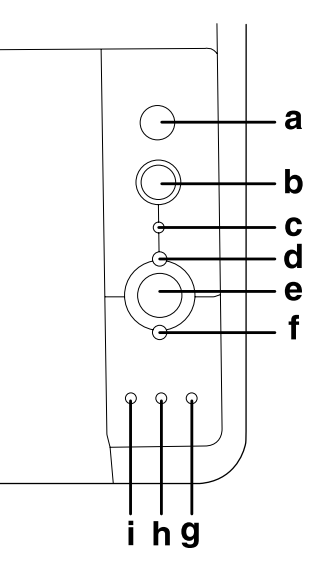

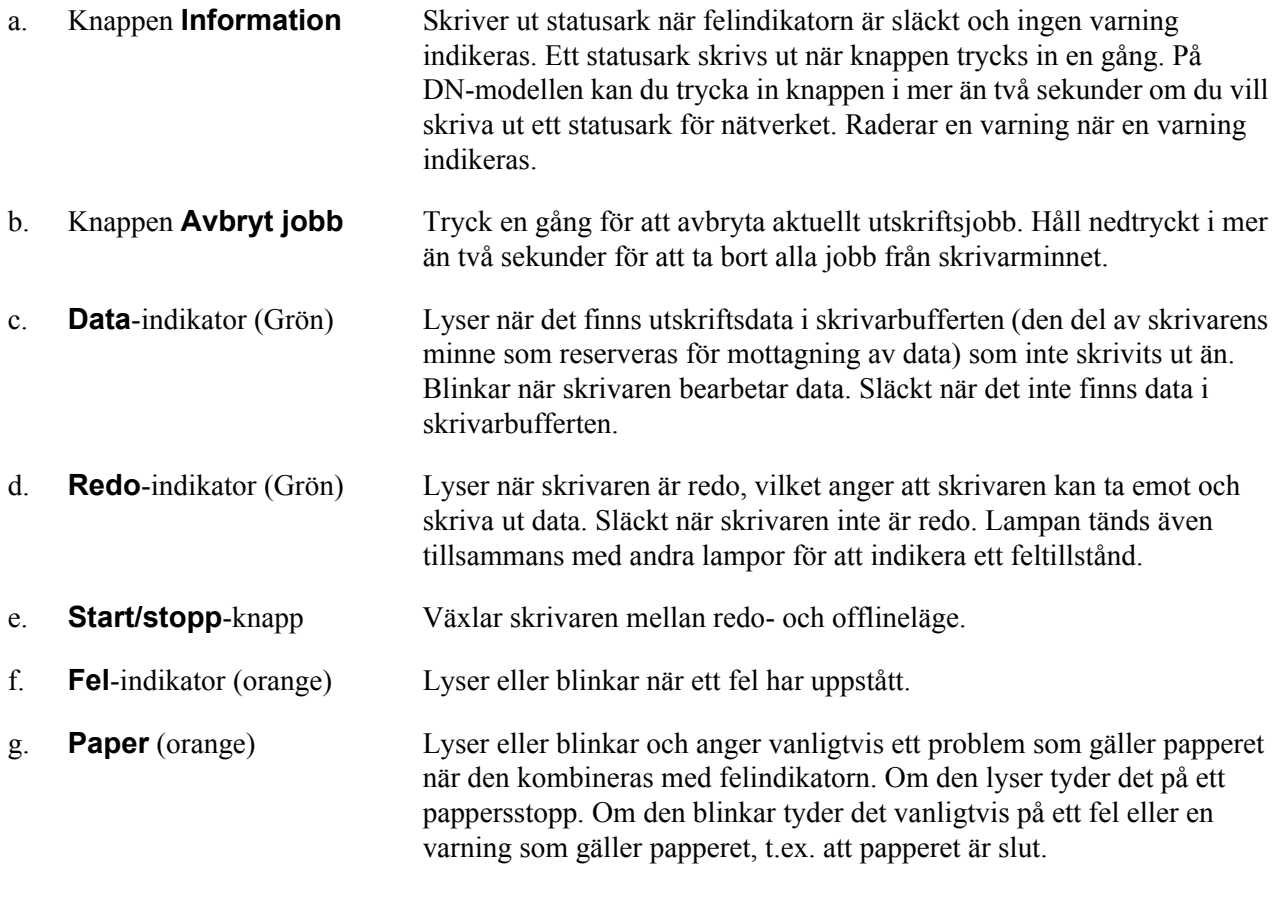

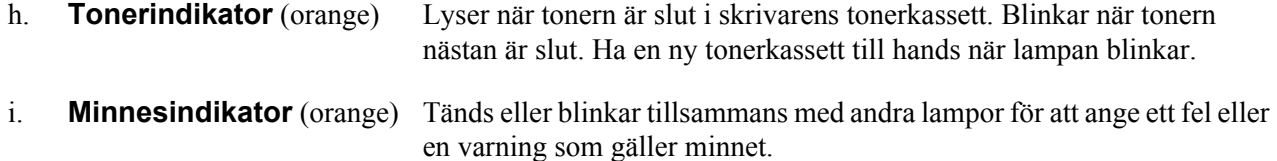

### <span id="page-21-0"></span>*Tillval och förbrukningsartiklar*

### <span id="page-21-1"></span>*tillval*

Du kan utöka skrivarens möjligheter genom att installera något av följande tillval.

- ❏ Papperskassettenhet för 250 ark (C12C802461) Enheten ökar maskinens papperskapacitet med 250 pappersark. Du kan installera två enheter.
- ❏ Minnesmodul

Det här tillvalet utökar skrivarens minne vilket gör att du kan skriva ut komplicerade och grafikintensiva dokument. Skrivarens RAM kan utökas upp till 288 MB (320 MB för DN-modeller) genom att lägga till ytterligare 64, 128 eller 256 MB 90-stifts SDRAM DIMM.

#### *Anm:*

*Kontrollera att DIMM-modulen du köpt är kompatibel med EPSON-produkter. Om du vill ha mer information kontaktar du affären där du köpte skrivaren eller en av EPSONs kvalificerade servicetekniker.*

### <span id="page-21-2"></span>*Förbrukningsartiklar*

Livslängden för följande förbrukningsartiklar övervakas av skrivaren. Skrivaren meddelar när det är nödvändigt att byta ut förbrukningsartiklar.

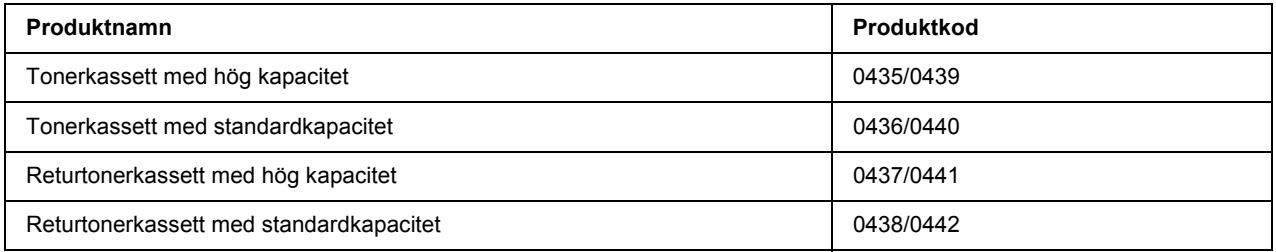

*Anm:*

- ❏ *Tonerkassetternas artikelnummer kan variera i olika regioner.*
- ❏ *Returtonerkassetter säljs bara inom vissa områden.*

### <span id="page-22-0"></span>*Kapitel 2 Utskriftsåtgärder*

### <span id="page-22-1"></span>*Fylla på papper i skrivaren*

Detta avsnitt beskriver hur du fyller på papper. Om du använder specialmedia, t.ex. OH-film eller kuvert, kan du även se ["Välja och använda utskriftsmedia" på sidan 28](#page-27-0). Information om papperstyper och format samt specifikationer finns i ["Papper" på sidan 156](#page-155-4).

### *Anm:*

*Kom ihåg att ange pappersformat/papperstyp i dialogrutan Printer Settings (Skrivarinställningar) i skrivardrivrutinen när du har fyllt på papper. Annars kanske papperet inte matas som det ska.*

### <span id="page-22-2"></span>*Kombifack*

Kombifacket är den papperskälla som kan användas för olika papperstyper, t.ex. etiketter, kuvert, tjockt papper och OH-film.

### *Anm:*

*Information om hur du fyller på kuvert finns i ["kuvert" på sidan 29.](#page-28-0)*

1. Öppna kombifacket och dra ut det underordnade facket.

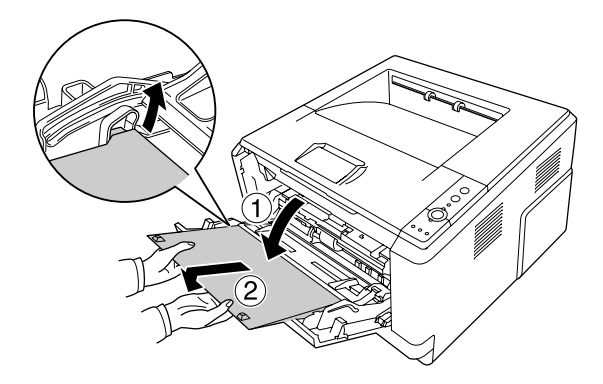

2. Flytta pappersledarna så att de passar papperet som du fyller på.

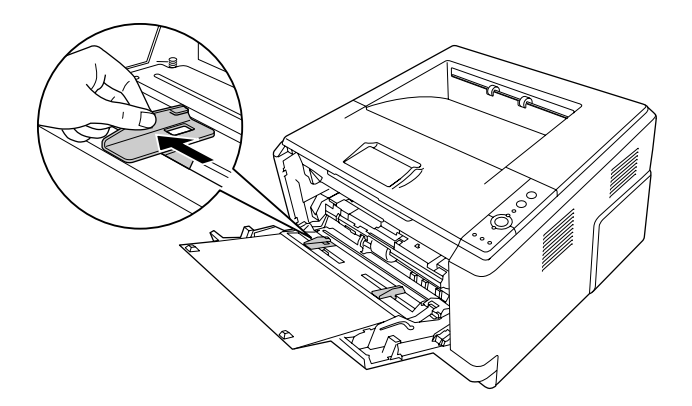

3. Lägg i en bunt önskat papper i mitten på pappersfacket med utskriftssidan uppåt. Justera sedan pappersledaren efter papperets storlek.

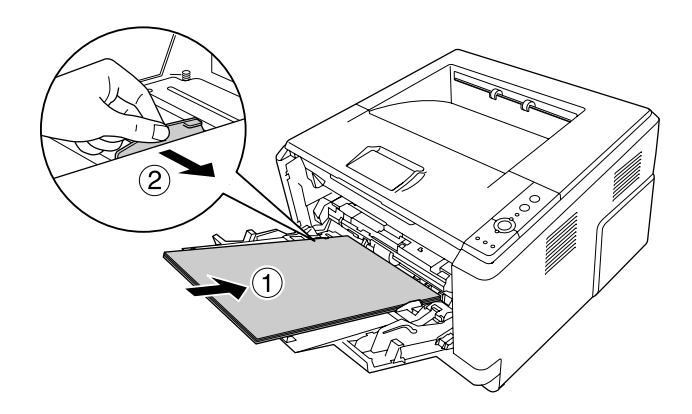

#### *Anm:*

- ❏ *Kontrollera att papperet förs in så långt det går i kombifacket.*
- ❏ *Kontrollera att du inte fyller på papper över gränsfliken.*

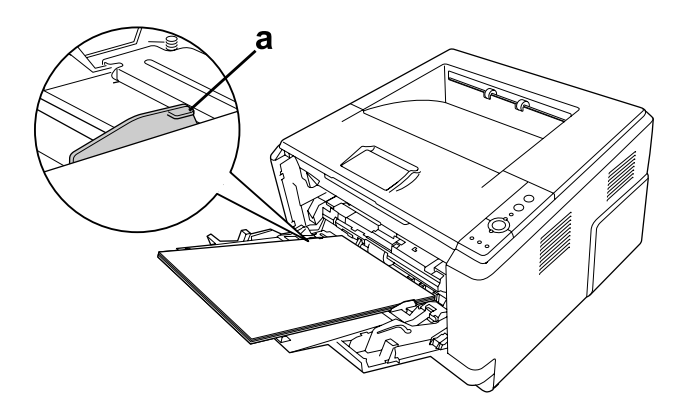

#### a. gränsflik

4. Höj stoppet.

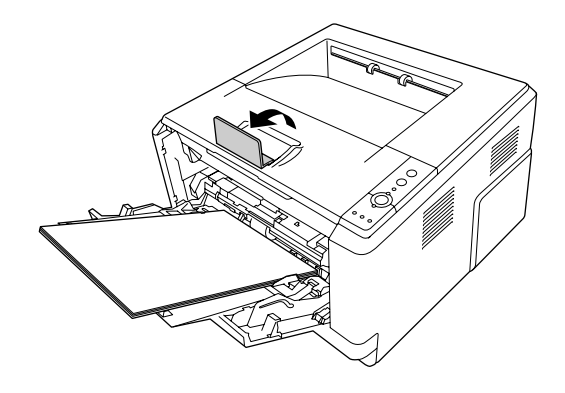

#### *Anm:*

*Höj inte stoppet när du använder papper som är längre än A4-format. För att förhindra att utskrifterna samlas och skjuts ut ur utmatningsfacket ska du ta bort utskrifterna varje gång skrivaren matar ut ett par utskrifter.*

### <span id="page-24-0"></span>*Nedre papperskassettenhet*

Med kassetten får du en andra papperskälla i tillägg till kombifacket.

1. Dra ut papperskassetten ur enheten.

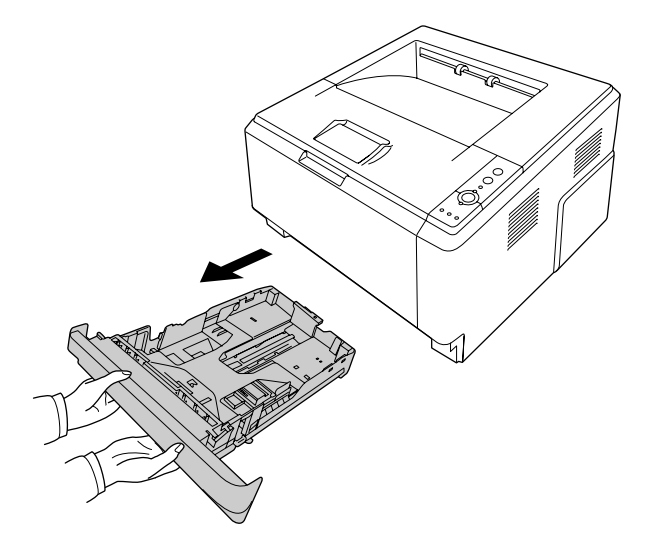

2. Kläm ihop fliken och justera pappersledarna efter papperets storlek.

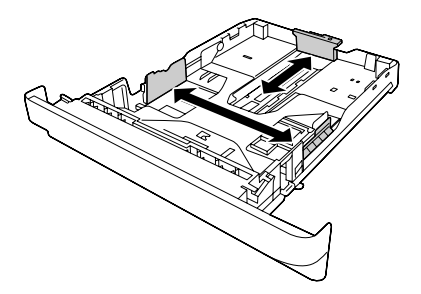

3. Lägg i en bunt önskat papper i mitten på papperskassetten med utskriftssidan nedåt.

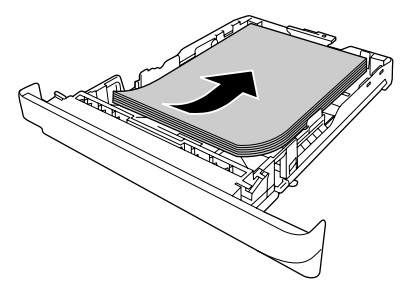

*Anm:*

❏ *Kontrollera att du inte fyller på papper över nivåmarkeringen.*

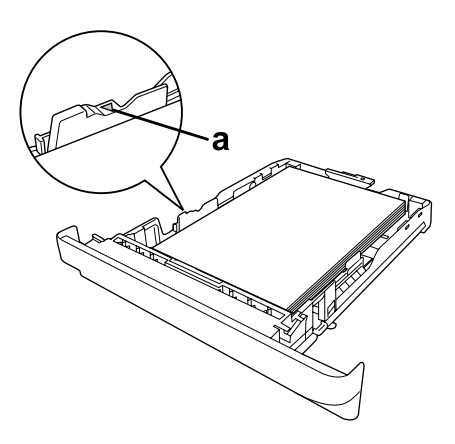

*a. nivåmarkering*

❏ *Fyll på brevhuvuden med utskriftssidan nedåt och delen med brevhuvudet överst.*

4. Sätt tillbaka den påfyllda papperskassetten i enheten.

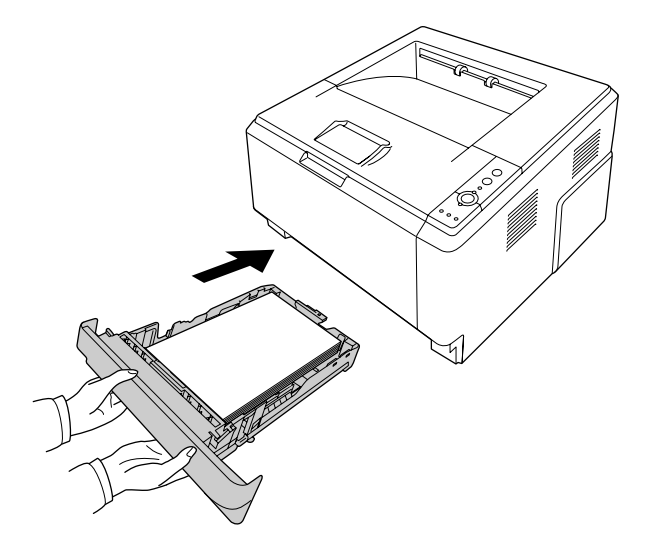

5. Höj stoppet.

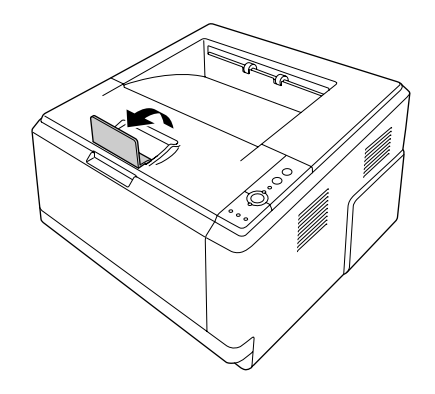

#### *Anm:*

*Höj inte stoppet när du använder papper som är längre än A4-format. För att förhindra att utskrifterna samlas och skjuts ut ur utmatningsfacket ska du ta bort utskrifterna varje gång skrivaren matar ut ett par utskrifter.*

### <span id="page-27-0"></span>*Välja och använda utskriftsmedia*

Du kan använda specialmedier, t.ex. etiketter, kuvert, tjockt papper och OH-film.

#### *Anm:*

*Eftersom kvaliteten på olika märken och papperstyper när som helst kan ändras av tillverkaren, kan EPSON inte garantera kvaliteten för någon typ av media. Testa alltid ett nytt mediaprov innan du köper stora mängder eller skriver ut stora jobb.*

### <span id="page-27-1"></span>*Etiketter*

#### **Etiketter som kan användas:**

- ❏ Etiketter som är utformade för laserskrivare eller kopiatorer för vanligt papper
- ❏ Etiketter som helt täcker bakgrundsarket utan mellanrum mellan etiketterna

#### **Papperskälla som kan användas:**

❏ Kombifack

#### **Inställningar i skrivardrivrutinen:**

Paper Size (Pappersstorlek): A4, LT

Paper Source (Papperskälla): MP tray (Kombifack)

Paper Type (Papperstyp): Labels (Etiketter)

#### *Anm:*

- ❏ *Etiketter kan skrynklas beroende på etikettkvaliteten, utskriftsmiljön och utskriftsproceduren. Gör en provutskrift innan du skriver ut många etiketter.*
- ❏ *Dubbelsidig utskrift fungerar inte med etiketter.*
- ❏ *Tryck ett pappersark mot framsidan av varje etikettark. Om papperet fastnar ska du inte använda dessa etiketter i skrivaren.*

### <span id="page-28-0"></span>*kuvert*

#### **Kuvert som kan användas:**

❏ Kuvert som saknar lim och tejp

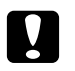

Obs!

*Använd bara fönsterkuvert som är utformade för laserskrivare. Plasten i de flesta fönsterkuvert kommer att smälta.*

### **Papperskälla som kan användas:**

❏ Kombifack

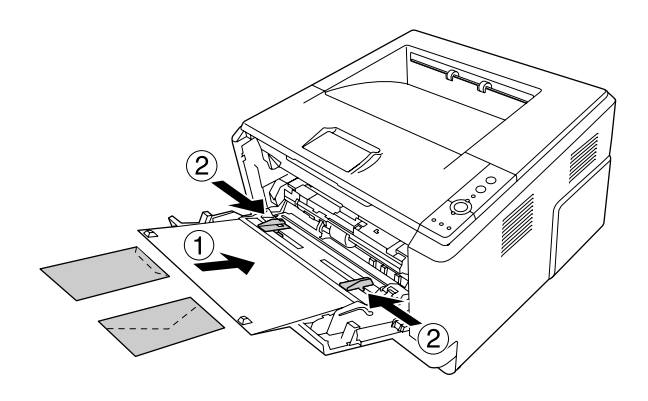

### **Inställningar i skrivardrivrutinen:**

Paper Size (Pappersstorlek): MON, C10, DL, C5, C6, IB5

Paper Source (Papperskälla): MP tray (Kombifack)

### *Anm:*

- ❏ *Placera kuvertet med utskriftssidan uppåt.*
- ❏ *Kuverten kan skrynklas beroende på kuvertkvaliteten, utskriftsmiljön eller utskriftsproceduren. Gör en provutskrift innan du skriver ut många kuvert.*
- ❏ *Dubbelsidig utskrift fungerar inte med kuvert.*

### <span id="page-29-0"></span>*Tjockt papper*

### **Papperskälla som kan användas:**

❏ Kombifack

### **Inställningar i skrivardrivrutinen:**

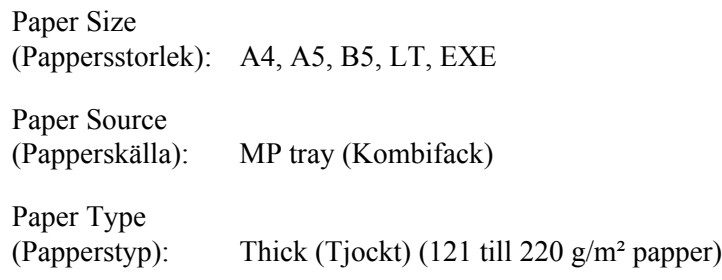

### <span id="page-29-1"></span>*Halvtjockt papper*

### **Papperskälla som kan användas:**

- ❏ Kombifack
- ❏ nedre standardpapperskassett
- ❏ Tillvalskassett

### **Inställningar i skrivardrivrutinen:**

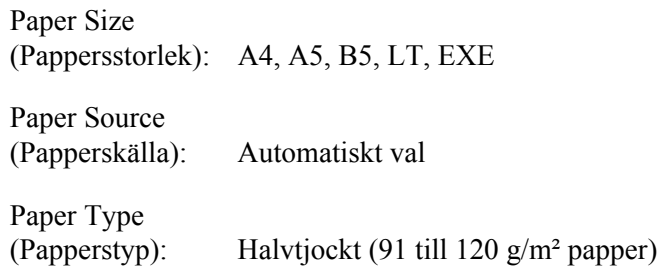

### <span id="page-29-2"></span>*OH-film*

### **Papperskälla som kan användas:**

❏ Kombifack

### **Inställningar i skrivardrivrutinen:**

Paper Size (Pappersstorlek): A4, LT

Paper Source (Papperskälla): MP tray (Kombifack)

Paper Type (Papperstyp): Transparency (OH-film)

### <span id="page-30-0"></span>*Anpassad pappersstorlek*

#### **Pappersstorlek som kan användas:**

 $\Box$  70.0 × 148.0 mm till 215.9 × 356.0 mm

#### **Papperskälla som kan användas:**

❏ Kombifack

#### **Inställningar i skrivardrivrutinen:**

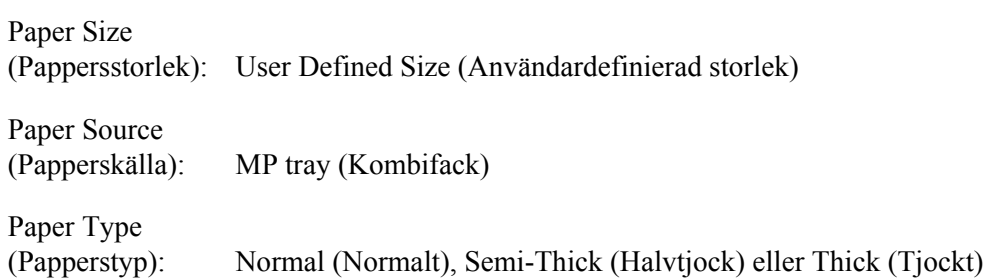

#### *Anm:*

*Papperet kan bli skevt beroende på kvaliteten på papper som inte har ett standardformat, utskriftsmiljön eller utskriftsproceduren. Gör en provutskrift innan du skriver ut många papper som inte är av standardformat.*

### *Anm:*

❏ *I Windows öppnar du skrivardrivrutinen och väljer sedan User Defined Size (Användardefinierad storlek) i listan Paper Size (Pappersstorlek) på fliken Basic Settings (Grundinställningar). I dialogrutan Användardefinierad pappersstorlek justerar du inställningarna för pappersbredd, papperslängd och enhet, så att de passar det anpassade papperet. Klicka sedan på OK för att spara den anpassade pappersstorleken.*

- ❏ *De sparade pappersstorlekarna kan endast användas med skrivardrivrutinen som du sparade dem till. Även om flera skrivarnamn anges för en skrivardrivrutin, är inställningarna endast tillgängliga för skrivarnamnet som du sparade inställningarna i.*
- ❏ *När skrivaren delas i ett nätverk, kan du inte skapa en användardefinierad storlek vid klienten.*
- ❏ *För Mac OS X 10.2 eller 10.3 följer du stegen nedan för att spara din anpassade pappersstorlek. 1. Öppna dialogrutan Page Setup (Utskriftsformat).*
	- *2. Välj Custom Page Size (Anpassade pappersformat) från listrutan Settings (Inställningar).*
	- *3. Klicka på New (Nytt).*
	- *4. Skriv inställningens namn och ange pappersstorleken. Klicka sedan på OK.*
- ❏ *För Mac OS X 10.4 följer du stegen nedan för att spara din anpassade pappersstorlek. 1. Öppna dialogrutan Page Setup (Utskriftsformat).*

*2. Välj Manage Custom Sizes (Hantera anpassade storlekar) från listrutan Paper Size (Pappersformat).*

*3. Klicka på .*

- *4. Dubbelklicka på Untitled (Namnlöst) och skriv inställningens namn.*
- *5. Ange pappersformat och klicka på OK.*

### <span id="page-31-0"></span>*Avbryta ett utskriftsjobb*

### <span id="page-31-1"></span>*Via skrivaren*

Tryck på knappen  $\overline{\mathbb{D}}$  **Avbryt jobb** på skrivarens kontrollpanel.

### <span id="page-31-2"></span>*Via datorn*

### *För Windows-användare*

Dubbelklicka på skrivarikonen i aktivitetsfältet. Välj jobb i listan och klicka sedan på **Cancel (Avbryt)** på menyn Dokument.

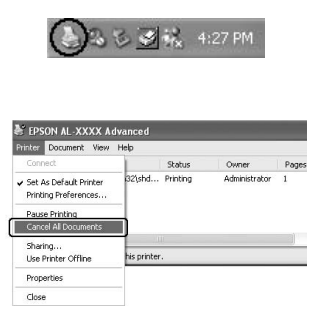

### *För användare av Mac OS X*

Öppna **Printer Setup Utility (Skrivarinställning)** (för Mac OS X 10.3 och 10.4) eller **Print Center (Utskriftskontroll)** (för Mac OS X 10.2) och dubbelklicka på skrivaren från utskriftskön. Välj sedan **Delete Job (Ta bort jobb)** från jobbmenyn.

### <span id="page-32-0"></span>*Ställa in utskriftskvalitet*

Du kan ändra utskriftskvaliteten genom att ändra inställningar i skrivardrivrutinen.

I inställningen Automatic (Automatisk) kan du välja ett utskriftsläge som passar ändamålet med utskriften. Skrivardrivrutinen väljer de bästa inställningarna beroende på utskriftsläget som valts. I inställningen Advanced (Avancerat) finns det fler alternativ.

*Anm:*

*Skrivardrivrutinens onlinehjälp innehåller information om inställningarna för skrivardrivrutinen.*

#### *Anmärkning för Macintosh-användare:*

*Maximum kan inte väljas från inställningen Automatic (Automatisk). Välj inställningen Advanced (Avancerat) om du vill välja Maximum.*

### <span id="page-32-1"></span>*Använda inställningen Automatisk*

#### **För Windows-användare**

1. Klicka på fliken **Basic Settings (Grundinställningar)**.

- Basic Settings | Advanced Layout | Optional Settings 1 Print Quality | G Automatic | C Advanced is.  $\mathbf{w}$  $\cdot$  2 C Text&Image  $C$  Photo  $C$  Draft A4 210 x 297 mm Paper Size A4 210 x 297 mm  $\overline{\phantom{a}}$ Fortrait C Landscape Orientation A Paper Source Auto Selection  $\overline{ }$  $\Gamma$  Manual Feed[1] 印印印  $\Gamma$  Each Page Paper Type Normal  $\overline{\cdot}$ Toner Black Duplex Settings(3)  $\Box$  Duplex Binding  $C$  Left(4)  $C$  Top(5)  $C$  Right(6)  $\boxed{1 \div \boxed{\div}}$   $\boxed{\phantom{1}}$  Collate(7) Copies Order Online Default OK Cancel | Apply | Help
- 2. Välj **Automatic (Automatisk)** och sedan önskad utskriftskvalitet.

3. Klicka på **OK**.

### **För användare av Mac OS X**

- 1. Öppna dialogrutan Print (Skriv ut).
- 2. Välj **Printer Settings (Skrivarinställningar)** i listrutan och välj fliken **Basic Settings (Grundinställningar)**.

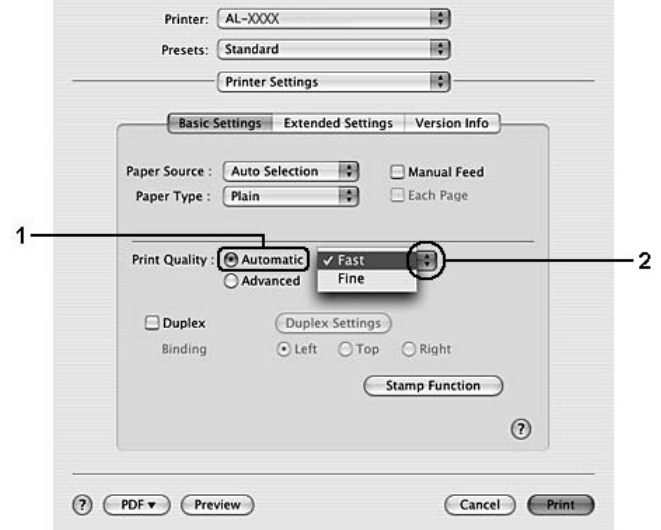

3. Välj **Automatic (Automatisk)** och sedan upplösning i listrutan.

### <span id="page-34-0"></span>*Använda inställningen Avancerat*

#### **För Windows-användare**

1. Klicka på fliken **Basic Settings (Grundinställningar)**.

2. Välj **Advanced (Avancerat)**. Välj sedan den inställning i listan som passar bäst för den typ av dokument eller bild som du ska skriva ut.

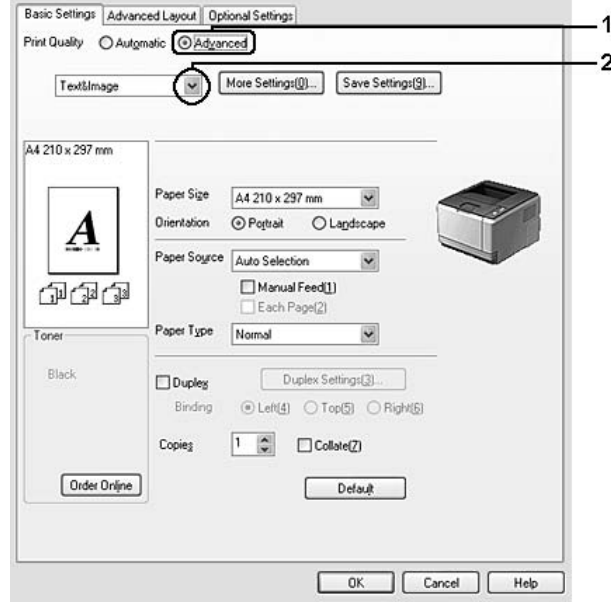

När du väljer en fördefinierad inställning görs andra inställningar automatiskt, t.ex. inställningarna för Print Quality (Utskriftskvalitet) och Screen (Skärm). Ändringar visas i den aktuella listan över inställningar i dialogrutan Setting Information (Inställningsinformation) om du trycker på knappen **Setting Info. (Inställningsinformation)** på fliken Optional Settings (Tillvalsinställningar).

#### **För användare av Mac OS X**

- 1. Öppna dialogrutan Print (Skriv ut).
- 2. Välj **Printer Settings (Skrivarinställningar)** i listrutan och välj fliken **Basic Settings (Grundinställningar)**.
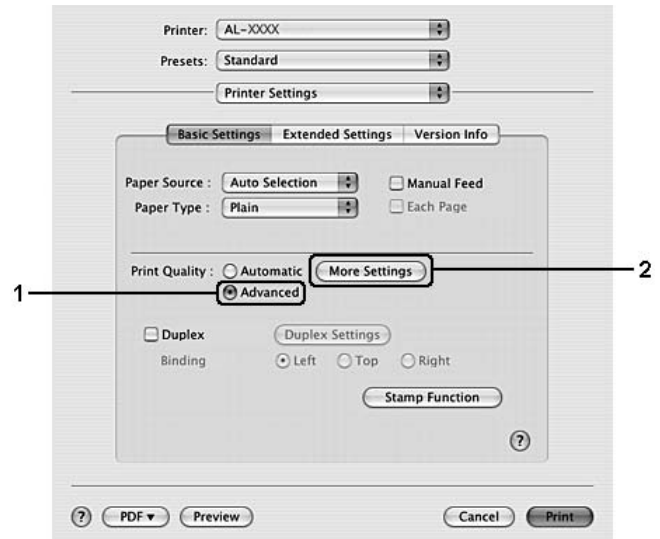

3. Välj **Advanced (Avancerat)** och klicka sedan på **More Settings (Fler inställningar)**.

4. Ange lämplig inställning i dialogrutan Advanced (Avancerat).

När du väljer en fördefinierad inställning görs andra inställningar automatiskt, t.ex. inställningarna för Print Quality (Utskriftskvalitet) och Screen (Skärm). Ändringar visas i listrutan Summary (Sammanfattning) i dialogrutan Print (Skriv ut).

# *Anpassa utskriftsinställningar*

Om du behöver ändra detaljerade inställningar gör du inställningarna manuellt.

#### *Anm:*

*Om du vill skriva ut med den högsta upplösningen ska du ställa in Print Quality (Utskriftskvalitet) på Maximum.*

#### **För Windows-användare**

- 1. Klicka på fliken **Basic Settings (Grundinställningar)**.
- 2. Välj **Advanced (Avancerat)** och klicka sedan på **More Settings (Fler inställningar)**.
- 3. Gör lämpliga inställningar. Mer information om varje inställning finns i onlinehjälpen.
- 4. Klicka på **OK**.

#### **För användare av Mac OS X**

- 1. Öppna dialogrutan Print (Skriv ut).
- 2. Välj **Printer Settings (Skrivarinställningar)** i listrutan och välj fliken **Basic Settings (Grundinställningar)**.
- 3. Välj **Advanced (Avancerat)** och klicka sedan på **More Settings (Fler inställningar)**.
- 4. Gör lämpliga inställningar. Klicka på knappen  $\Omega$  om du vill ha mer information om inställningarna.
- 5. Klicka på **OK**.

#### *Spara inställningarna*

Du kan spara anpassade inställningar.

#### *Anm:*

- ❏ *Du kan inte använda ett fördefinierat inställningsnamn för de anpassade inställningarna.*
- ❏ *De sparade anpassade inställningarna kan endast användas med skrivardrivrutinen som du sparade dem till. Även om flera skrivarnamn anges för en skrivardrivrutin, är inställningarna endast tillgängliga för skrivarnamnet som du sparade inställningarna i.*
- ❏ *Du kan inte ta bort fördefinierade inställningar.*

#### **För Windows-användare**

#### *Anm:*

*När skrivaren delas i ett nätverk blir funktionen Save Settings (Spara inställningar) nedtonad och du kan inte skapa en anpassad inställning vid klienten.*

- 1. Klicka på fliken **Basic Settings (Grundinställningar)**.
- 2. Välj **Advanced (Avancerat)** och klicka sedan på **Save Settings (Spara inställningar)** för att öppna dialogrutan Custom Settings (Anpassade inställningar).
- 3. Skriv ett namn för de anpassade inställningarna i textrutan Name (NAMN) och klicka sedan på **Save (Spara)**.

Dina inställningar visas i listan på fliken Basic Settings (Grundinställningar).

#### *Anm:*

*Om du vill radera en anpassad inställning ska du följa stegen 1 och 2, välja inställningen i dialogrutan Custom Settings (Anpassade inställningar) och sedan klicka på Delete (Ta bort).*

Du kan skapa nya inställningar i dialogrutan More Settings (Fler inställningar). Custom Settings (Anpassade inställningar) visas i listan på fliken Basic Settings (Grundinställningar) när du skapar nya inställningar. I sådana fall skrivs originalinställningen inte över. När du vill spara de nya inställningarna ska du spara dem under ett nytt namn.

#### **För användare av Mac OS X**

- 1. Öppna dialogrutan Print (Skriv ut).
- 2. Klicka på **Save (Spara)** eller **Save As (Spara som)** i Presets (Förinställd).
- 3. Skriv ett namn för de anpassade inställningarna i textrutan Name (NAMN) och klicka sedan på **OK**.

Dina inställningar visas i listrutan Presets (Förinställd).

#### *Anm:*

- ❏ *När du vill ta bort en anpassad inställning ska du markera inställningen och sedan välja Delete (Ta bort) i listrutan över förinställningar.*
- ❏ *Alternativet Custom Setting (Anpassade inställningar) är en standardfunktion i Mac OS X.*

# *Tonersparläge*

Om du vill minska mängden toner som används vid utskrift av dokument, kan du skriva ut utkast i tonersparläget.

#### *Anm:*

*Denna funktion är endast för Windows.*

- 1. Klicka på fliken **Basic Settings (Grundinställningar)**.
- 2. Välj **Advanced (Avancerat)** och klicka sedan på **More Settings (Fler inställningar)** för att öppna dialogrutan More Settings (Fler inställningar).
- 3. Markera kryssrutan **Toner Save** och klicka sedan på **OK**.

# *Ställa in avancerad layout*

# *Dubbelsidig utskrift*

Med den här funktionen kan du skriva ut på båda sidorna av papperet automatiskt.

#### **För Windows-användare**

- 1. Klicka på fliken **Basic Settings (Grundinställningar)**.
- 2. Markera kryssrutan **Duplex (Dubbelsidig utskrift)** och markera sedan **Left (Vänster)**, **Top (Överkant)** eller **Right (Höger)** som fästposition.

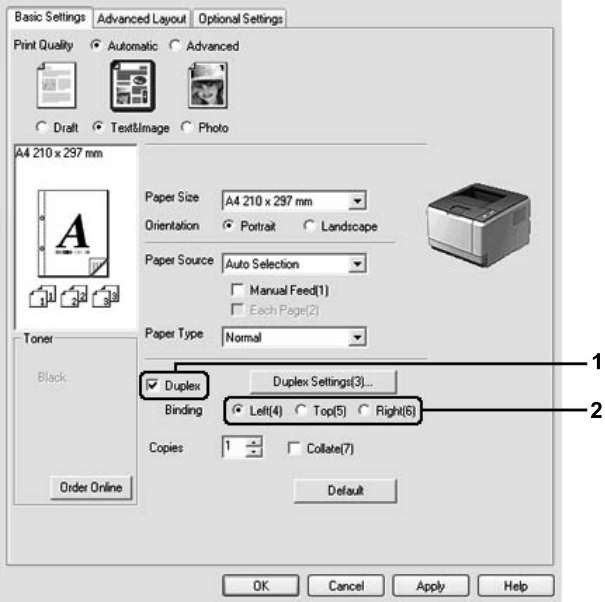

- 3. Om du vill göra detaljerade inställningar ska du klicka på **Duplex Settings (Inställningar för dubbelsidig utskrift)** och öppna dialogrutan Duplex Settings (Inställningar för dubbelsidig utskrift).
- 4. Gör lämpliga inställningar. Mer information om varje inställning finns i onlinehjälpen.
- 5. Klicka på **OK**.

*Anm: Varningsskärmen visas på datorn. Klicka på OK.*

#### **För användare av Mac OS X**

- 1. Öppna dialogrutan Print (Skriv ut).
- 2. Välj **Printer Settings (Skrivarinställningar)** i listrutan och välj fliken **Basic Settings (Grundinställningar)**.
- 3. Markera kryssrutan **Duplex (Dubbelsidig utskrift)** och markera sedan **Left (Vänster)**, **Top (Överkant)** eller **Right (Höger)** som fästposition.

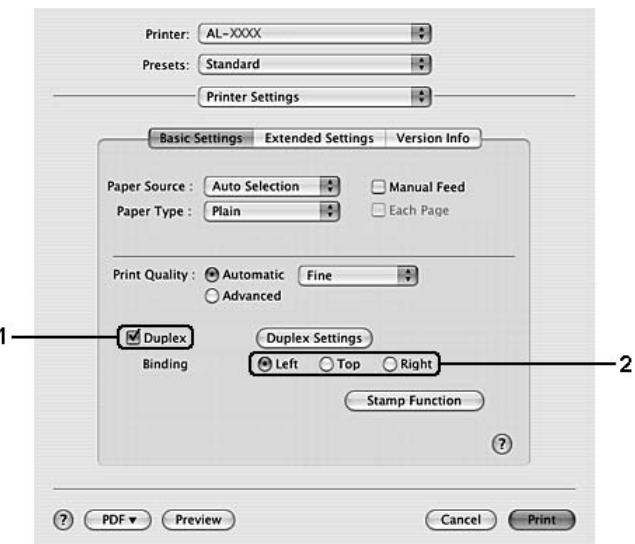

- 4. Om du vill göra detaljerade inställningar ska du klicka på **Duplex Settings (Inställningar för dubbelsidig utskrift)** och öppna dialogrutan Duplex Settings (Inställningar för dubbelsidig utskrift).
- 5. Gör lämpliga inställningar. Mer information om varje inställning finns i onlinehjälpen.
- 6. Klicka på **Print (Skriv ut)**.

# *Ändra utskriftslayouten*

Med den här funktionen kan du skriva ut flera sidor på ett pappersark.

#### **För Windows-användare**

- 1. Klicka på fliken **Advanced Layout (Avancerad layout)**.
- 2. Markera kryssrutan **Print Layout (Utskriftslayout)** och antalet sidor du vill skriva ut på ett pappersark.

3. Klicka på **More Settings (Fler inställningar)** om du vill göra detaljerade inställningar. Dialogrutan Print Layout Settings (Inställningar för utskriftslayout) visas.

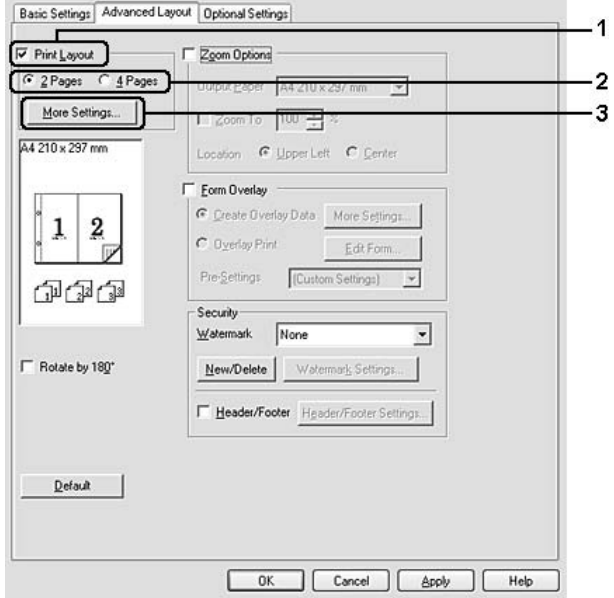

- 4. Gör lämpliga inställningar. Mer information om varje inställning finns i onlinehjälpen.
- 5. Klicka på **OK**.

#### **För användare av Mac OS X**

- 1. Öppna dialogrutan Print (Skriv ut).
- 2. Välj **Layout** i listrutan.
- 3. Välj hur många sidor du vill skriva ut på ett pappersark från listrutan.

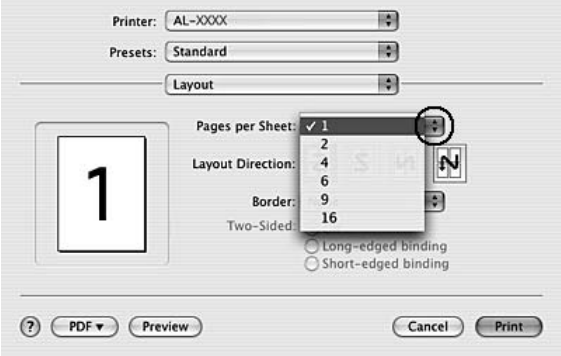

4. Klicka på **Print (Skriv ut)**.

#### *Anm:*

*Inställningarna för Layout är en standardfunktion i Mac OS X.*

# *Ändra storlek på utskrifter*

Med den här funktionen kan du förstora eller förminska dokument.

#### **För Windows-användare**

- 1. Klicka på fliken **Advanced Layout (Avancerad layout)**.
- 2. Markera kryssrutan **Zoom Options (Zoomningsalternativ)**.

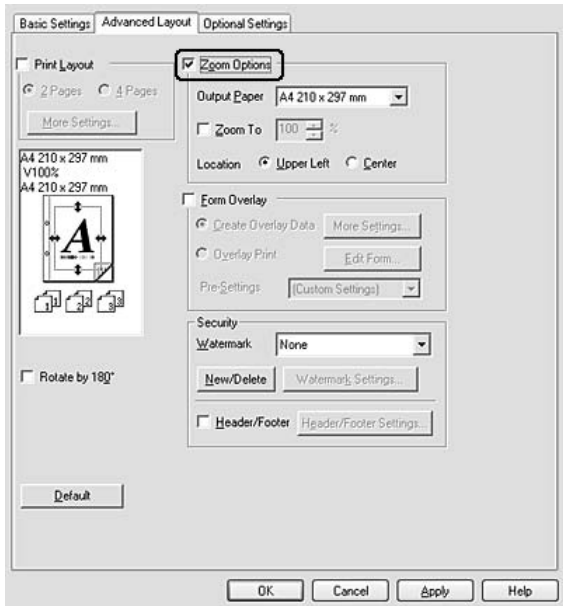

- 3. On du vill att sidornas storlek automatiskt ska anpassas efter utskriftspapperet ska du välja önskat pappersformat i listrutan Output Paper (Utskriftspapper). Om du vill att sidornas storlek ska ändras till en viss grad ska du markera kryssrutan **Zoom To (Zooma till)** och sedan ange procentvärde. Du kan även välja utskriftspapperets format.
- 4. Välj **Upper Left (Upptill vänster)** (om du vill skriva ut en förminskad sidbild vid papperets övre vänstra hörn) eller **Center (Mitten)** (om du vill skriva ut en förminskad sidbild centrerat) som inställning för Location (Plats).

#### *Anm:*

*Inställningen är inte tillgänglig när du markerar kryssrutan Zoom To (Zooma till).*

#### 5. Klicka på **OK**.

#### **För användare av Mac OS X**

#### *Anm:*

- ❏ *Förstorings- eller förminskningsgraden ställs in automatiskt beroende på pappersformatet som valts.*
- ❏ *Den här funktionen är inte tillgänglig med Mac OS X 10.2 och 10.3.*
- 1. Öppna dialogrutan Print (Skriv ut).
- 2. Välj **Paper Handling (Pappershantering)** i listrutan.
- 3. Välj **Scale to fit paper size (Anpassa efter pappersstorlek)** och välj önskad pappersstorlek från listrutan.

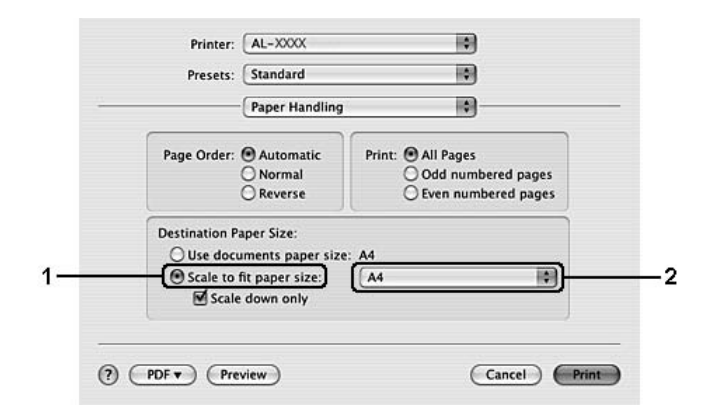

#### *Anm:*

*Om du väljer Scale down only (Skala endast ned) förstoras inte dokumenten även om du väljer den stora pappersstorleken.*

# *Skriva ut vattenmärken*

Med den här funktionen kan du skriva ut ett text- eller bildbaserat vattenmärke i dokumentet.

#### **För Windows-användare**

1. Klicka på fliken **Advanced Layout (Avancerad layout)**.

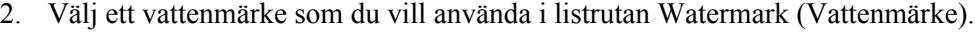

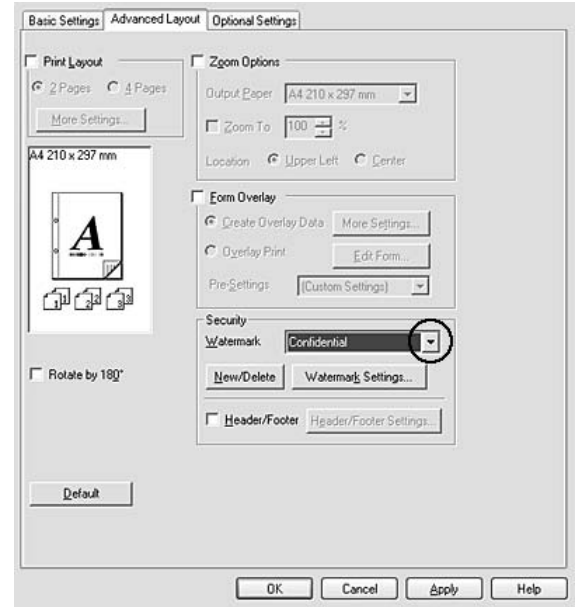

- 3. Om du vill göra detaljerade inställningar klickar du på **Watermark Settings**. Mer information om varje inställning finns i onlinehjälpen.
- 4. Klicka på **OK**.

#### **För användare av Mac OS X**

- 1. Öppna dialogrutan Print (Skriv ut).
- 2. Välj **Printer Settings (Skrivarinställningar)** i listrutan och välj fliken **Basic Settings (Grundinställningar)**.

3. Klicka på **Stamp Function**.

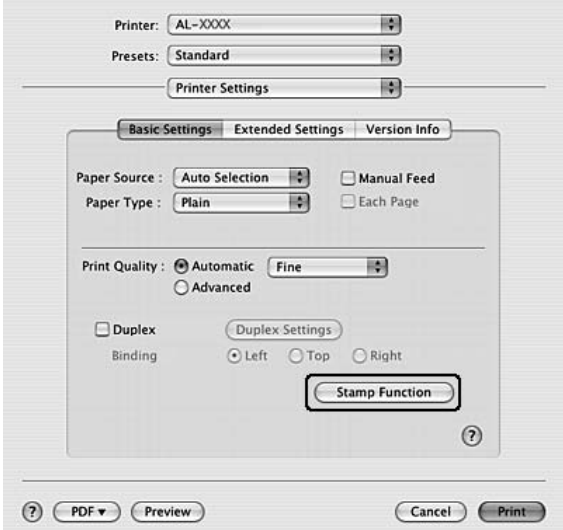

- 4. Markera kryssrutan **Watermark (Vattenmärke)** och klicka sedan på **Watermark Settings**.
- 5. Välj ett vattenmärke från listrutan Watermark (Vattenmärke).
- 6. Gör lämpliga inställningar. Mer information om varje inställning finns i onlinehjälpen.
- 7. Klicka på **OK**.

#### *Skapa ett nytt vattenmärke*

#### **För Windows-användare**

- 1. Klicka på fliken **Advanced Layout (Avancerad layout)**.
- 2. Klicka på **New/Delete (Nytt/Ta bort)**.
- 3. Välj **Text** eller **BMP** och skriv in ett namn på det nya vattenmärket i rutan Name (NAMN).
- 4. Om du väljer **Text** skriver du in vattenmärkestexten i rutan **Text**. Om du väljer **BMP** klickar du på **Browse (Bläddra...)** och väljer den BMP-fil du vill använda. Klicka sedan på **OPEN**.
- 5. Skriv vattenmärkets namn i rutan **Name (Namn)**.
- 6. Klicka på **Save (Spara)**. Ditt vattenmärke visas i rutan List (Lista).

#### *Anm:*

- ❏ *För att ändra ett textvattenmärke som sparats väljer du det i rutan List (Lista) och följer stegen 4 till 6.*
- ❏ *Om du vill ta bort ett vattenmärke som sparats väljer du det i rutan List (Lista) och klickar på Delete (Ta bort). Kom ihåg att stänga dialogrutan genom att klicka på OK när du har tagit bort det.*
- 7. Klicka på **OK**.

#### *Anm:*

- ❏ *Du kan registrera upp till 10 anpassade vattenmärken.*
- ❏ *De sparade vattenmärkena kan endast användas med den skrivardrivrutin som du sparade den till. Även om flera skrivarnamn anges för en skrivardrivrutin, är inställningarna endast tillgängliga för skrivarnamnet som du sparade inställningarna i.*
- ❏ *När skrivaren delas i ett nätverk, kan du inte skapa ett användardefinierat vattenmärke vid klienten.*

#### **För användare av Mac OS X**

- 1. Öppna dialogrutan Print (Skriv ut).
- 2. Välj **Printer Settings (Skrivarinställningar)** i listrutan och välj fliken **Basic Settings (Grundinställningar)**.
- 3. Klicka på **Stamp Function**.

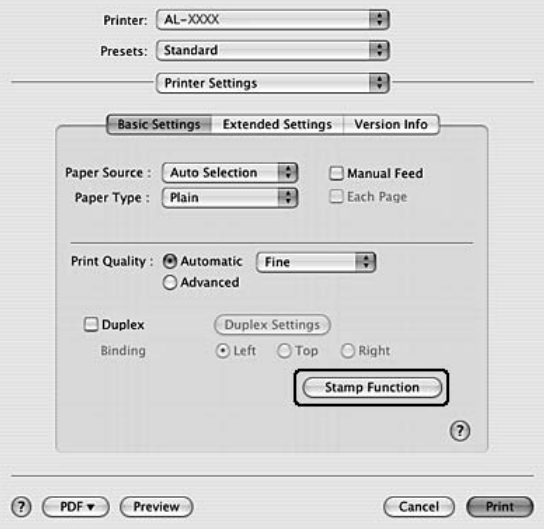

- 4. Markera kryssrutan **Watermark (Vattenmärke)** och klicka sedan på **Watermark Settings**.
- 5. Klicka på **New/Delete (Nytt/Ta bort)**.
- 6. Klicka på **Add Text** eller **Add Image** i dialogrutan Custom Settings (Anpassade inställningar).
- 7. Om du väljer **Add Text (Lägg till text)** ska du skriva vattenmärkets text, välja **Font (Teckensnitt )** och **Style (Stil)** och sedan klicka på **OK** i dialogrutan Edit Text (Redigera text). Om du väljer **Add Image** ska du välja en bildfil (PDF, PNG eller JPG) och sedan klicka på **Open**.

#### *Anm:*

*Öppna dialogrutan Text Input (Textinmatning) genom att klicka på textrutan när du ska skriva in texten för vattenmärket. Skriv texten och klicka på OK.*

8. Skriv in filnamnet i rutan Watermark (Vattenmärke) och klicka sedan på **Save (Spara)**.

#### *Anm:*

- ❏ *För att ändra det sparade textvattenmärket väljer du det i rutan Mark List (Vattenmärkeslista) och klickar på Edit Text (Redigera text). Kom ihåg att klicka på Save (Spara) när du är klar.*
- ❏ *Om du vill ta bort ett vattenmärke som sparats väljer du det i rutan Mark List (Vattenmärkeslista) och klickar på Mark Delete (Ta bort märke). Kom ihåg att klicka på Save (Spara) när raderingen är klar.*
- 9. Välj ett eget vattenmärke som sparats i listrutan Watermark (Vattenmärke) i dialogrutan Watermark Setting (Inställningar för vattenmärke) och klicka sedan på **OK**.

#### *Anm:*

*Du kan registrera upp till 32 anpassade vattenmärken.*

# *Skriva ut sidhuvud och sidfot*

Med den här funktionen kan du skriva ut användarnamn, datornamn, datum, tid eller jämförelsenummer överst eller nederst på en sida i ett dokument.

#### **För Windows-användare**

1. Klicka på fliken **Advanced Layout (Avancerad layout)**.

2. Markera kryssrutan **Header/Footer (Sidhuvud/sidfot)** klicka sedan på **Header/Footer Settings (Inställningar för sidhuvud/sidfot)**.

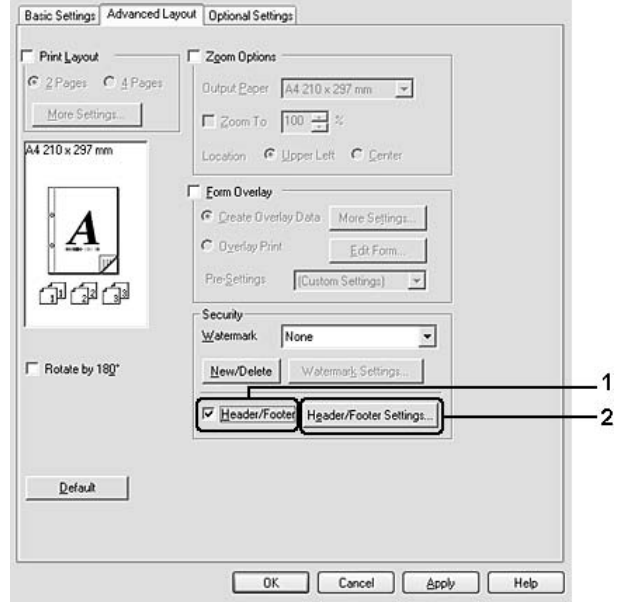

3. Markera posterna i listrutan.

#### *Anm:*

*Antalet kopior skrivs ut om du väljer Collate Number (Jämförelsenummer).*

4. Klicka på **OK**.

#### **För användare av Mac OS X**

- 1. Öppna dialogrutan Print (Skriv ut).
- 2. Välj **Printer Settings (Skrivarinställningar)** i listrutan och välj fliken **Basic Settings (Grundinställningar)**.

3. Klicka på **Stamp Function**.

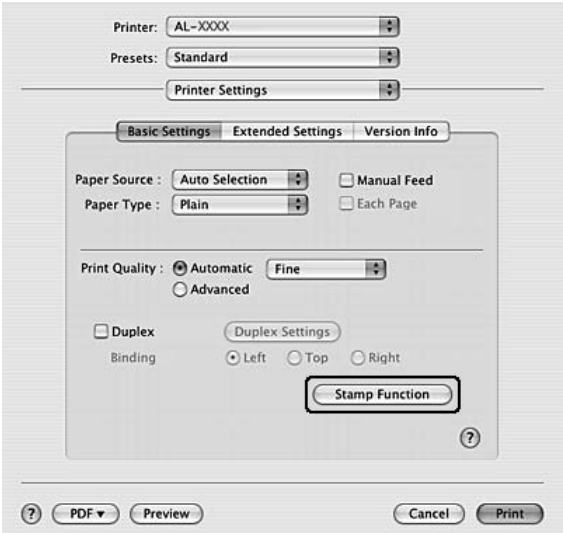

- 4. Markera kryssrutan **Header/Footer (Sidhuvud/sidfot)** klicka sedan på **Header/Footer Settings (Inställningar för sidhuvud/sidfot)**.
- 5. Markera posterna i listrutan.

#### *Anm:*

*Antalet kopior skrivs ut om du väljer Collate Number (Jämförelsenummer).*

6. Klicka på **OK**.

# *Skriva ut med en överlagring*

Med den här funktionen kan du skriva ut ett standardformulär eller brevhuvud på ett dokument.

#### *Anm:*

- ❏ *Denna funktion är endast för Windows.*
- ❏ *Funktionen för överlagring är bara tillgänglig när High Quality (Printer) (Hög kvalitet (skrivare)) har valts för Printing Mode (Utskriftsläge) i dialogrutan Extended Settings (Utökade inställningar) på fliken Optional Settings (Tillvalsinställningar).*

### <span id="page-50-0"></span>*Skapa en överlagring*

- 1. Öppna filen du vill skapa en överlagring i.
- 2. Öppna skrivardrivrutinen från programmet. Mer information finns i ["Öppna skrivardrivrutinen" på sidan](#page-111-0)  [112](#page-111-0).
- 3. Klicka på fliken **Advanced Layout (Avancerad layout)**.
- 4. Markera kryssrutan **Form Overlay (Överlagring av formulär)**.

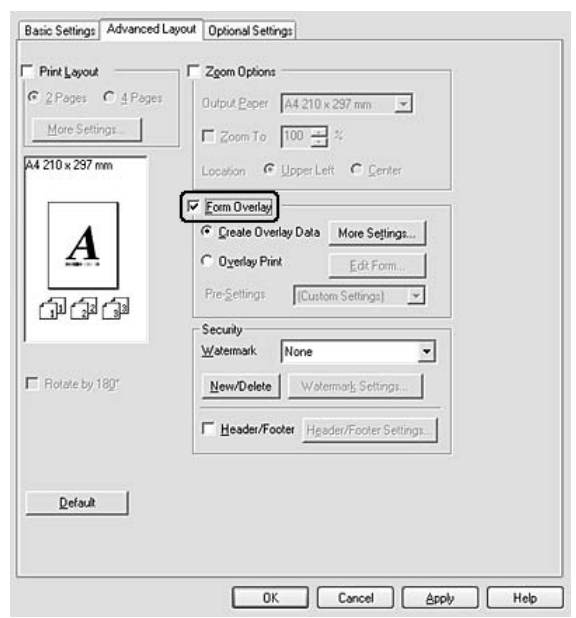

- 5. Välj **Create Overlay Data (Skapa överlagringsdata)** och klicka på **More Settings (Fler inställningar)**. Dialogrutan Create Form (Skapa formulär) visas.
- 6. Skriv formulärets namn i rutan Form Name (Formulärnamn) och en beskrivning i rutan Description (Beskrivning).
- 7. Välj **Foreground Document (Förgrundsdokument)** eller **Background Document (Bakgrundsdokument)** för att ange om du vill att överlagringen ska skrivas ut som förgrund eller bakgrund i dokumentet.
- 8. Markera kryssrutan **Assign to Paper Source (Tilldela till papperskälla)** om du vill att formulärnamnet ska visas i listrutan Paper Source (Papperskälla) på fliken Basic Settings (Grundinställningar).
- 9. Klicka på **OK** i dialogrutan Create Form (Skapa formulär).

10. Klicka på **OK** (klicka på **Apply (Verkställ)** i Windows 2000) på fliken Advanced Layout (Avancerad layout).

#### *Anm:*

*Öppna skrivardrivrutinen och upprepa alla steg på den här sidan om du vill ändra inställningarna för det överlagrade formuläret som du skapat. Observera att du ska välja Overlay Print (Överlagringsutskrift) och sedan klicka på Edit Form (Redigera formulär) i steg 5.*

#### <span id="page-51-0"></span>*Skriva ut ett överlagrat dokument*

Du kan välja registrerade formulärdata i listrutan Paper Source (Papperskälla) på fliken Basic Settings (Grundinställningar). Information om hur du registrerar formulärdata i Paper Source (Papperskälla) finns i steg 8 i ["Skapa en överlagring" på sidan 51.](#page-50-0)

Om överlagrade formulärdata inte är registrerade i Paper Source (Papperskälla) eller om du vill göra detaljerade inställningar ska du följa stegen nedan.

- 1. Öppna filen som ska skrivas ut med överlagringsdata.
- 2. Öppna skrivardrivrutinen från programmet. Mer information finns i ["Öppna skrivardrivrutinen" på sidan](#page-111-0)  [112](#page-111-0).
- 3. Klicka på fliken **Advanced Layout (Avancerad layout)**.
- 4. Markera kryssrutan **Form Overlay (Överlagring av formulär)**.
- 5. Markera kryssrutan **Overlay Print (Överlagringsutskrift)** och klicka på **More Settings (Fler inställningar)**. Dialogrutan Form Selection (Formulärval) visas.
- 6. Gör lämpliga inställningar. Mer information om varje inställning finns i onlinehjälpen.
- 7. Klicka på **OK** i dialogrutan Form Selection (Formulärval).
- 8. Klicka på **OK** på fliken Advanced Layout (Avancerad layout).
- 9. Klicka på **OK** (klicka på **Print (Skriv ut)** i Windows 2000).

### *Spara förinställningar för ett överlagrat formulär*

Med den här funktionen kan du spara inställningarna som du gjorde i ["Skriva ut ett överlagrat dokument" på](#page-51-0)  [sidan 52.](#page-51-0)

1. Klicka på **Save/Delete (Spara/Ta bort)** i dialogrutan Form Selection (Formulärval). Information om hur du öppnar dialogrutan finns i ["Skriva ut ett överlagrat dokument" på sidan 52](#page-51-0).

- 2. Skriv ett namn för förinställningarna i rutan Form Pre-Settings Name (Namn för förinställningar för formulär) och klicka sedan på **Save (Spara)**. Förinställningarnas namn visas i listrutan Form Pre-Settings (Förinställningar för formulär) i dialogrutan Form Selection (Formulärval).
- 3. Klicka på **OK**. Förinställningarnas namn visas i listrutan Pre-Settings (Förinställningar) i dialogrutan Advanced Layout (Avancerad layout).

#### *Anm:*

- ❏ *Om du vill radera en förinställning för ett överlagrat formulär ska du följa steg 1, markera namnet på förinställningen som du vill radera i listrutan Form Pre-Settings (Förinställningar för formulär), klicka på Delete (Ta bort) och sedan klicka på OK.*
- ❏ *Du kan spara upp till 20 förinställningar.*

# *Skriva ut webbsidor anpassade efter pappersformatet*

Med den här funktionen kan du anpassa webbsidor efter pappersstorleken när du skriver ut. Installera EPSON Web-To-Page från cd-skivan med program.

#### *Anm:*

*Detta program är endast för Windows.*

När du har installerat EPSON Web-To-Page visas menyraden i verktygsfältet för Microsoft Internet Explorer. Om den inte visas väljer du **Toolbars (Verktygsfält)** på menyn Visa i Internet Explorer och väljer sedan **EPSON Web-To-Page**.

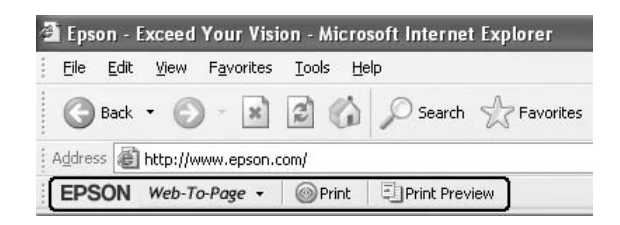

# *Kapitel 3 Installera tillval*

# *Papperskassettenhet (tillval)*

Mer information om de papperstyper och storlekar som du kan använda med den tillvalda papperskassettenheten finns i ["Nedre papperskassettenhet" på sidan 25](#page-24-0). Se ["Papperskassettenhet \(tillval\)" på](#page-160-0)  [sidan 161](#page-160-0) för specifikationer.

# *Försiktighetsåtgärder vid hantering*

Vidta alltid följande försiktighetsåtgärder vid hantering innan du installerar tillvalet:

Var noga med att lyfta skrivaren på platserna som visas nedan.

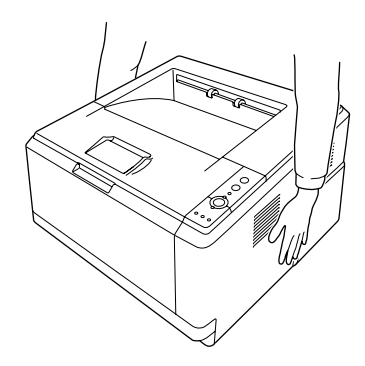

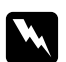

#### $Varning!$

*Du lyfter skrivaren på ett säkert sätt när du håller i den i positionerna som visas ovan. Om den lyfts på ett felaktigt sätt kan du tappa skrivaren och den kan skadas eller orsaka skada.*

# *Installera papperskassettenheten (tillval)*

1. Stäng av skrivaren och dra ur nätsladden och alla gränssnittskablar.

#### **D-modell**

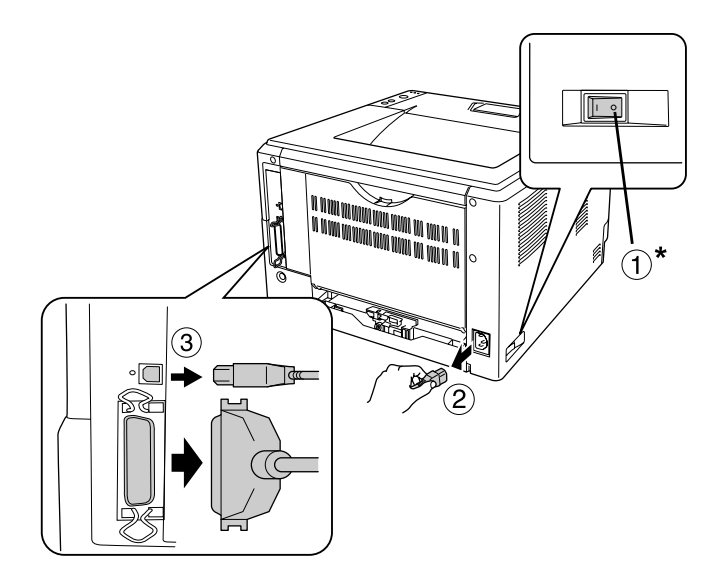

#### **DN-modell**

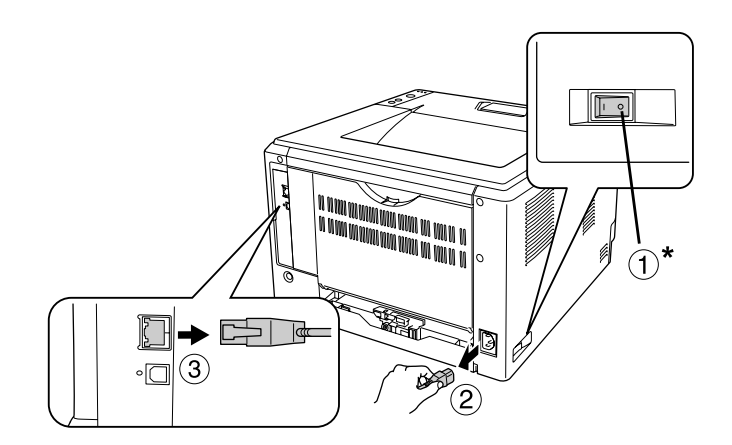

#### \* AV

c *Obs! Se till att koppla bort nätsladden från skrivaren för att undvika elektriska stötar.*

2. Ta försiktigt ut papperskassettenheten (tillval) ur kartongen och placera den där du avser att installera skrivaren.

### *Anm:*

- ❏ *Ta bort allt skyddsmaterial från enheten.*
- ❏ *Spara allt skyddsmaterial om du skulle vilja förflytta papperskassettenheten vid ett senare tillfälle.*

3. Fatta tag om skrivaren på den plats som visas nedan och lyft den försiktigt.

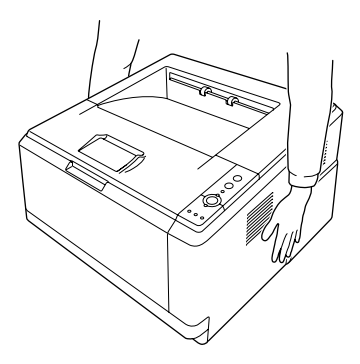

4. Passa in hörnen på skrivaren och enheten och sänk sedan försiktigt ned skrivaren ovanpå enheten, så att anslutningen och de två tapparna ovanpå enheten passar in i uttaget och hålen på skrivarens undersida.

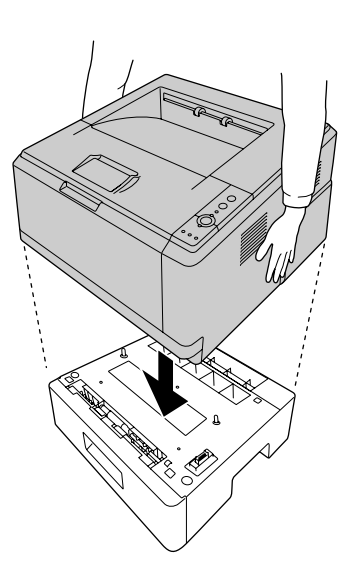

#### *Anm:*

*Du kan installera två papperskassettenheter (tillval). När två enheter installeras ska de staplas ovanpå varandra med skrivaren överst.*

5. Dra ut papperskassetten ur enheten.

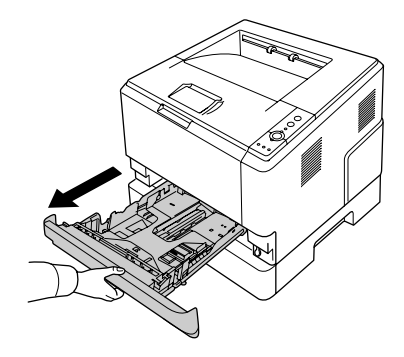

6. Spärra papperskassettenheten (tillval) genom att flytta spaken till läget som visas nedan.

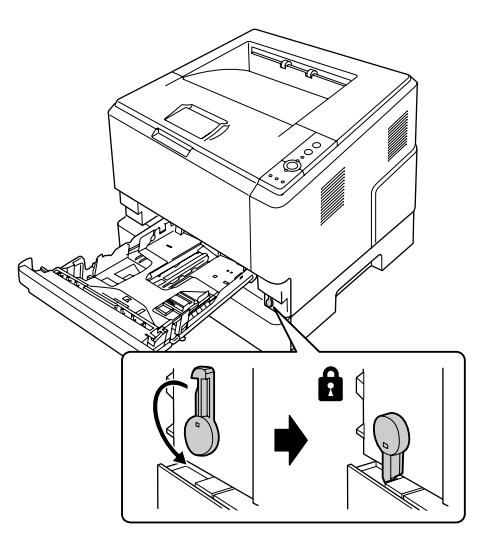

7. Sätt in papperskassetten i enheten.

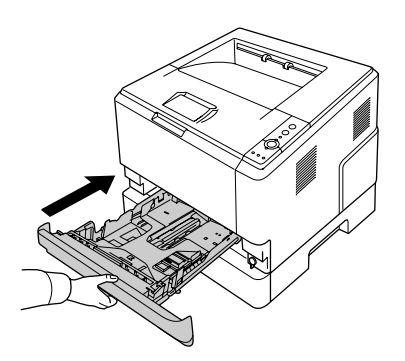

8. Återanslut alla gränssnittskablar och nätsladden.

- 9. Anslut skrivarens nätsladd till ett eluttag.
- 10. Slå på skrivaren.

Skriv ut en statussida för att kontrollera att tillvalet är rätt installerat. Se ["Skriva ut en statussida" på sidan 89](#page-88-0).

#### *Anmärkning för Windows-användare:*

*Om EPSON Status Monitor inte är installerat måste du göra inställningar manuellt i skrivardrivrutinen. Se ["Använda Tillvalsinställningar" på sidan 113](#page-112-0).*

#### *Anmärkning för Macintosh-användare:*

*När du har lagt till eller tagit bort tillval för skrivare, måste du ta bort skrivaren genom att använda Print Setup Utility (Verktyg för skrivarinställning) (för Mac OS X 10.3 och 10.4) eller Print Center (Utskriftskontroll) (för Mac OS X 10.2) och sedan registrera skrivaren igen.*

# *Ta bort papperskassettenheten (tillval)*

Utför installationsproceduren i omvänd ordning.

# *Minnesmodul*

Genom att installera en Dual In-line-minnesmodul (DIMM) kan du utöka skrivarminnet upp till 288 MB (320 MB för DN-modeller). Det kan vara bra att lägga till mer minne om du har problem med att skriva ut komplex grafik.

# *Installera en minnesmodul*

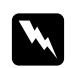

w *Varning! Var försiktig när du arbetar inuti skrivaren eftersom vissa komponenter är vassa och kan orsaka skada.*

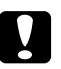

#### c *Obs!*

*Innan du installerar en minnesmodul måste du göra dig av med eventuell statisk elektricitet genom att vidröra en jordad metallbit. Annars kan du skada komponenter som är känsliga för statisk elektricitet.* 1. Stäng av skrivaren och dra ut nätsladden.

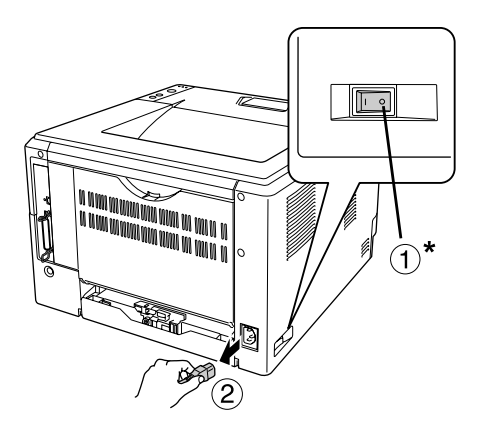

\* AV

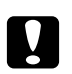

c *Obs! Se till att koppla bort nätsladden från skrivaren för att undvika elektriska stötar.*

2. Ta bort skruven på tillvalsluckan på skrivarens baksida med skruvmejseln.

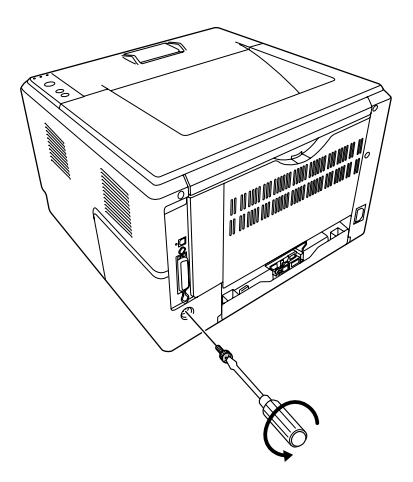

3. Ta bort tillvalsluckan.

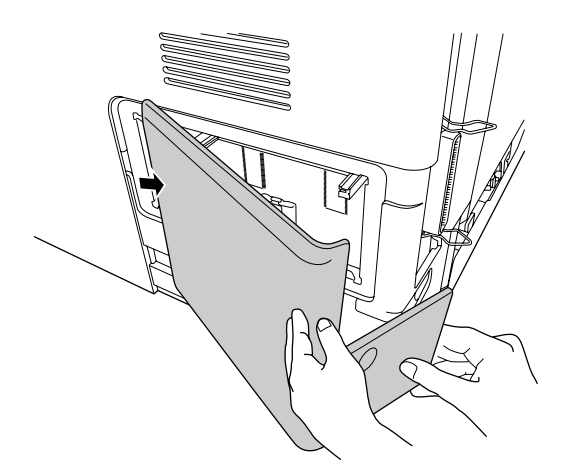

4. Leta reda på minnesfacket. Läget visas nedan.

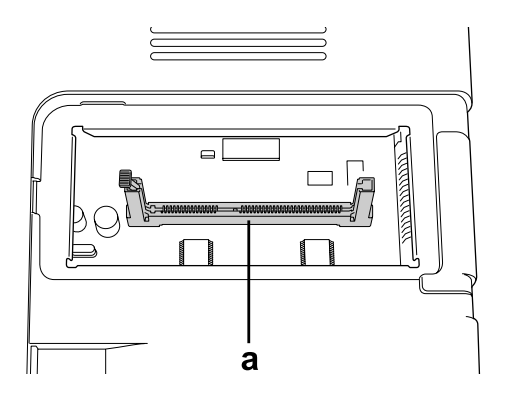

a. minnesfack

5. Tryck på det vita stoppet tills det inte går längre.

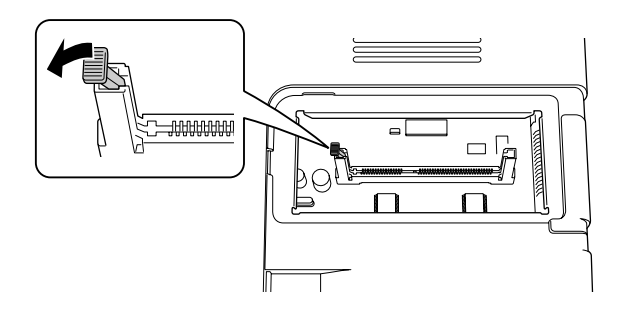

6. För in minnesmodulen i minnesfacket tills det tar stopp.

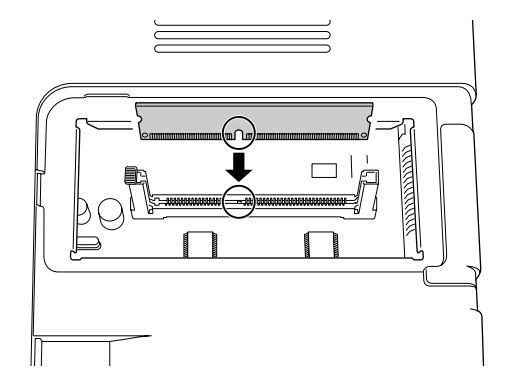

7. Spärra minnesmodulen genom att trycka det vita stoppet mot dig.

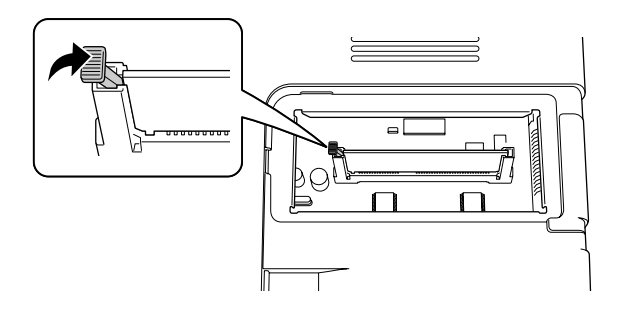

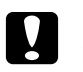

# c *Obs!* ❏ *Ta inte i för hårt.*

- ❏ *Se till att minnet är rättvänt när du sätter i det.*
- ❏ *Ta inte bort några moduler från kretskortet. Gör du det fungerar inte skrivaren.*
- 8. Sätt tillbaka tillvalsluckan.
- 9. Dra åt skruven på tillvalsluckan med skruvmejseln.
- 10. Återanslut alla gränssnittskablar och nätsladden.
- 11. Anslut skrivarens nätsladd till ett eluttag.
- 12. Slå på skrivaren.

Skriv ut en statussida för att kontrollera att tillvalet är rätt installerat. Se ["Skriva ut en statussida" på sidan 89](#page-88-0).

#### *Anmärkning för Windows-användare:*

*Om EPSON Status Monitor inte är installerat måste du göra inställningar manuellt i skrivardrivrutinen. Se ["Använda Tillvalsinställningar" på sidan 113](#page-112-0).*

#### *Anmärkning för Macintosh-användare:*

*När du har lagt till eller tagit bort tillval för skrivare, måste du ta bort skrivaren genom att använda Print Setup Utility (Verktyg för skrivarinställning) (för Mac OS X 10.3 och 10.4) eller Print Center (Utskriftskontroll) (för Mac OS X 10.2) och sedan registrera skrivaren igen.*

# *Ta bort en minnesmodul*

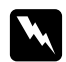

#### $Varning!$

*Var försiktig när du arbetar inuti skrivaren eftersom vissa komponenter är vassa och kan orsaka skada.*

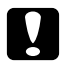

c *Obs! Innan du tar bort en minnesmodul måste du göra dig av med eventuell statisk elektricitet genom att vidröra en jordad metallbit. Annars kan du skada komponenter som är känsliga för statisk elektricitet.*

Utför installationsproceduren i omvänd ordning.

# *Kapitel 4 Byta ut förbrukningsartiklar*

# *Försiktighetsåtgärder vid byte*

Observera alltid följande försiktighetsåtgärder när du byter ut förbrukningsartiklar:

Mer information om bytet finns i anvisningarna i förpackningen.

- ❏ Se till att det finns tillräckligt med utrymme för bytet. Du måste öppna vissa delar på skrivaren (t.ex. skrivarluckan) när du byter förbrukningsartiklar.
- ❏ Montera inte använda förbrukningsartiklar i skrivaren.

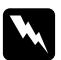

- w *Varning!* ❏ *Se till att inte vidröra fixeringsenheten, som är märkt med CAUTION HOT SURFACE och se även till att inte vidröra omgivande ytor. Om skrivaren har använts kan fixeringsenheten och omgivande ytor vara mycket varma.*
	- ❏ *Kasta inte använda förbrukningsartiklar i eld, eftersom de kan explodera och orsaka skador. Kassera dem enligt lokala föreskrifter.*

# *Försiktighetsåtgärder när tonerkassetten byts ut*

Tonern har tagit slut när tonerindikatorn och felindikatorn tänds. Byt ut tonerkassetten om indikatorlamporna tänds på det viset eller om ett meddelande visas på skärmen i EPSON Status Monitor.

Tillämpa alltid följande försiktighetsåtgärder när du byter ut förbrukningsartiklarna:

- ❏ Vi rekommenderar att du monterar förbrukningsartiklar från Epson. Utskriftskvaliteten kan påverkas om du installerar förbrukningsartiklar som inte tillverkats av Epson. EPSON ansvarar inte för skador eller problem som uppstår vid användning av förbrukningsartiklar som inte är tillverkade eller godkända av EPSON.
- ❏ När du hanterar en tonerkassett ska du alltid placera den på en ren, mjuk yta.
- ❏ Om du har flyttat en tonerkassett från en kall till en varm miljö bör du vänta minst en timme innan du installerar den för att förhindra att skador uppstår på grund av kondensering.
- ❏ Utsätt inte tonerkassetten för rumsbelysning längre än nödvändigt.

❏ Tonerkassetten är inte en fristående enhet som du kan montera direkt i skrivaren. Kassetten måste föras in i höljet på framkallningsenheten och sedan monteras i skrivaren.

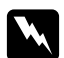

#### $Varning!$

- ❏ *Vidrör inte tonern. Håll alltid toner borta från ögonen. Om du får toner på huden eller på kläderna ska du omedelbart tvätta bort den med tvål och vatten.*
- ❏ *Förvara förbrukningsartiklar utom räckhåll för barn.*
- ❏ *Kasta inte använda förbrukningsartiklar i eld, eftersom de kan explodera och orsaka skador. Kassera dem enligt lokala föreskrifter.*
- ❏ *Torka upp utspilld toner med en sopborste och skyffel eller en trasa fuktad med tvål och vatten. Använd inte dammsugare eftersom de fina partiklarna kan orsaka brand eller explosion om de kommer i kontakt med en gnista.*
- ❏ *Se till att inte vidröra fixeringsenheten, som är märkt med CAUTION HOT SURFACE och se även till att inte vidröra omgivande ytor. Om skrivaren har använts kan fixeringsenheten och omgivande ytor vara mycket varma. Om du måste röra områdena väntar du först i 30 minuter så att temperaturen sjunker.*

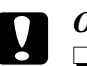

c *Obs!* ❏ *Du måste öppna skrivarluckan helt när du byter tonerkassetten, annars kan skrivaren skadas.*

❏ *Ta aldrig på framkallningsvalsen som syns när du tagit bort skyddsomslaget, det kan göra att utskriftskvaliteten försämras.*

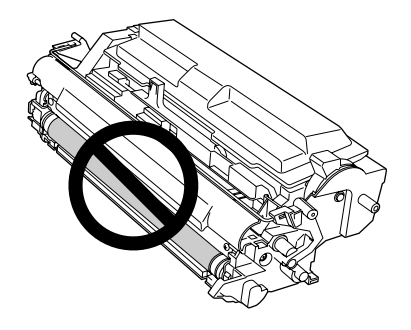

❏ *När du byter tonerkassetten ska du torka bort pappersdamm och markeringar från metallvalsen inuti skrivaren med en mjuk och torr trasa så som visas nedan.*

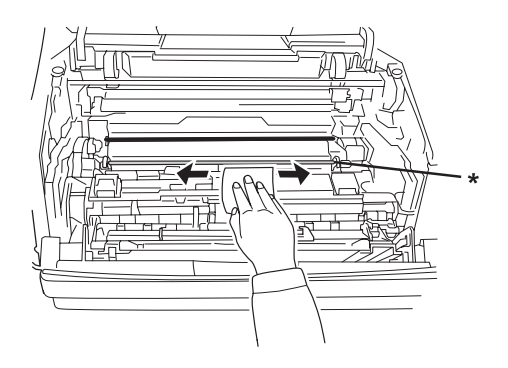

\* metallvals

# *Kapitel 5 Rengöra och transportera skrivaren*

# *Rengöra skrivaren*

Skrivaren kräver endast minimal rengöring. Om skrivarens ytterhölje är smutsigt eller dammigt stänger du av skrivaren och rengör höljet med en mjuk, ren trasa som är fuktad med ett milt rengöringsmedel.

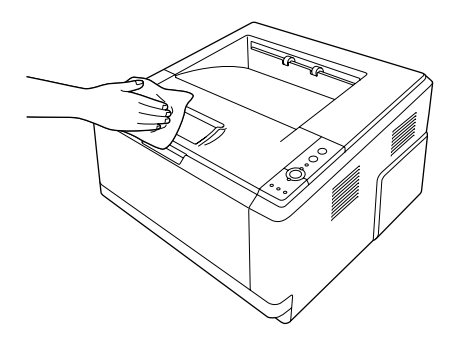

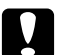

#### Obs!

*Använd aldrig alkohol eller tinner för att rengöra skrivarens yta. Dessa kemikalier kan skada komponenterna och höljet. Se till att det inte kommer in något vatten i skrivarmekanismen eller på de elektriska komponenterna.*

# *Rengöra pickuprullen*

1. Stäng av skrivaren.

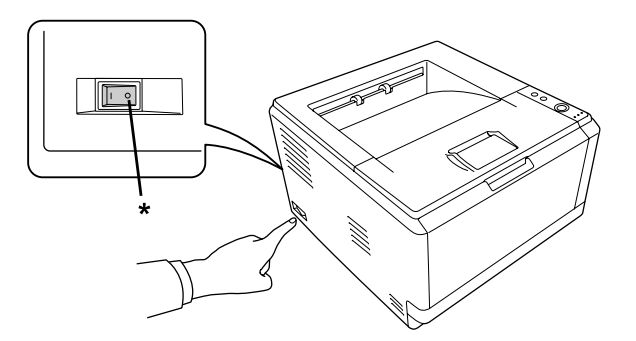

\* AV

2. Dra ut papperskassettenheten och ta bort papperet.

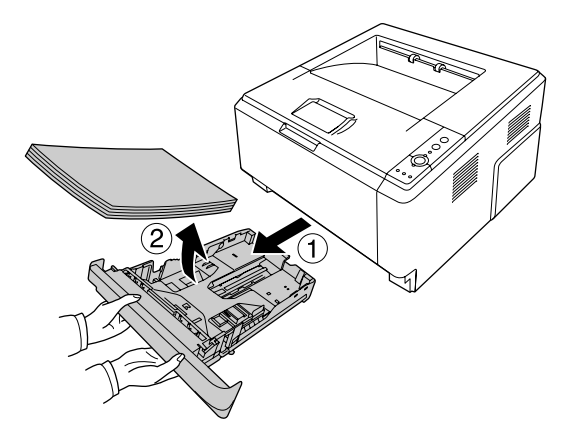

3. Torka försiktigt gummidelarna på pickuprullen inuti skrivaren med en våt, ordentligt urvriden trasa.

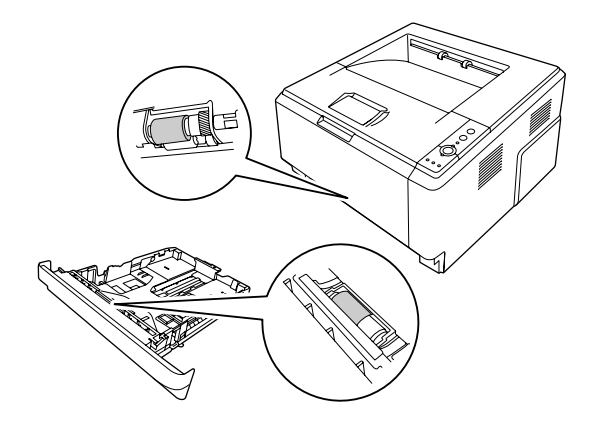

4. Lägg tillbaka papperet i papperskassettenheten och sätt tillbaka kassetten.

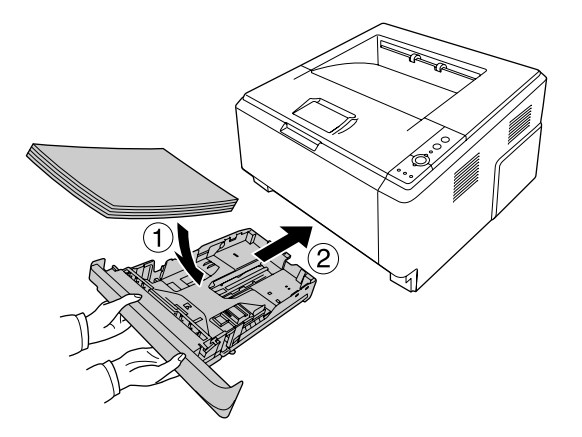

# *Rengöra skrivarens insida*

1. Öppna den övre luckan och kombifacket.

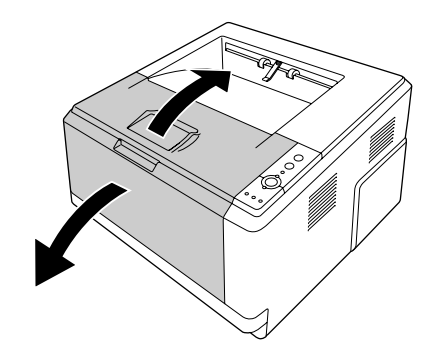

2. Ta bort framkallningsenheten som innehåller tonerkassetten.

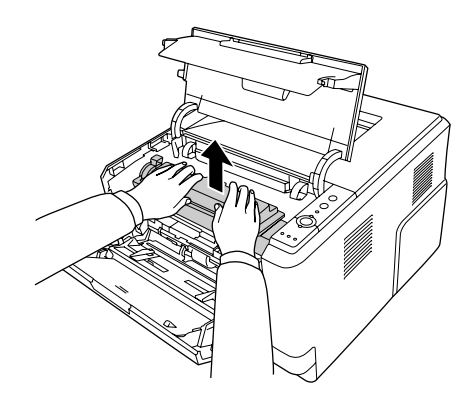

3. För in fingret i hålet på den gröna knoppen på vardera sida om fotoledarenheten. Dra sedan ut fotoledarenheten mot dig.

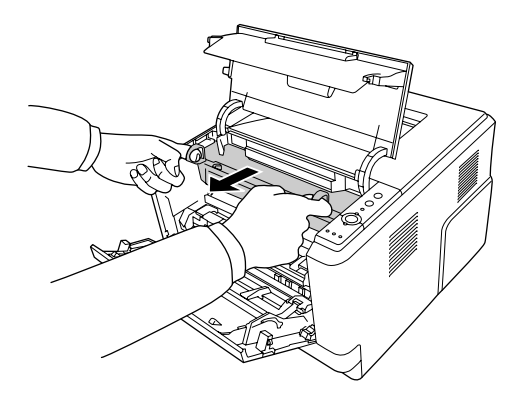

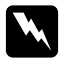

### *Varning!*

*Se till att inte vidröra fixeringsenheten, som är märkt med CAUTION HOT SURFACE och se även till att inte vidröra omgivande ytor. Om skrivaren har använts kan fixeringsenheten och omgivande ytor vara mycket varma. Om du måste röra områdena väntar du först i 30 minuter så att temperaturen sjunker.*

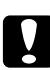

### c *Obs!*

❏ *Ta aldrig på framkallningsvalsen som syns när du tagit bort skyddsomslaget, det kan göra att utskriftskvaliteten försämras.*

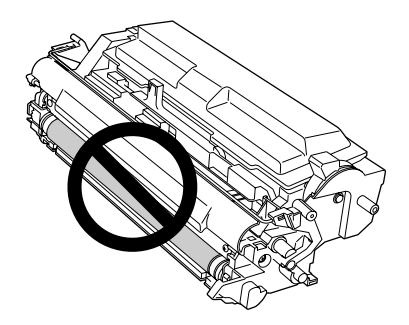

- ❏ *Utsätt inte fotoledarenheten för rumsbelysning längre än nödvändigt.*
- ❏ *Ta aldrig på fotoledarenhetens ljuskänsliga trumma, det kan göra att utskriftskvaliteten försämras.*

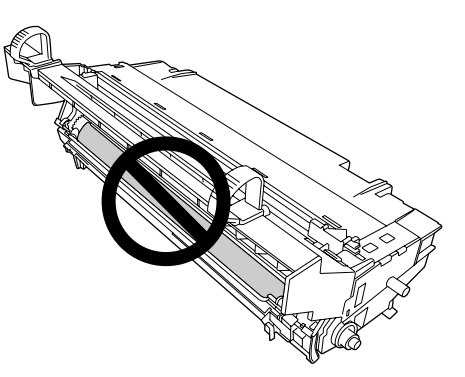

4. Torka bort pappersdamm och markeringar från metallvalsen inuti skrivaren med en mjuk och torr trasa så som visas nedan.

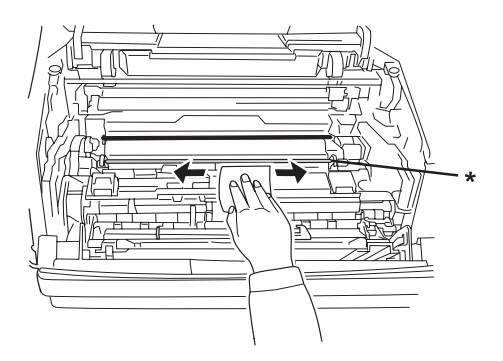

- \* metallvals
- 5. Flytta den gröna rengöringsspaken på fotoledarenhetens tråd långsamt framåt och bakåt flera gånger från den ena sidan till den andra.

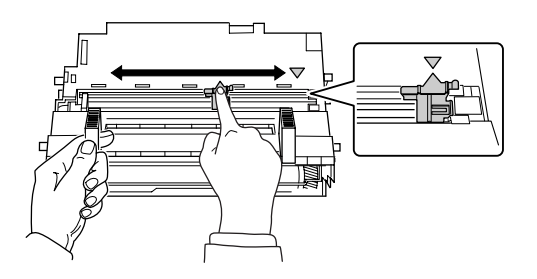

#### *Anm:*

- ❏ *Om skyddstejpen sitter kvar på fotoledarenheten ska du dra bort den innan du flyttar rengöringsspaken.*
- ❏ *Kontrollera att den gröna rengöringsspaken återgår till ursprungsläget och spärras efter rengöringen.*

6. För sakta in fotoledarenheten tills det tar stopp.

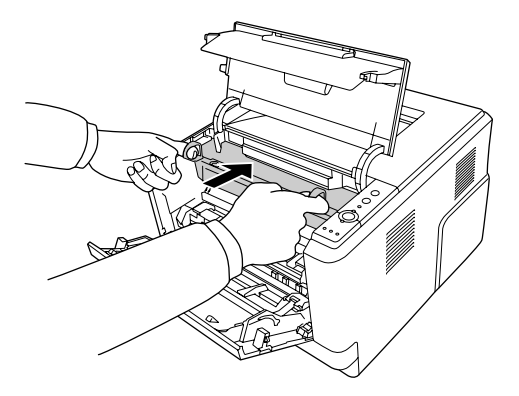

7. För in framkallningsenheten med tonerkassetten tills det tar stopp.

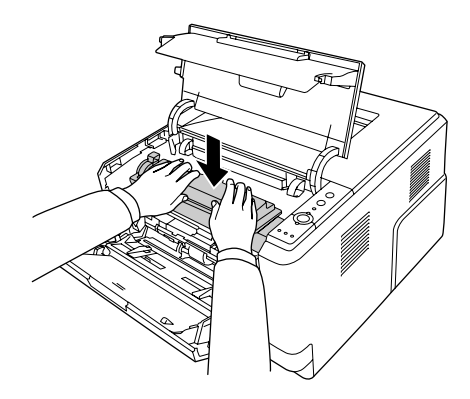

8. Stäng den övre luckan och kombifacket.

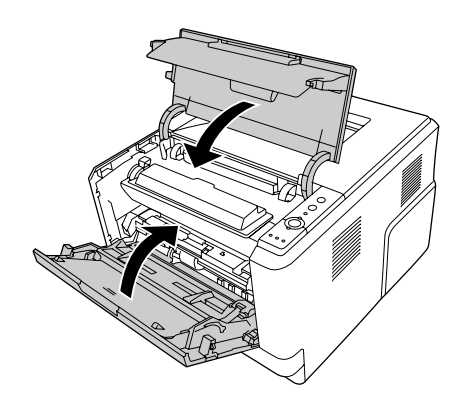

# *Transportera skrivaren*

# *Skrivarens placering*

När du flyttar skrivaren bör du alltid välja en plats där det finns tillräckligt med utrymme för att skrivaren lätt ska kunna användas och skötas. Följande bild kan fungera som riktlinje för hur mycket utrymme som krävs runt skrivaren för att säkerställa en enkel användning.

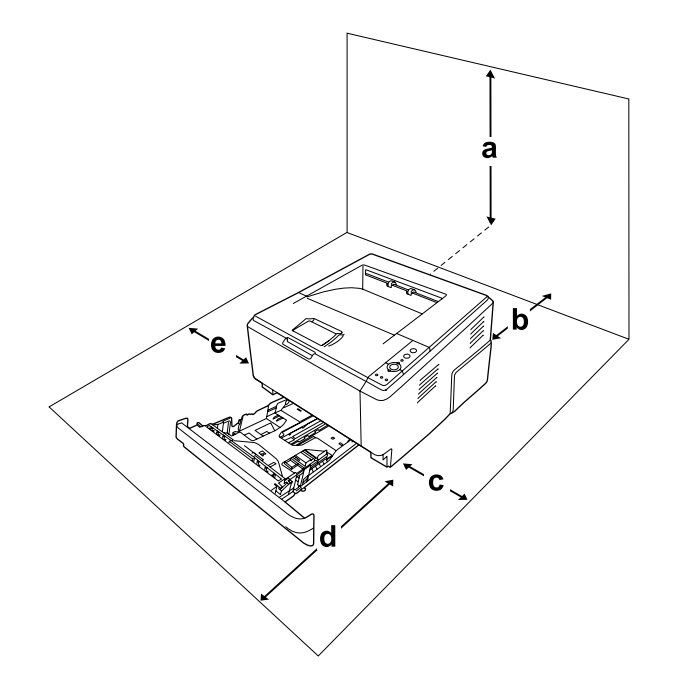

- a. 20 cm
- b. 20 cm
- c. 30 cm
- d. 50 cm
- e. 30 cm

Om du vill installera och använda något av följande tillval behöver du den mängd extra utrymme som anges.

Papperskassettenheten för 250 ark gör att skrivaren blir 10 cm större på undersidan.

Förutom utrymmesaspekterna måste du också tänka på följande när du funderar på var du ska placera skrivaren:

❏ Placera skrivaren på en plats där du lätt kan dra ur nätsladden.
- ❏ Håll hela dator- och skrivarsystemet borta från potentiella störningskällor, som högtalare eller basenheter till sladdlösa telefoner.
- ❏ Undvik att använda ett eluttag som styrs av knappar på väggen eller automatiska timers. Oavsiktliga strömavbrott kan radera värdefull information i datorns och skrivarens minne.

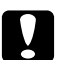

c *Obs!* ❏ *Lämna tillräckligt med plats runt skrivaren för god ventilation.*

- ❏ *Undvik platser som utsätts för direkt solljus, hög värme, fukt och damm.*
- ❏ *Undvik att använda uttag som andra maskiner är anslutna till.*
- ❏ *Använd ett jordat uttag som överensstämmer med skrivarens elkontakt. Använd inte en adapterkontakt.*
- ❏ *Använd endast ett uttag som uppfyller effektkraven för den här skrivaren.*

#### *Längre sträckor*

#### *Packa om skrivaren*

Om du behöver transportera skrivaren längre sträckor packar du omsorgsfullt ned den i originalförpackningen.

- 1. Stäng av skrivaren och ta bort följande artiklar:
	- ❏ Nätsladd
	- ❏ Gränssnittskablar
	- ❏ Påfyllt papper
	- ❏ Tonerkassett
	- ❏ Framkallningsenhet
	- ❏ Installerade tillval

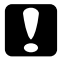

*Obs!*<br> *Ta inte bort fotoledarenheten. Skrivaren kan skadas om den flyttas utan fotoledarenheten installerad.*

2. Sätt fast skyddsemballaget runt skrivaren och packa sedan ned skrivaren i originalförpackningen.

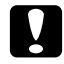

c *Obs! Skrivaren ska alltid hållas i horisontellt läge när den flyttas.*

#### *Kortare sträckor*

Tillämpa alltid följande försiktighetsåtgärder när du behöver flytta skrivaren kortare sträckor.

- 1. Stäng av skrivaren och ta bort följande artiklar:
	- ❏ Nätsladd
	- ❏ Gränssnittskablar
	- ❏ Påfyllt papper
	- ❏ Installerade tillval
- 2. Var noga med att lyfta skrivaren på rätt sätt enligt bilden nedan.

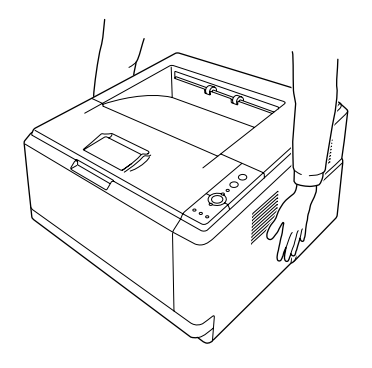

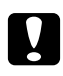

c *Obs!*

*Skrivaren ska alltid hållas i horisontellt läge när den flyttas.*

# *Kapitel 6 Felsökning*

#### <span id="page-74-0"></span>*Rensa pappersstopp*

Om papper fastnar i skrivaren visas felmeddelanden i EPSON Status Monitor.

#### *Försiktighetsåtgärder vid borttagning av pappersstopp*

Var noga med att tänka på följande när du tar bort papper som fastnat.

- ❏ Använd inte överdriven kraft för att ta bort papper som fastnat. Sönderrivet papper kan vara svårt att ta bort och kan orsaka nytt pappersstopp. Dra ut det försiktigt så att du inte river sönder det.
- ❏ Försök alltid ta bort papper som fastnat med båda händerna för att undvika att det rivs sönder.
- ❏ Om papper rivs sönder och fastnar i skrivaren eller om papper fastnar på ett ställe som inte nämns i det här kapitlet, kontaktar du återförsäljaren.
- ❏ Se till att den papperstyp som fyllts på är samma som inställningen för Paper Type (Papperstyp) i skrivardrivrutinen.
- ❏ Utsätt inte fotoledarenheten för solljus.

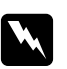

- w *Varning!* ❏ *Se till att inte vidröra fixeringsenheten, som är märkt med CAUTION HOT SURFACE och se även till att inte vidröra omgivande ytor. Om skrivaren har använts kan fixeringsenheten och omgivande ytor vara mycket varma.*
	- ❏ *För inte in handen långt in i fixeringsenheten eftersom en del komponenter är vassa och kan orsaka skada.*

#### *Pappersstopp i närheten av den undre standardkassetten*

1. Ta bort standardpapperskassetten och dra försiktigt ut eventuella pappersark. Sätt sedan tillbaka papperskassetten.

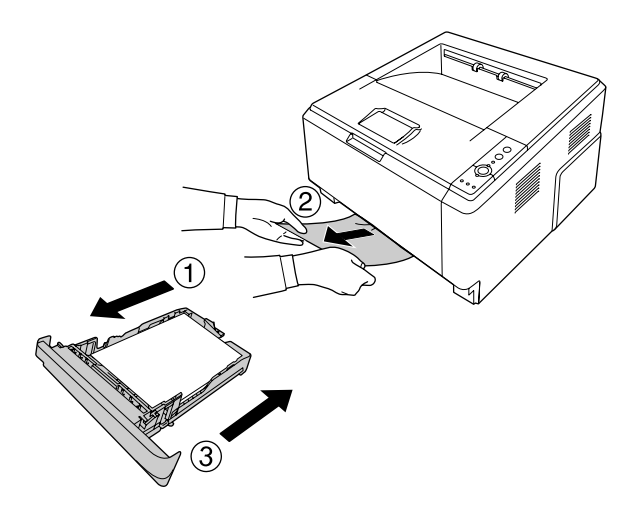

#### *Pappersstopp i närheten av papperskassettenheten för 250 ark*

1. Ta bort tillvalskassetten och dra försiktigt ut eventuella pappersark. Sätt sedan tillbaka papperskassetten.

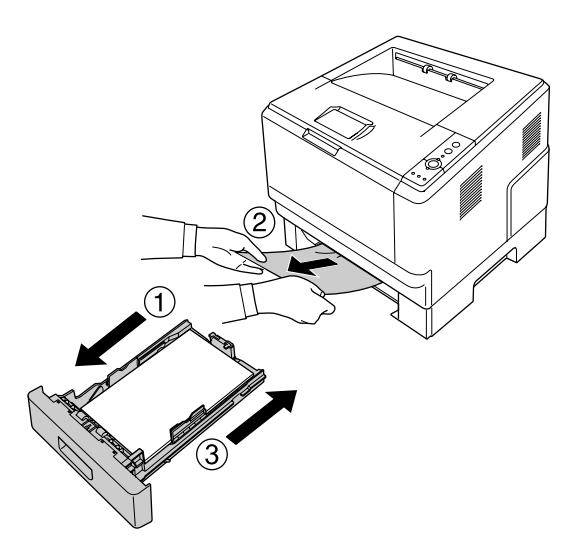

2. Ta bort standardpapperskassetten och dra försiktigt ut eventuella pappersark. Sätt sedan tillbaka papperskassetten.

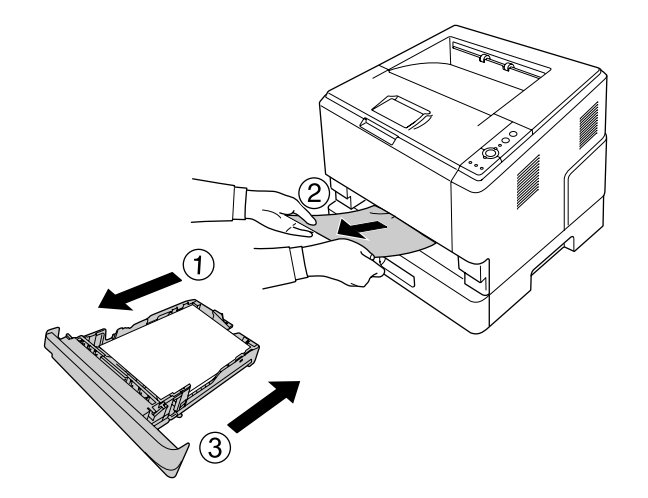

#### *Pappersstopp i papperskassettenheten för 250 ark*

1. Ta bort tillvalskassetterna från den nedre kassetten och dra försiktigt ut eventuella pappersark.

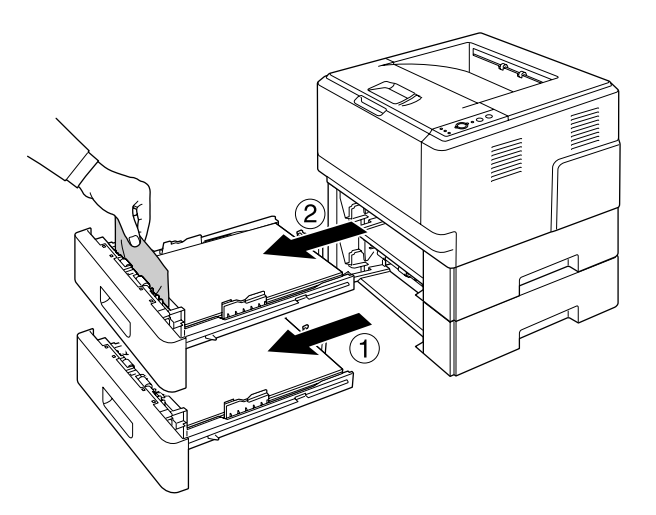

2. Sätt tillbaka papperskassetterna.

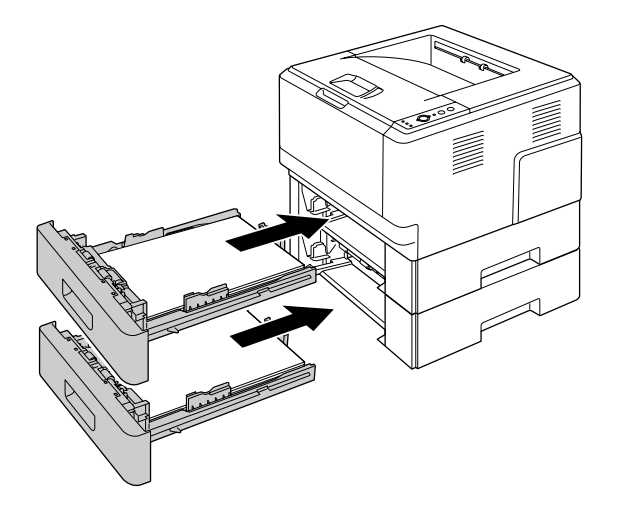

## *Pappersstopp inuti skrivaren*

1. Öppna den övre luckan och kombifacket.

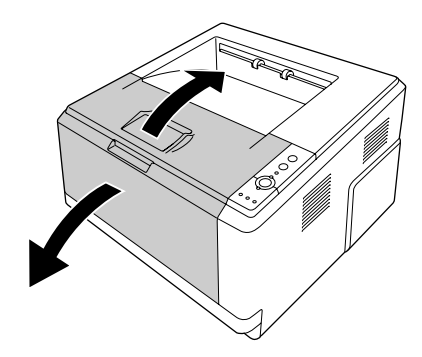

2. Ta bort framkallningsenheten som innehåller tonerkassetten.

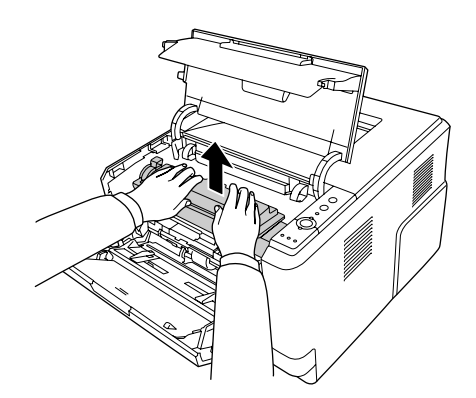

3. För in fingret i hålet på den gröna knoppen på vardera sida om fotoledarenheten. Dra sedan ut fotoledarenheten mot dig.

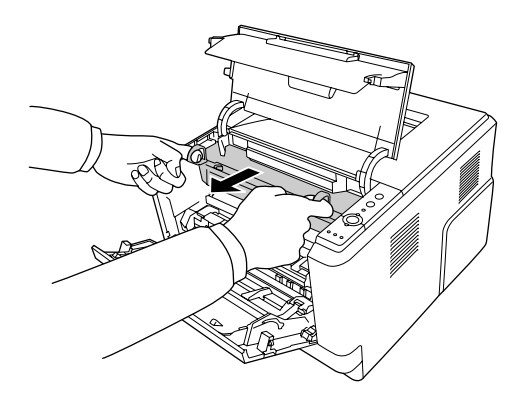

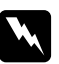

#### $Varning!$

*Se till att inte vidröra fixeringsenheten, som är märkt med CAUTION HOT SURFACE och se även till att inte vidröra omgivande ytor. Om skrivaren har använts kan fixeringsenheten och omgivande ytor vara mycket varma. Om du måste röra områdena väntar du först i 30 minuter så att temperaturen sjunker.*

# c *Obs!*

❏ *Ta aldrig på framkallningsvalsen som syns när du tagit bort skyddsomslaget, det kan göra att utskriftskvaliteten försämras.*

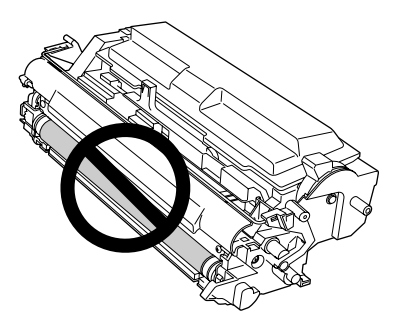

- ❏ *Utsätt inte fotoledarenheten för rumsbelysning längre än nödvändigt.*
- ❏ *Ta aldrig på fotoledarenhetens ljuskänsliga trumma, det kan göra att utskriftskvaliteten försämras.*

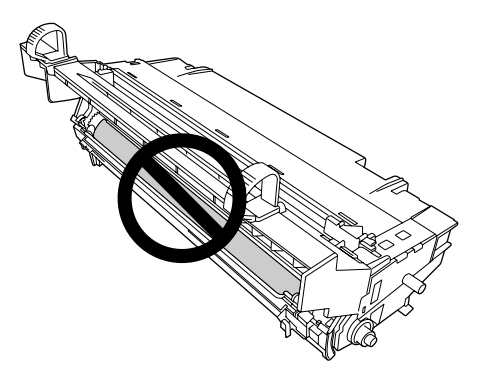

4. Dra försiktigt ut eventuella pappersark rakt mot dig.

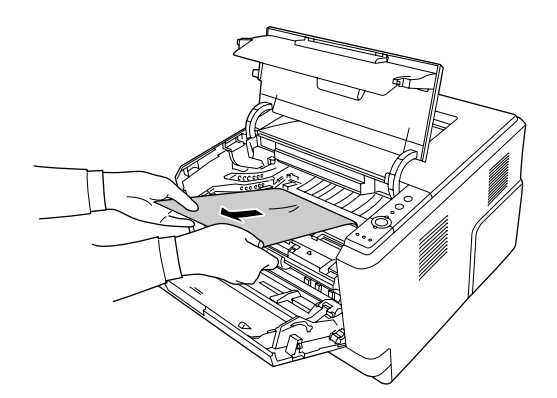

5. För sakta in fotoledarenheten tills det tar stopp.

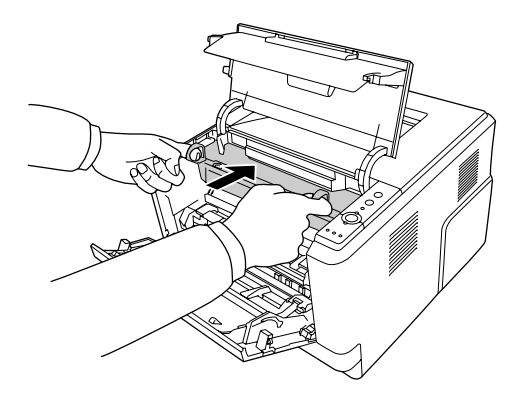

6. För in framkallningsenheten med tonerkassetten tills det tar stopp.

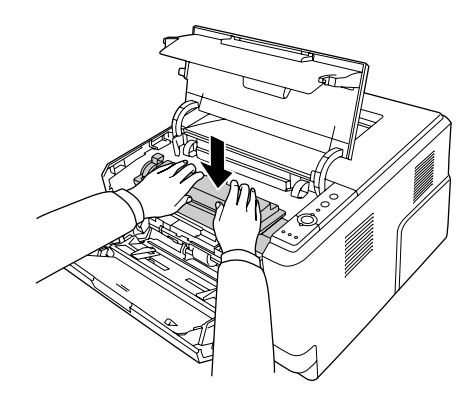

#### *Anm:*

*Om du inte kan föra in framkallningsenheten helt ska du ta ut fotoledarenheten och sätta in den igen och sedan föra in framkallningsenheten på nytt.*

7. Stäng den övre luckan och kombifacket.

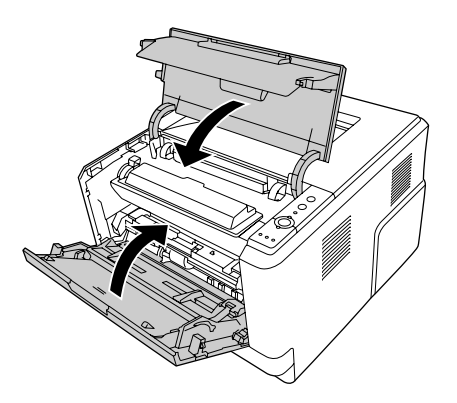

#### *Pappersstopp i närheten av kombifacket*

1. Ta ut papperet ur det underordnade facket och sätt sedan tillbaka det underordnade facket i kombifacket.

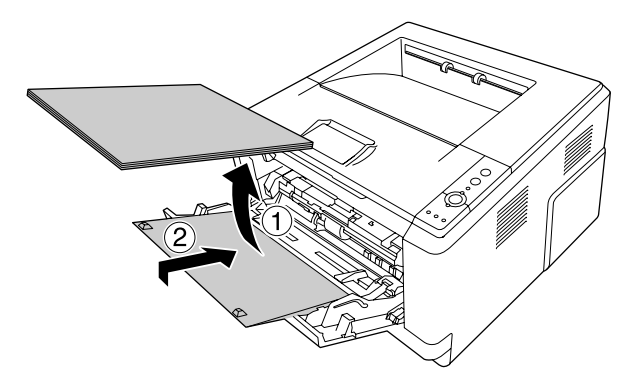

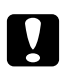

c *Obs! Även om du ser papper som fastnat när du utför det här steget ska du inte dra ut det. Skrivaren kan skadas om du gör det.*

2. Öppna den övre luckan.

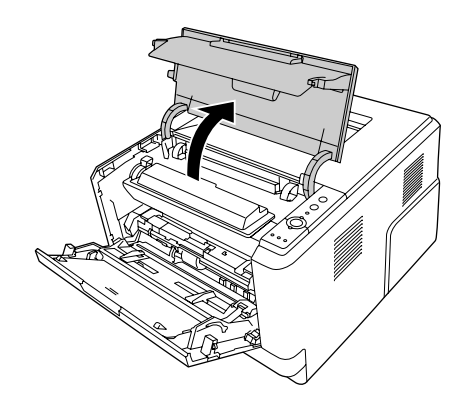

3. Ta bort framkallningsenheten som innehåller tonerkassetten.

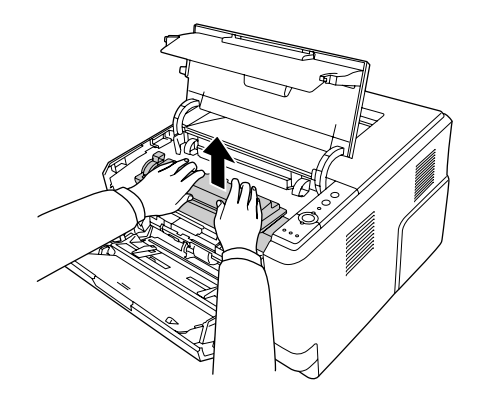

4. För in fingret i hålet på den gröna knoppen på vardera sida om fotoledarenheten. Dra sedan ut fotoledarenheten mot dig.

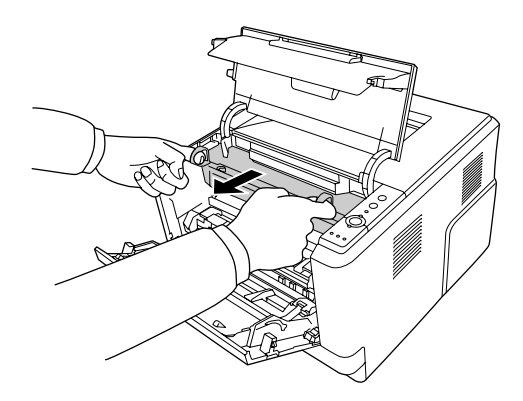

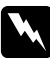

#### $Varning!$

*Se till att inte vidröra fixeringsenheten, som är märkt med CAUTION HOT SURFACE och se även till att inte vidröra omgivande ytor. Om skrivaren har använts kan fixeringsenheten och omgivande ytor vara mycket varma. Om du måste röra områdena väntar du först i 30 minuter så att temperaturen sjunker.*

# c *Obs!*

❏ *Ta aldrig på framkallningsvalsen som syns när du tagit bort skyddsomslaget, det kan göra att utskriftskvaliteten försämras.*

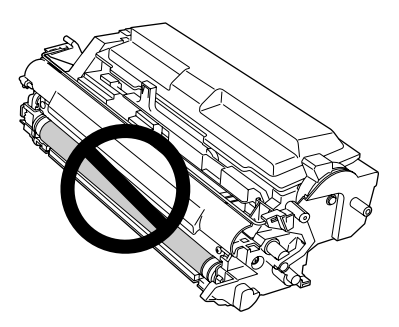

- ❏ *Utsätt inte fotoledarenheten för rumsbelysning längre än nödvändigt.*
- ❏ *Ta aldrig på fotoledarenhetens ljuskänsliga trumma, det kan göra att utskriftskvaliteten försämras.*

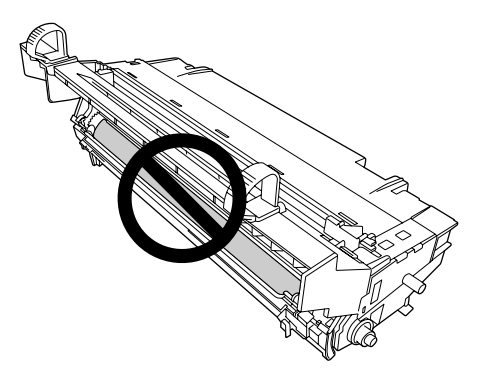

5. Dra försiktigt ut eventuella pappersark rakt mot dig.

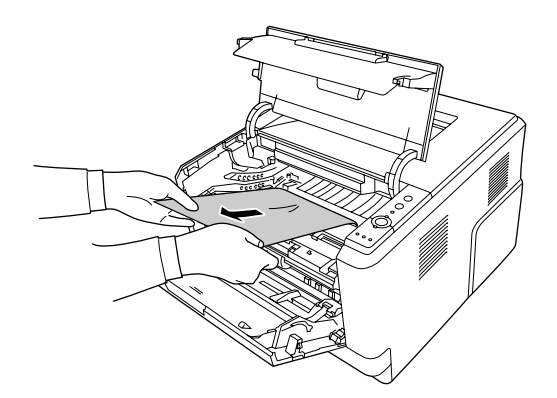

6. För sakta in fotoledarenheten tills det tar stopp.

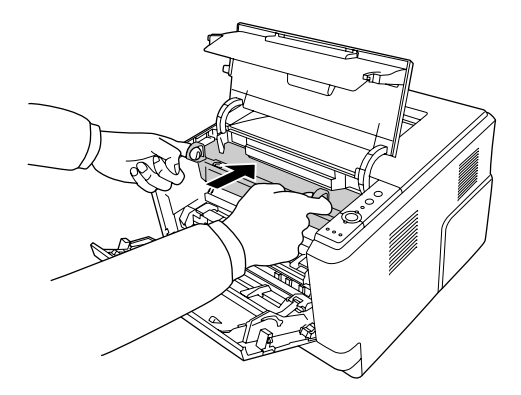

7. För in framkallningsenheten med tonerkassetten tills det tar stopp.

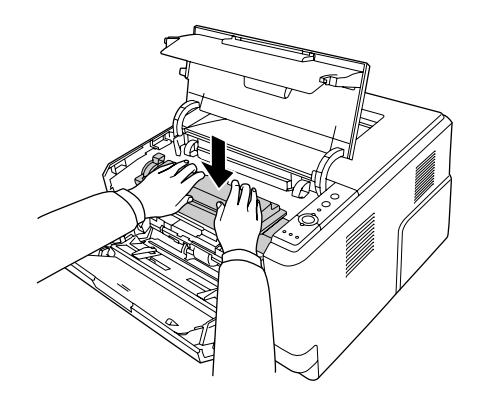

#### *Anm:*

*Om du inte kan föra in framkallningsenheten helt ska du ta ut fotoledarenheten och sätta in den igen och sedan föra in framkallningsenheten på nytt.*

8. Stäng den övre luckan och lägg tillbaka papperet i kombifacket.

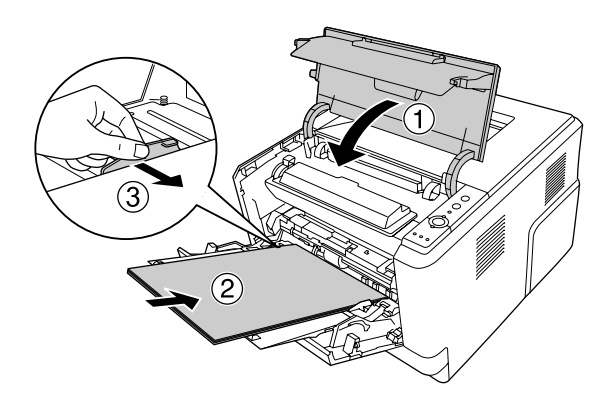

#### *Anm:*

*Mer information om att fylla på papper finns i ["Kombifack" på sidan 23.](#page-22-0)*

## *Pappersstopp i närheten av den bakre luckan*

1. Öppna den bakre luckan.

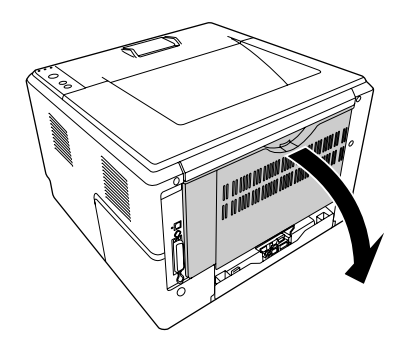

2. Tryck ned den gröna spaken och dra försiktigt ut eventuella pappersark.

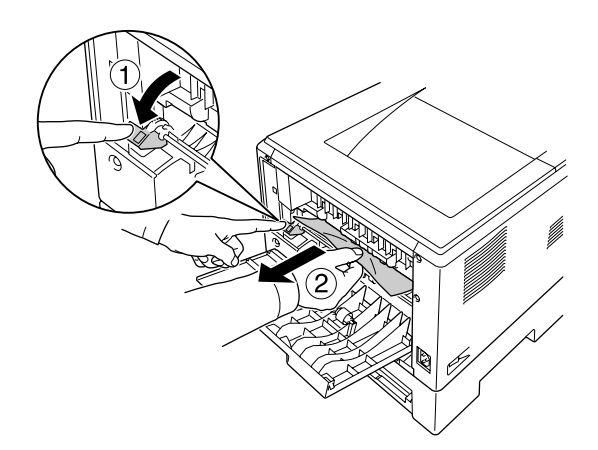

3. Stäng den bakre luckan.

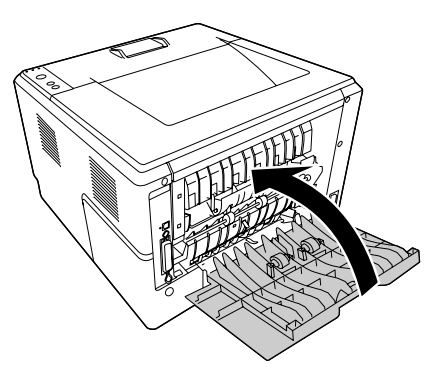

4. Öppna och stäng den övre luckan.

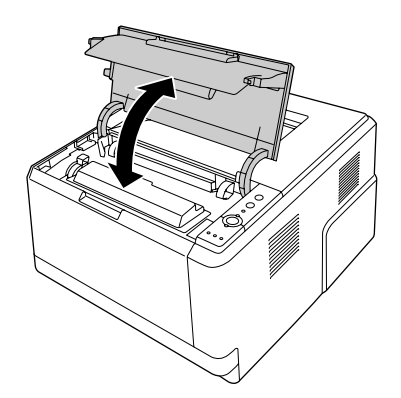

## *Pappersstopp i närheten av DM-facket*

1. Ta bort standardpapperskassetten.

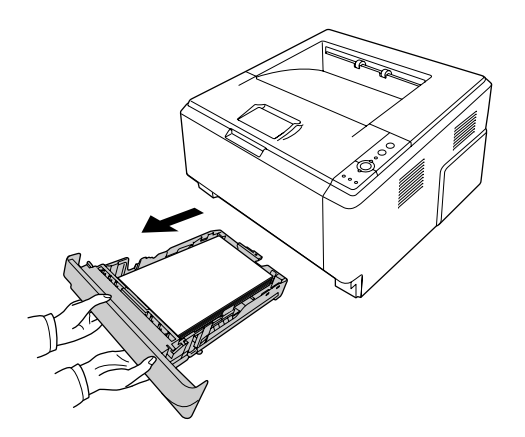

2. Skjut ut DM-facket från baksidan och dra försiktigt ut eventuella pappersark.

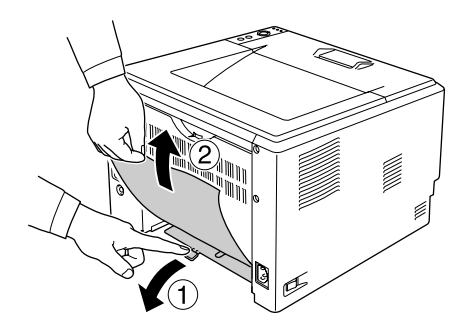

*Anm: Ta inte på några metalldelar utom den gröna spaken på DM-facket.*

3. Skjut ut DM-facket från framsidan och dra försiktigt ut eventuella pappersark.

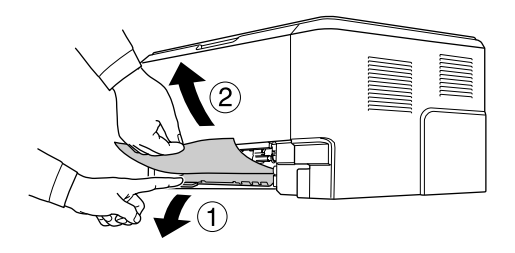

- 4. Sätt tillbaka papperskassetten.
- 5. Öppna och stäng den övre luckan.

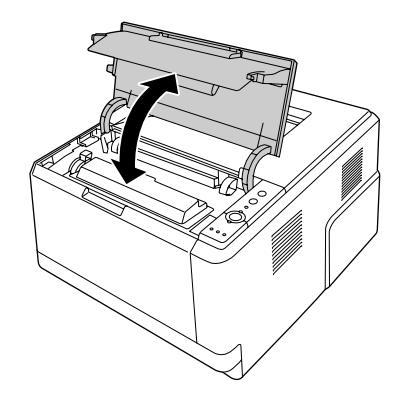

# <span id="page-88-0"></span>*Skriva ut en statussida*

För att bekräfta skrivarens aktuella status och att tillvalen är korrekt installerade, skriver du ut en statussida med hjälp av skrivarens kontrollpanel eller skrivardrivrutinen.

Information om hur du skriver ut en statussida från skrivarens kontrollpanel finns i ["Kontrollpanel" på sidan](#page-20-0)  [21.](#page-20-0)

Information om hur du skriver ut en statussida från skrivardrivrutinen i Windows finns i ["Skriva ut en](#page-112-0)  [statussida" på sidan 113](#page-112-0).

## *Driftsproblem*

#### *Indikatorn Redo tänds inte*

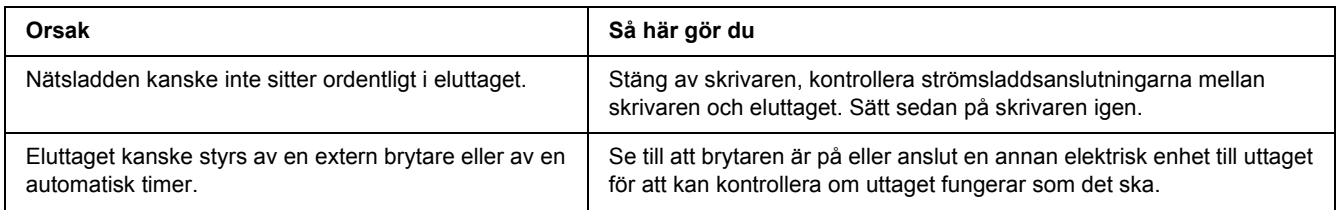

## *Skrivaren skriver inte ut (indikatorn Redo är släckt)*

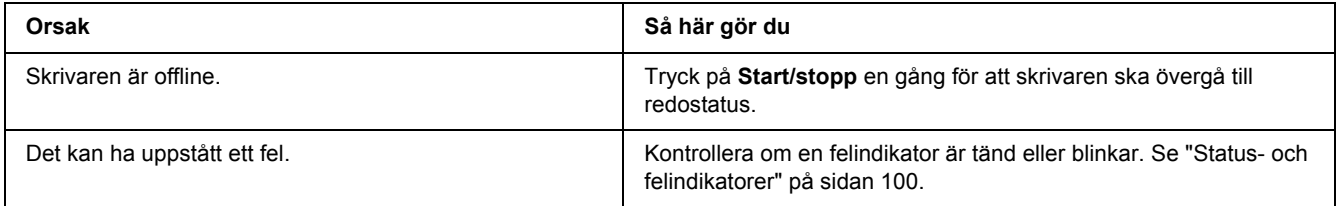

#### *Indikatorn Redo är tänd men inget skrivs ut*

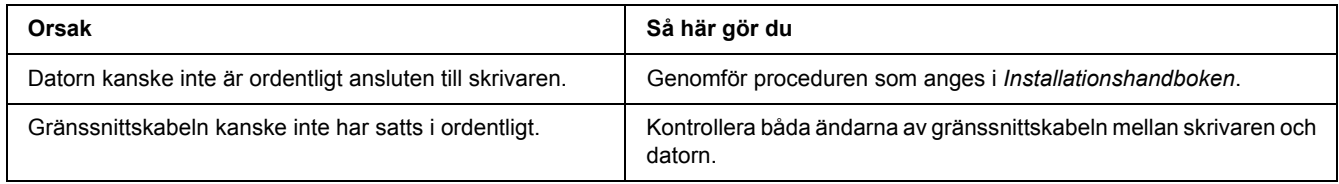

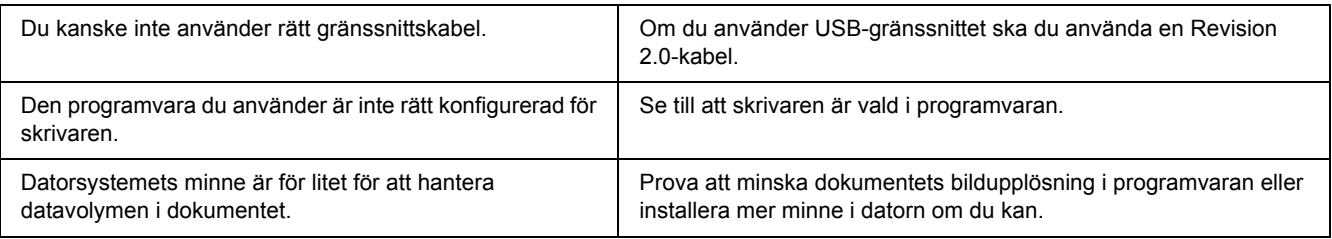

## *Tillvalsprodukten är inte tillgänglig*

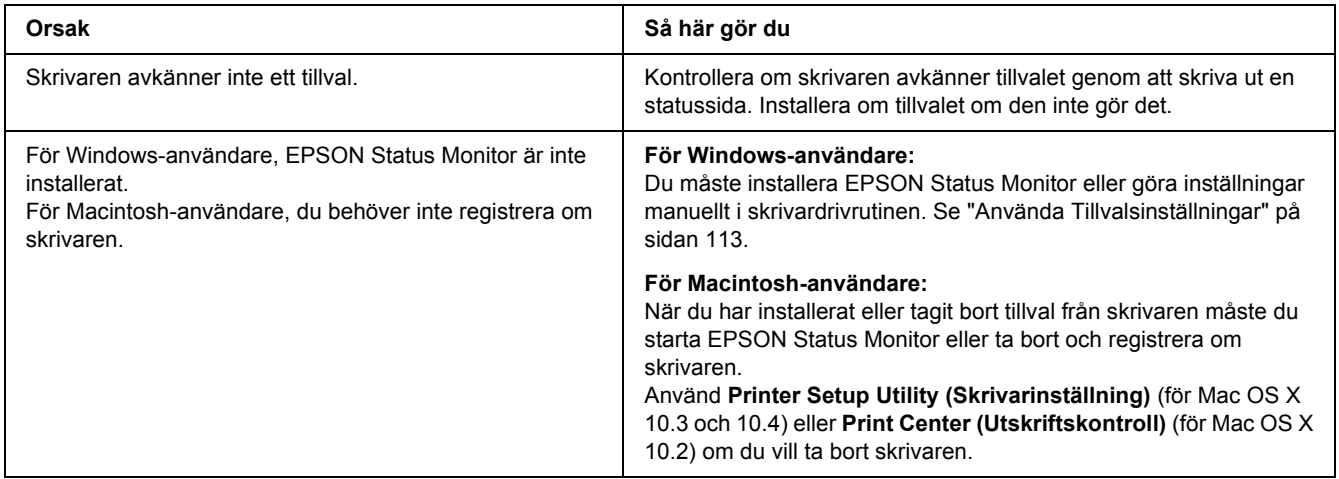

## *Tonerkassettens återstående livslängd uppdateras inte (endast för Windows-användare)*

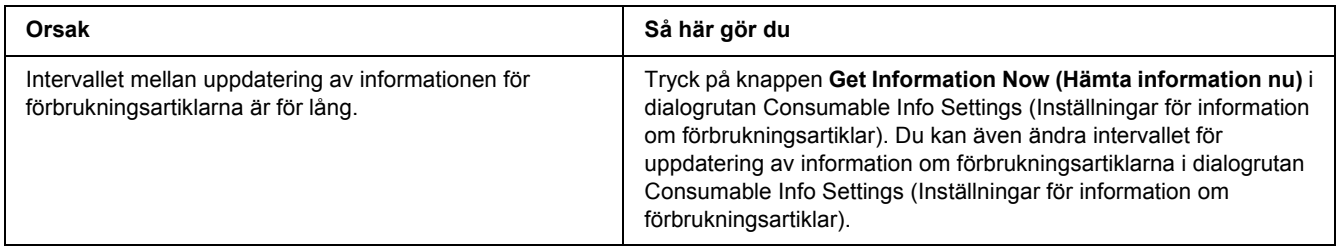

# *Utskriftsproblem*

## *Det går inte att skriva ut teckensnittet*

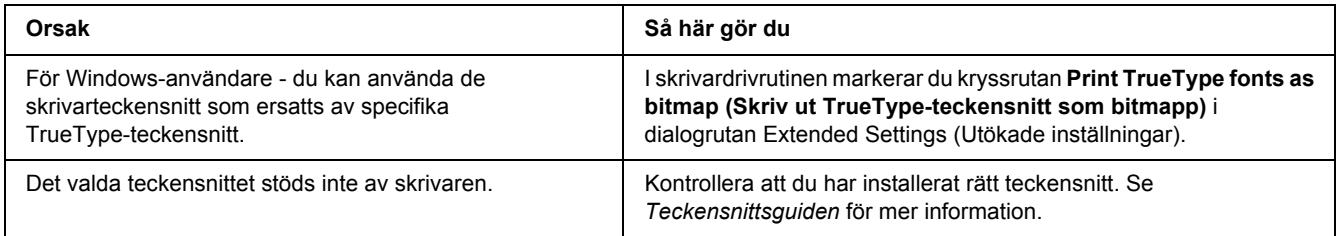

# *Utskriften är förvrängd*

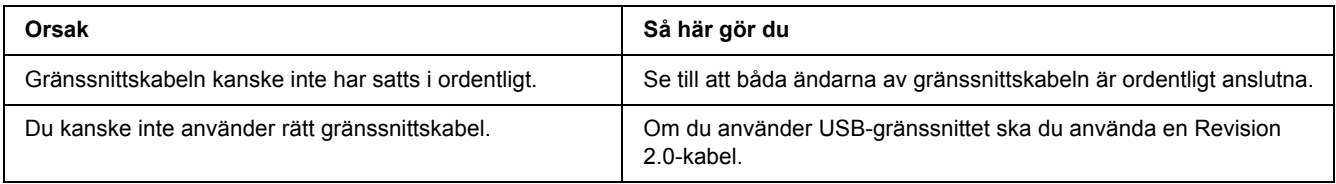

#### *Anm:*

*Om statussidan inte skrivs ut korrekt kan skrivaren vara skadad. Kontakta återförsäljaren eller en kvalificerad servicerepresentant.*

## *Utskriftspositionen är felaktig*

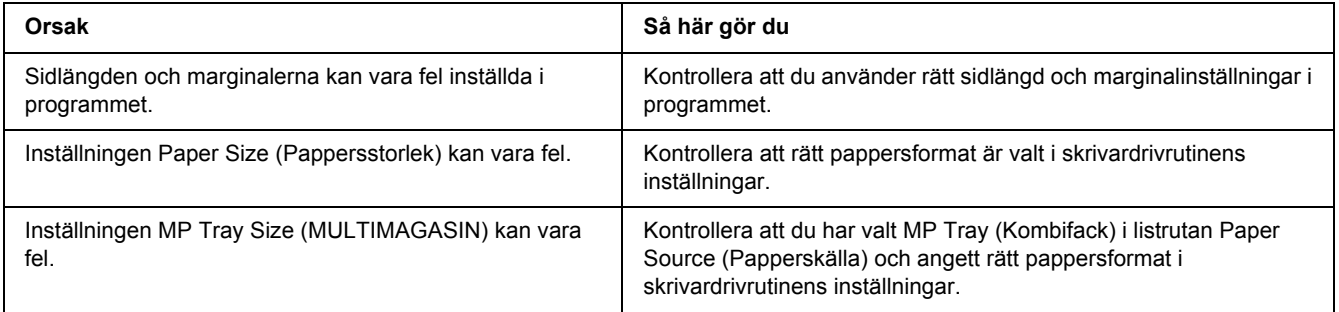

#### *Grafiken skrivs ut på ett felaktigt sätt*

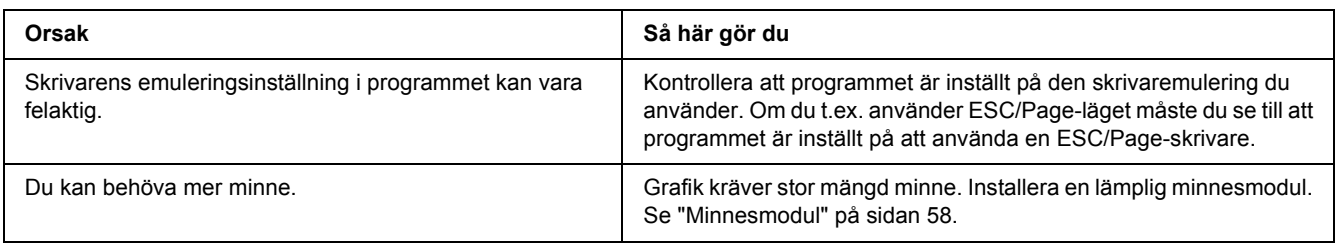

# *Problem med utskriftskvalitet*

## *Bakgrunden är mörk eller smutsig*

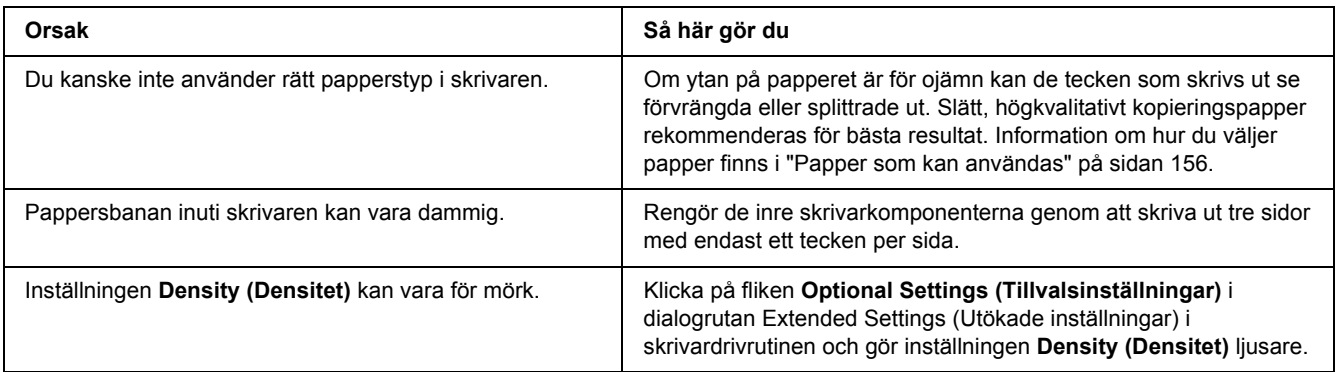

## *Vita punkter syns på utskriften*

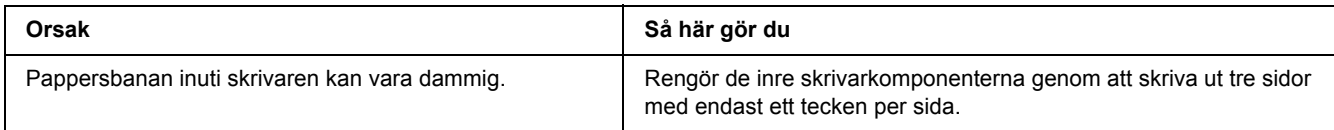

## *Utskriftskvaliteten eller tonen är ojämn*

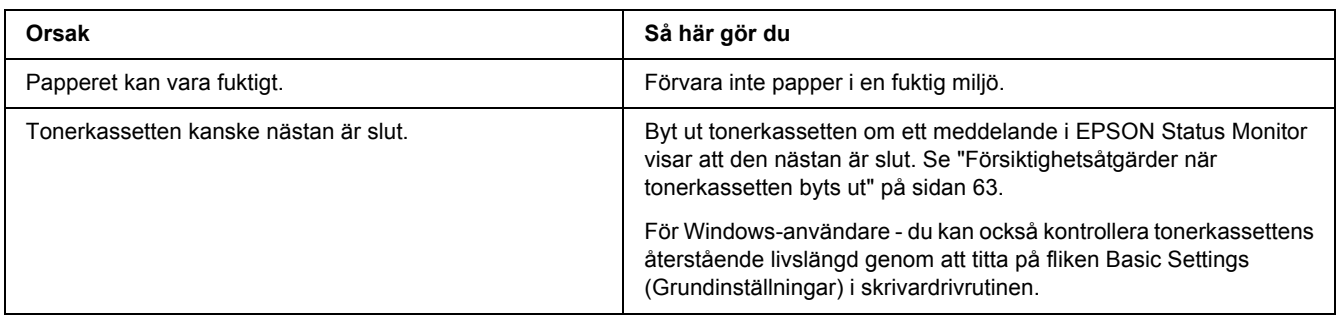

#### *En vertikal linje syns på utskrifter*

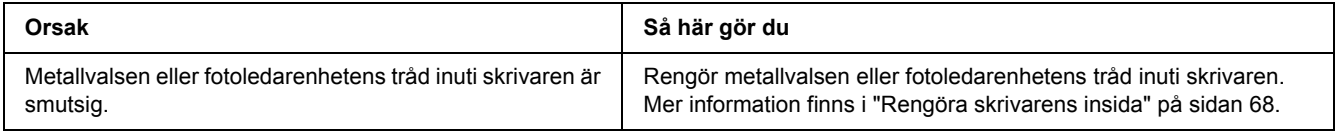

## *Tonerfläckar*

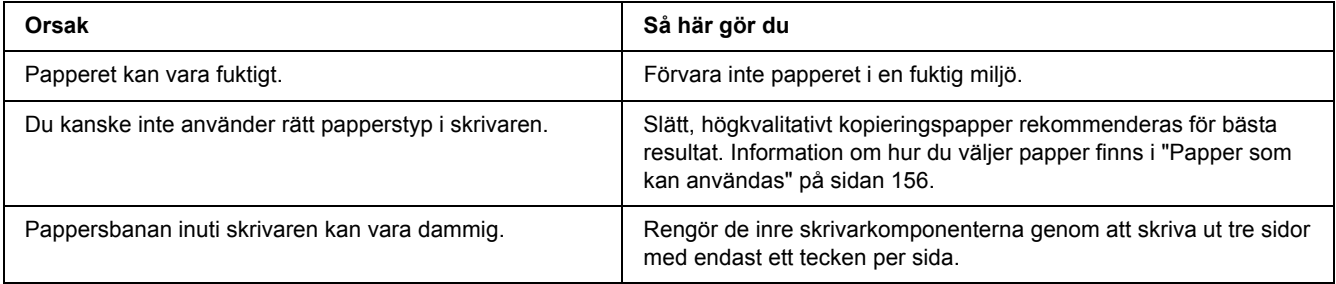

#### *Områden i den utskrivna bilden saknas*

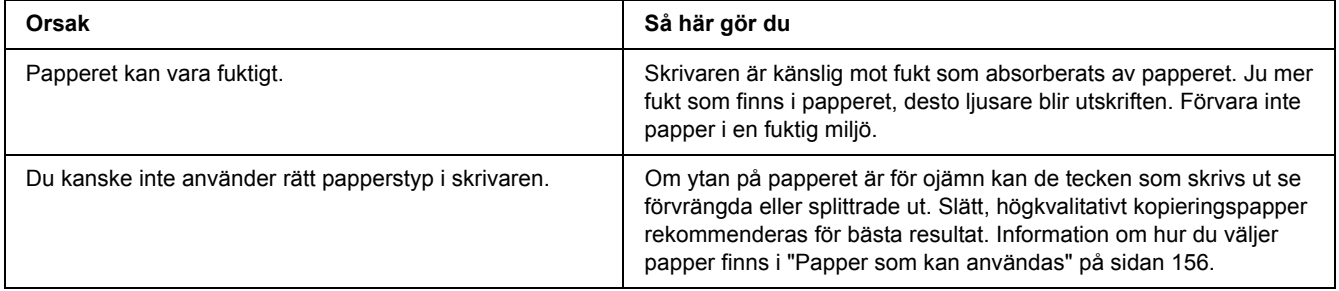

## *Helt tomma sidor matas ut*

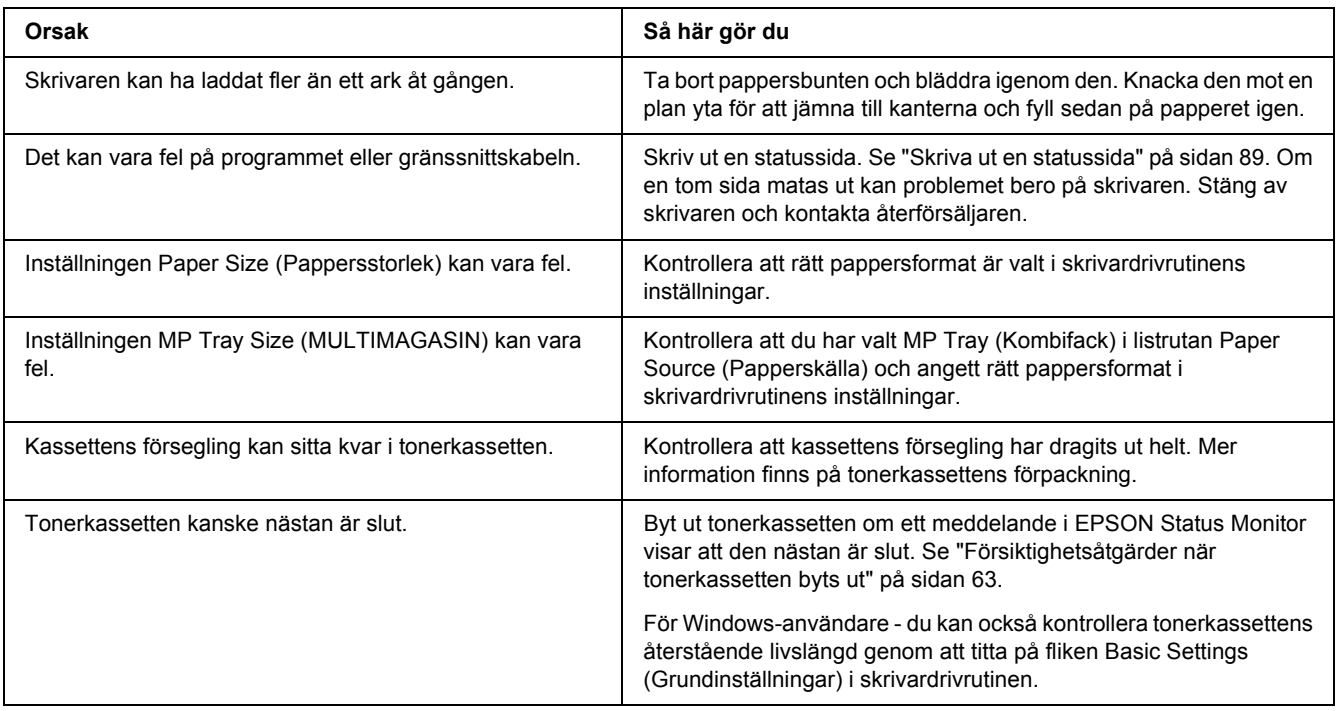

# *Den utskrivna bilden är ljus eller blek*

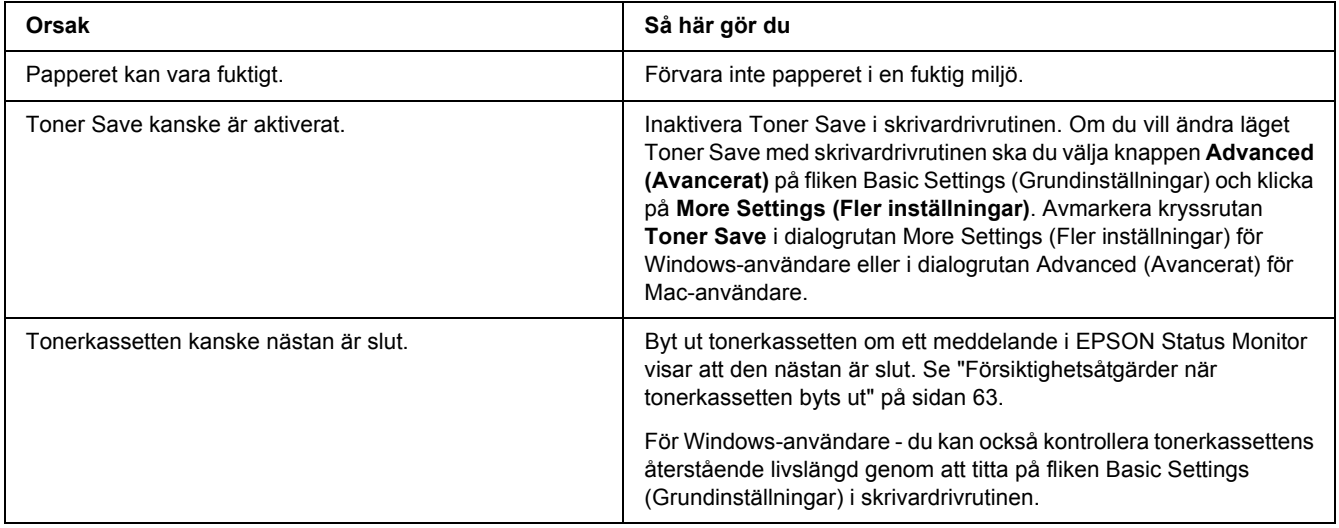

#### *Den sida av pappersarket som saknar tryck är smutsig*

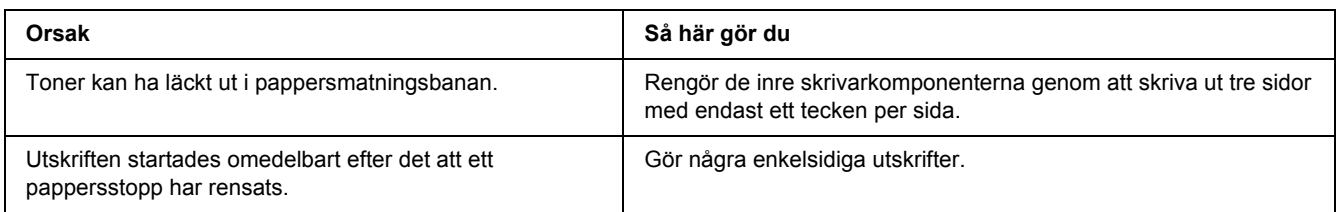

## *Utskriftskvaliteten sänkt*

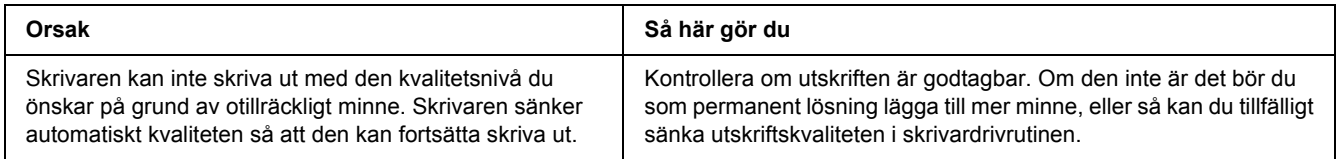

# *Minnesproblem*

#### *Otillräckligt minne för aktuell åtgärd*

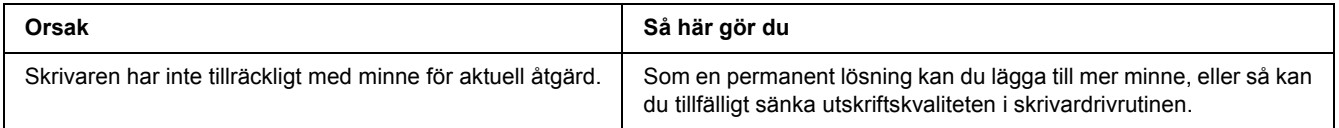

## *Otillräckligt minne för att skriva ut alla kopior*

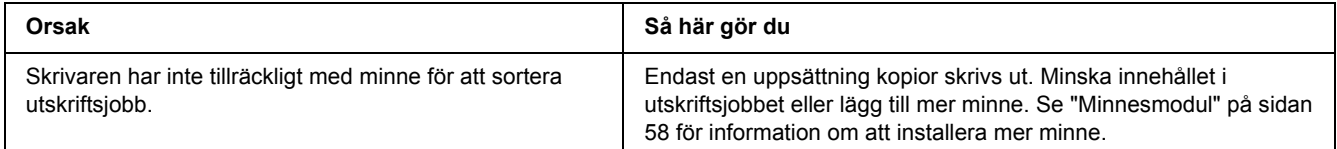

# *Problem med pappershantering*

# *Papper matas inte fram ordentligt*

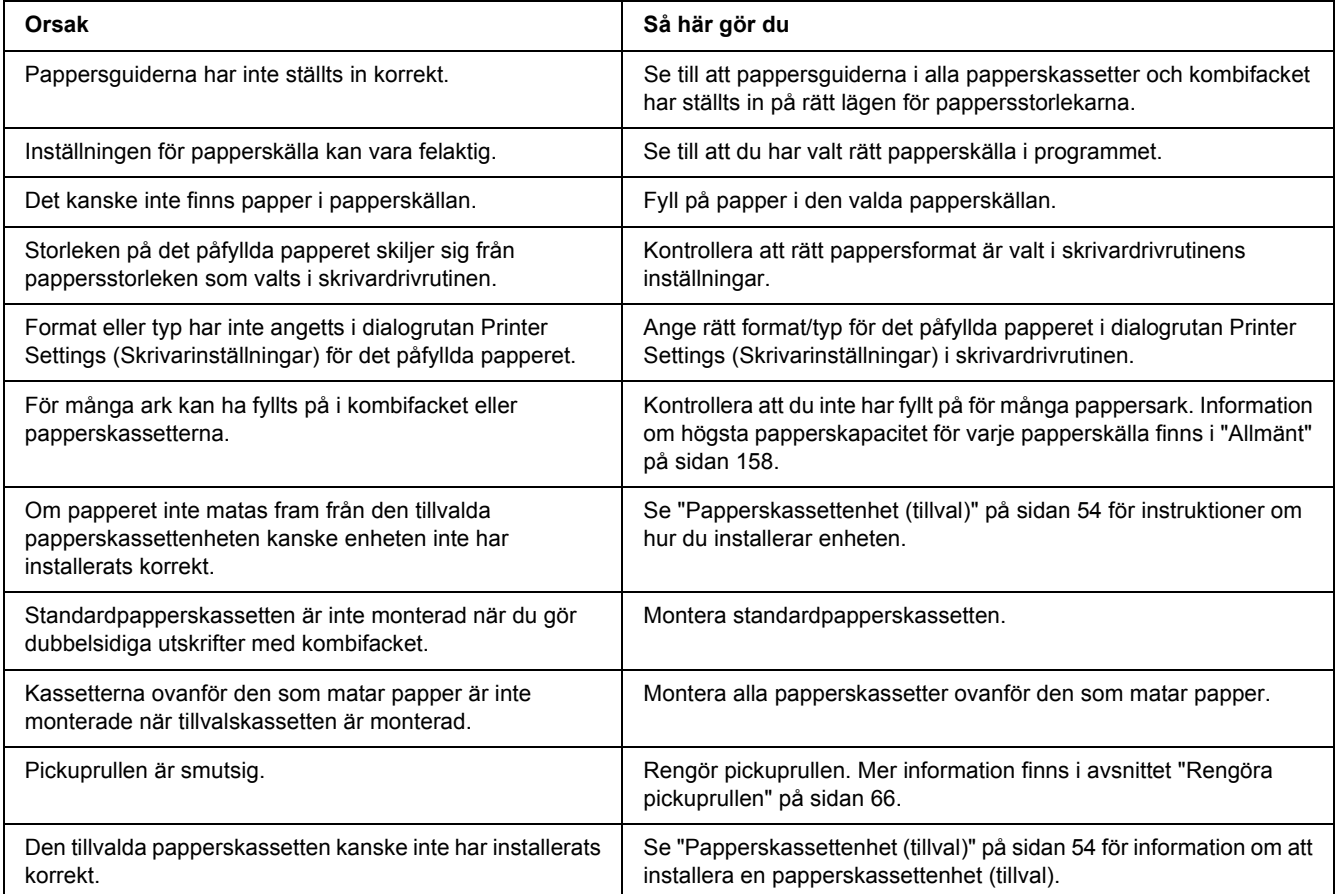

# *Problem med att använda tillval*

Skriv ut en statussida för att kontrollera att tillvalen är korrekt installerade. Mer information finns i ["Skriva](#page-88-0)  [ut en statussida" på sidan 89](#page-88-0).

#### *Matningen fastnar när den tillvalda papperskassetten används*

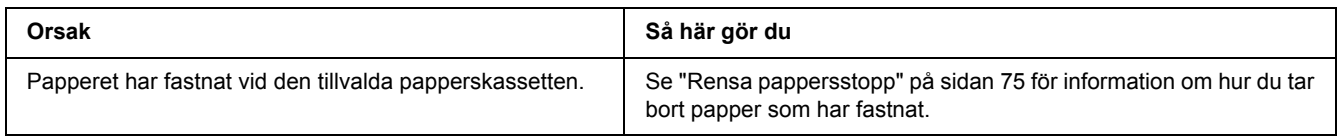

#### *Ett installerat tillval kan inte användas*

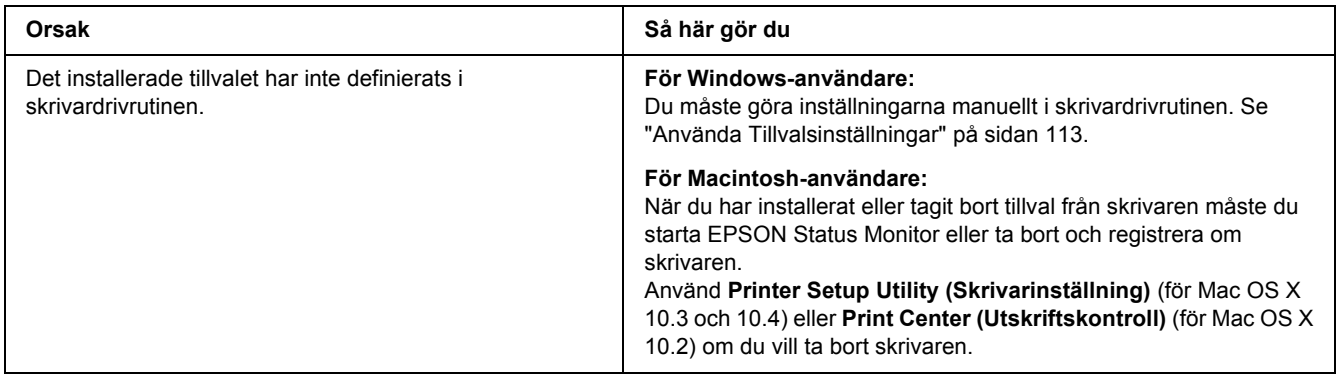

## *Lösa USB-problem*

Om problemet beror på svårigheter att använda skrivaren med en USB-anslutning kan du se i listan nedan om problemet finns med och i så fall vidta rekommenderade åtgärder.

#### *USB-anslutningar*

Kablar eller anslutningar för USB kan ibland vara en källa till USB-problem.

För bästa resultat ansluter du skrivaren direkt till datorns USB-port. Om du måste använda flera USB-hubbar, rekommenderar vi att du ansluter skrivaren till hubben närmast datorn.

#### *Windows-operativsystem*

Du måste ha en dator som har Windows Vista, Vista x64, XP, XP x64, 2000, Server 2003 eller Server 2003 x64 förinstallerat, eller en dator som förinstallerats med Windows 2000, Server 2003 eller Server 2003 x64 och uppgraderats till Windows Vista, Vista x64, XP eller XP x64. Det kan hända att du inte kan installera eller köra USB-skrivardrivrutinen på en dator som inte uppfyller dessa specifikationer eller som inte är utrustad med en inbyggd USB-port.

Kontakta återförsäljaren för att få mer information om datorn.

#### *Installation av skrivarprogramvara*

Felaktig eller ofullständig programvaruinstallation kan orsaka USB-problem. Tänk på följande och genomför de rekommenderade kontrollerna för att se till att installationen är korrekt.

#### *Kontrollera installationen av skrivarprogrammet*

När du använder Windows Vista, Vista x64, XP, XP x64, 2000, Server 2003 eller Server 2003 x64 måste du följa stegen i *Installationshandboken* som medföljer skrivaren när du installerar skrivarprogrammet. I annat fall kan Microsofts universella drivrutin komma att installeras. För att kontrollera om den universella drivrutinen har installerats följer du stegen nedan.

- 1. Öppna mappen **Printers (Skrivare)** och högerklicka på ikonen för din skrivare.
- 2. Klicka på **Printing Preferences (Utskriftsinställningar)** på snabbmenyn som visas. Högerklicka sedan någonstans i drivrutinen.

Klicka på **About (Om)** om det alternativet visas på snabbmenyn. Om meddelandet "Unidrv-skrivardrivrutin" visas måste du installera om skrivarprogrammet enligt *Installationshandboken*. Om alternativet Om inte visas, har skrivarprogrammet installerats korrekt. *Anm:*

*För Windows 2000: om dialogrutan Digital signatur hittades inte visas under installationen, klickar du på Ja. Om du klickar på No (Nej) måste du installera om skrivarprogrammet.*

*I Windows Vista, Vista x64, XP, XP x64, Server 2003 eller Server 2003 x64 klickar du på Continue Anyway (Fortsätt ändå) om dialogrutan för programvaruinstallation visas under installationen. Om du klickar på STOP Installation (AVBRYT installation) måste du installera om skrivarprogrammet.*

## *Problem med nätverksanslutning (endast DN-modellen)*

#### *Det går inte att installera program eller drivrutiner*

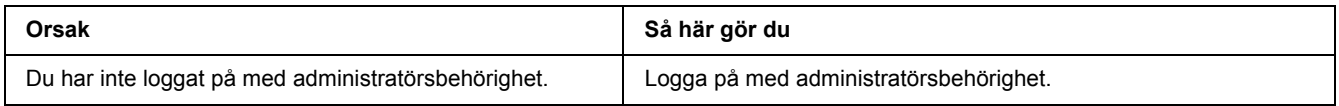

#### *Det går inte att få tillgång till den delade skrivaren*

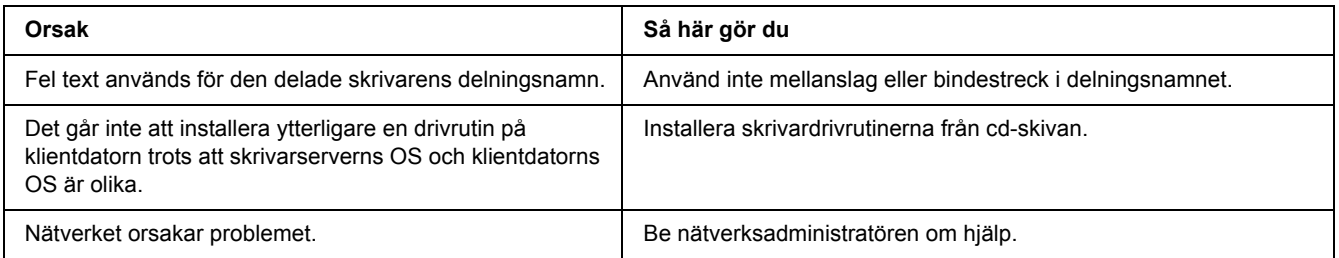

*Anm:*

*Se tabellen nedan för ytterligare drivrutiner som ska installeras.*

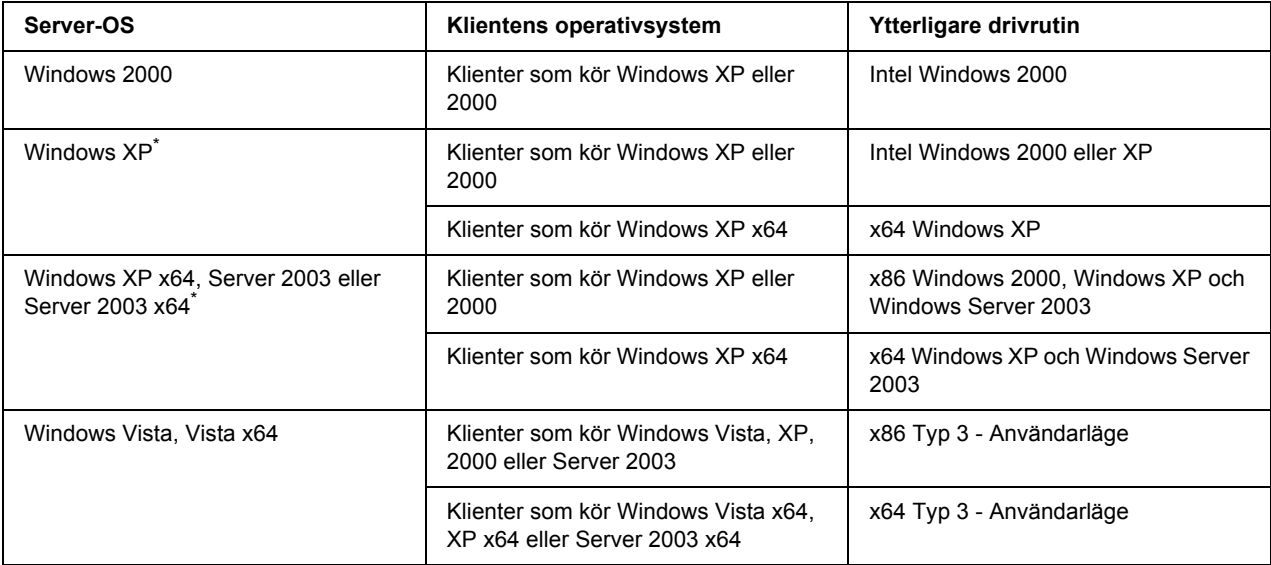

\* Den extra drivrutinen för Windows XP x64 och Server 2003 x64 kan användas med Windows XP Service Pack 2, Windows 2003 Service Pack 1 eller senare.

## <span id="page-99-0"></span>*Status- och felindikatorer*

Du kan kontrollera skrivarens status genom att titta på kombinationerna och mönstren för felindikatorerna på kontrollpanelen. Mer information om indikatorernas placering finns i ["Kontrollpanel" på sidan 21](#page-20-0).

#### *Anm:*

*Du kan lätt kontrollera skrivarens status och eventuella fel med EPSON Status Monitor via datorn. Mer information om EPSON Status Monitor finns i ["Använda EPSON Status Monitor" på sidan 114](#page-113-0) för Windows och i ["Använda EPSON Status Monitor" på sidan 137](#page-136-0) för Macintosh.*

Indikatorernas status anges nedan.

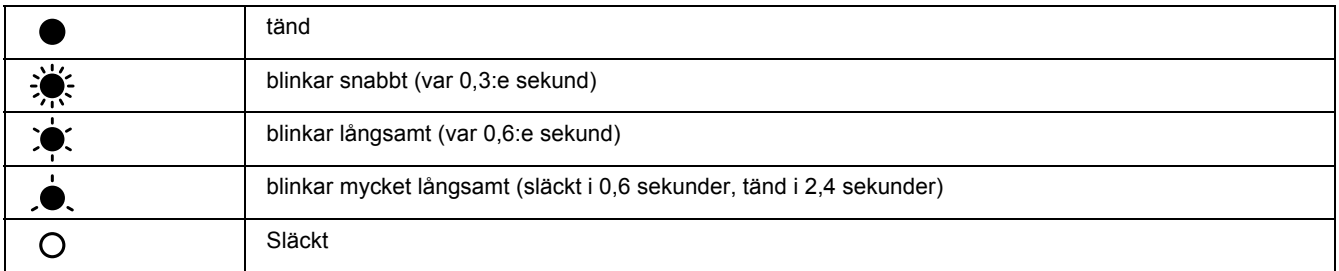

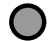

#### *Anm:*

*Indikatorerna ändras beroende på feltypen. Bortse från den här markeringen.*

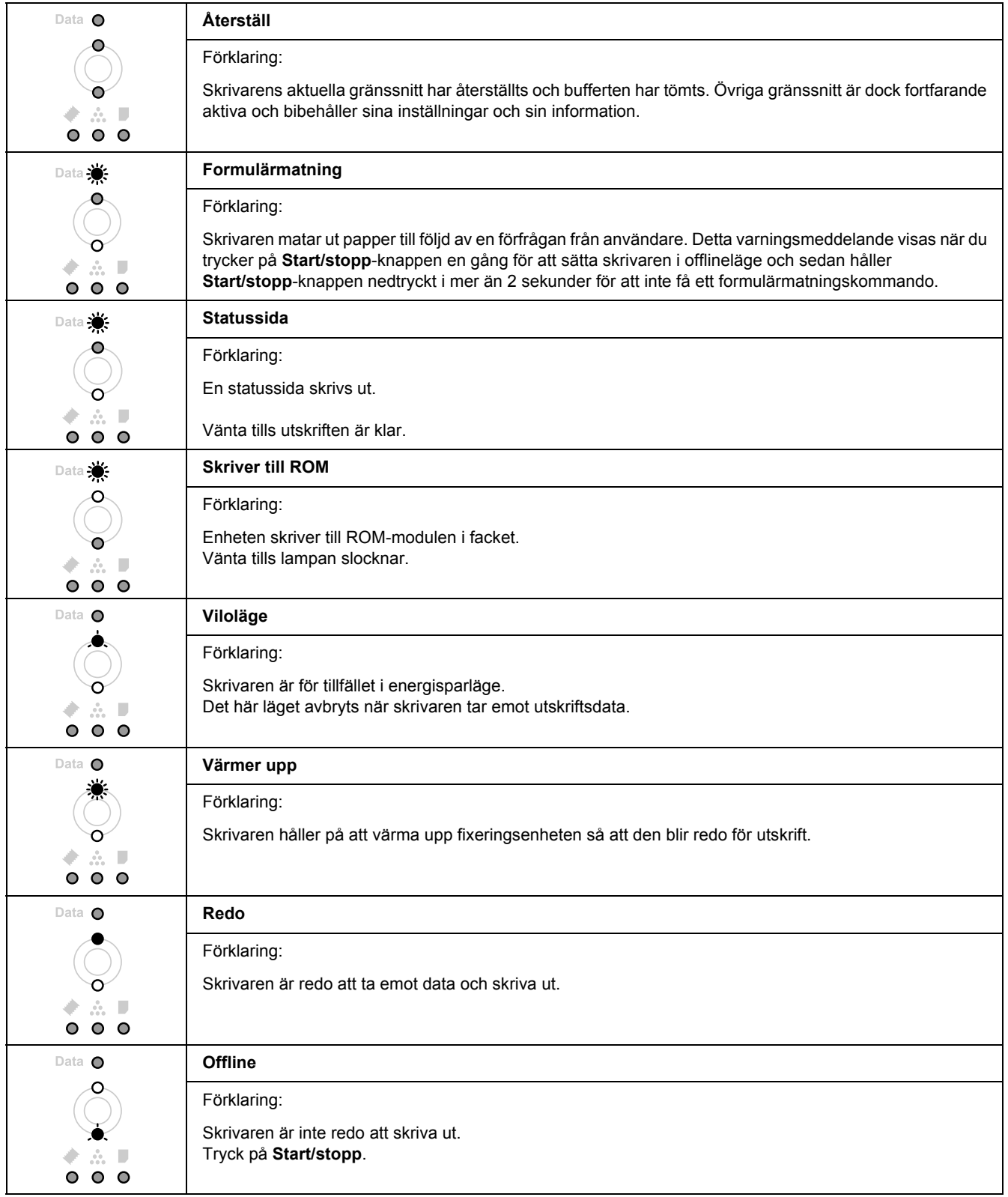

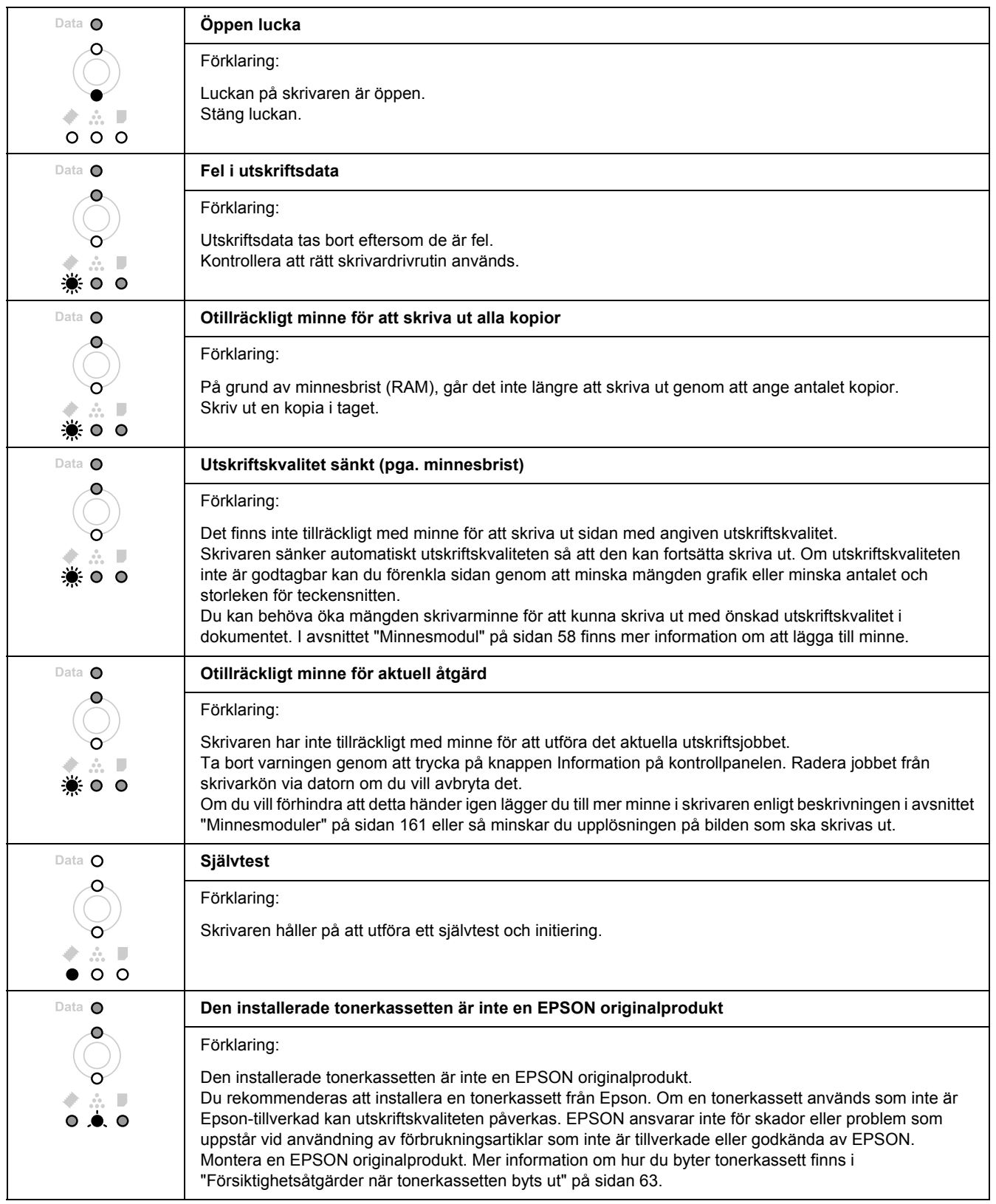

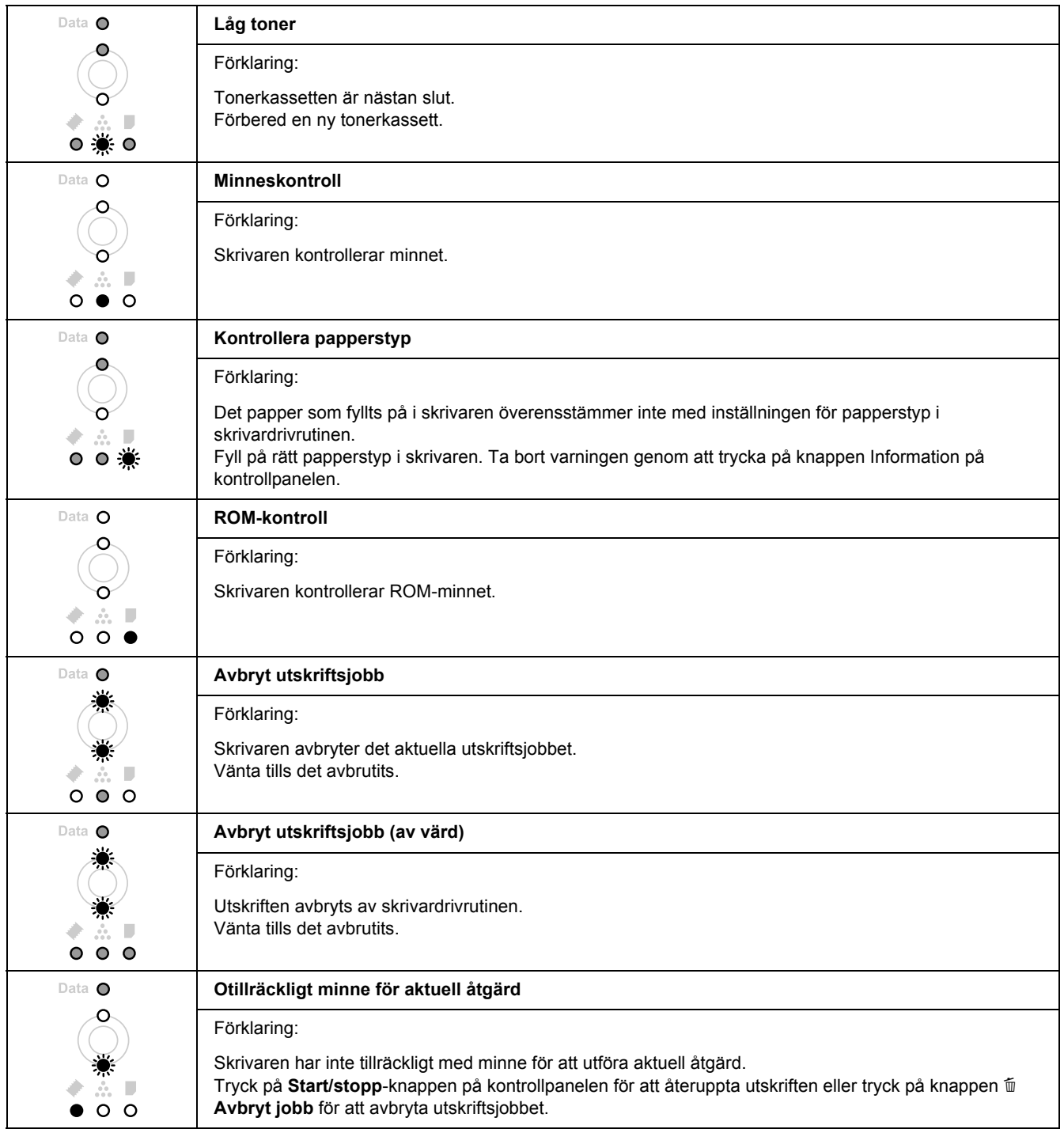

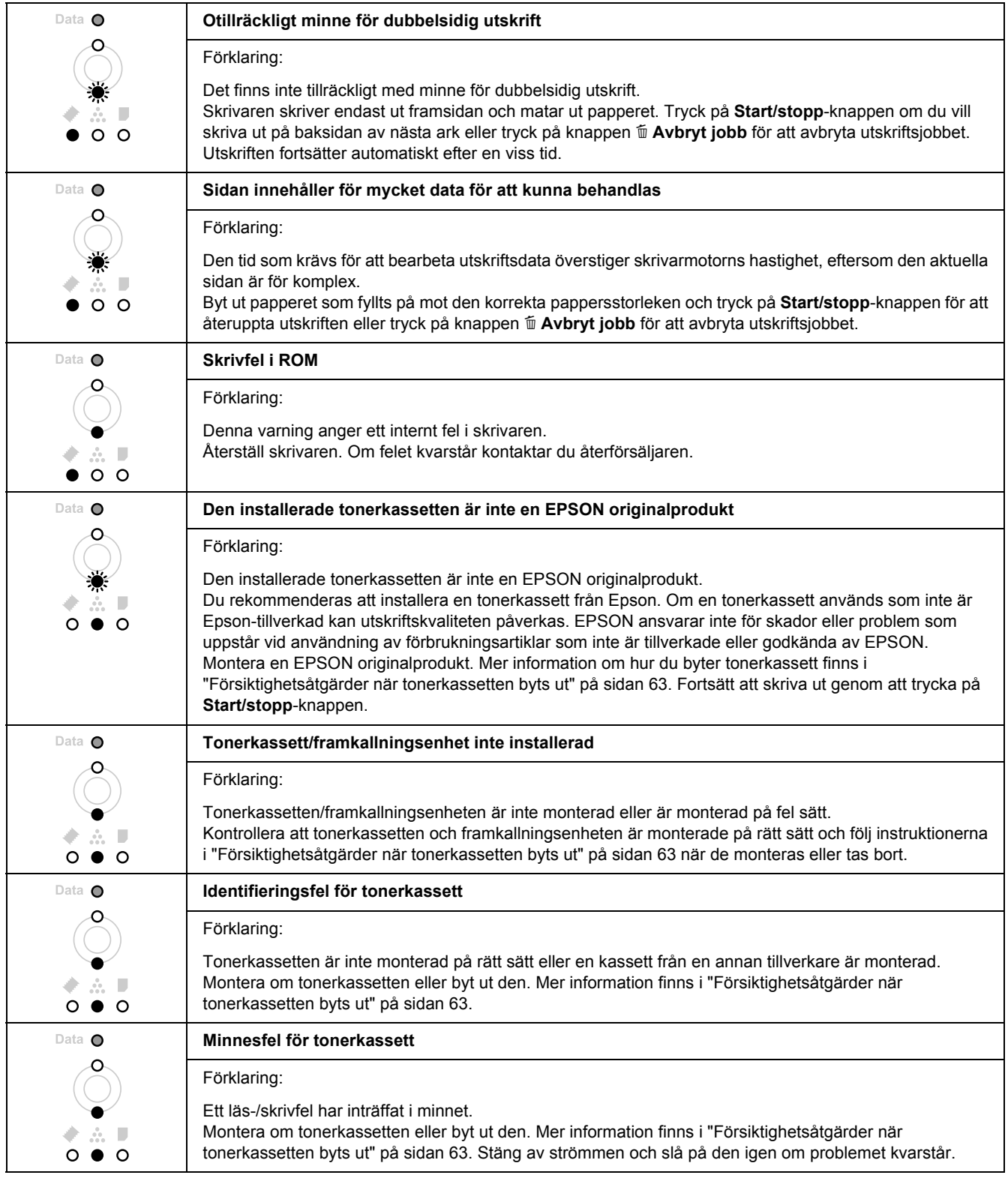

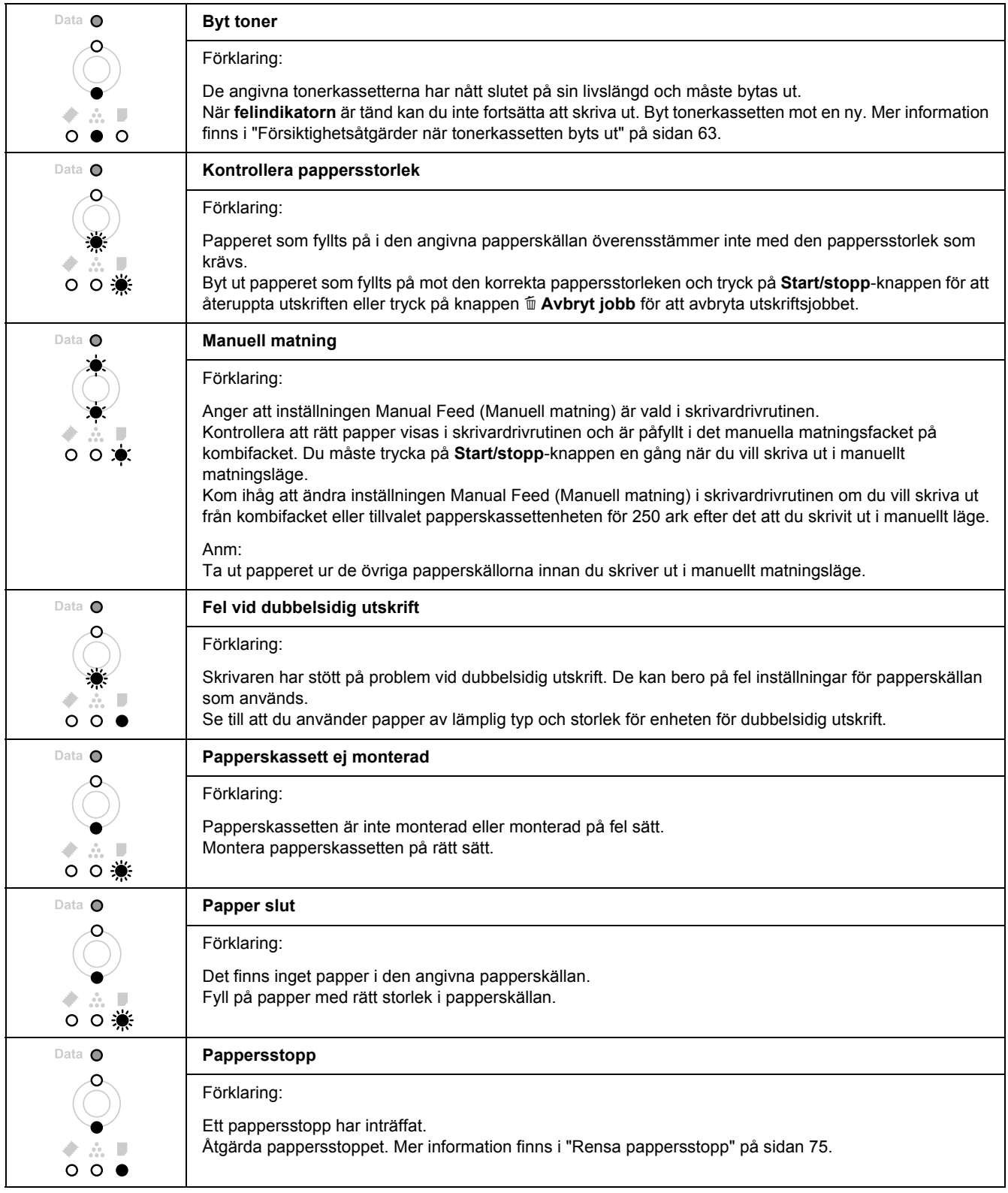

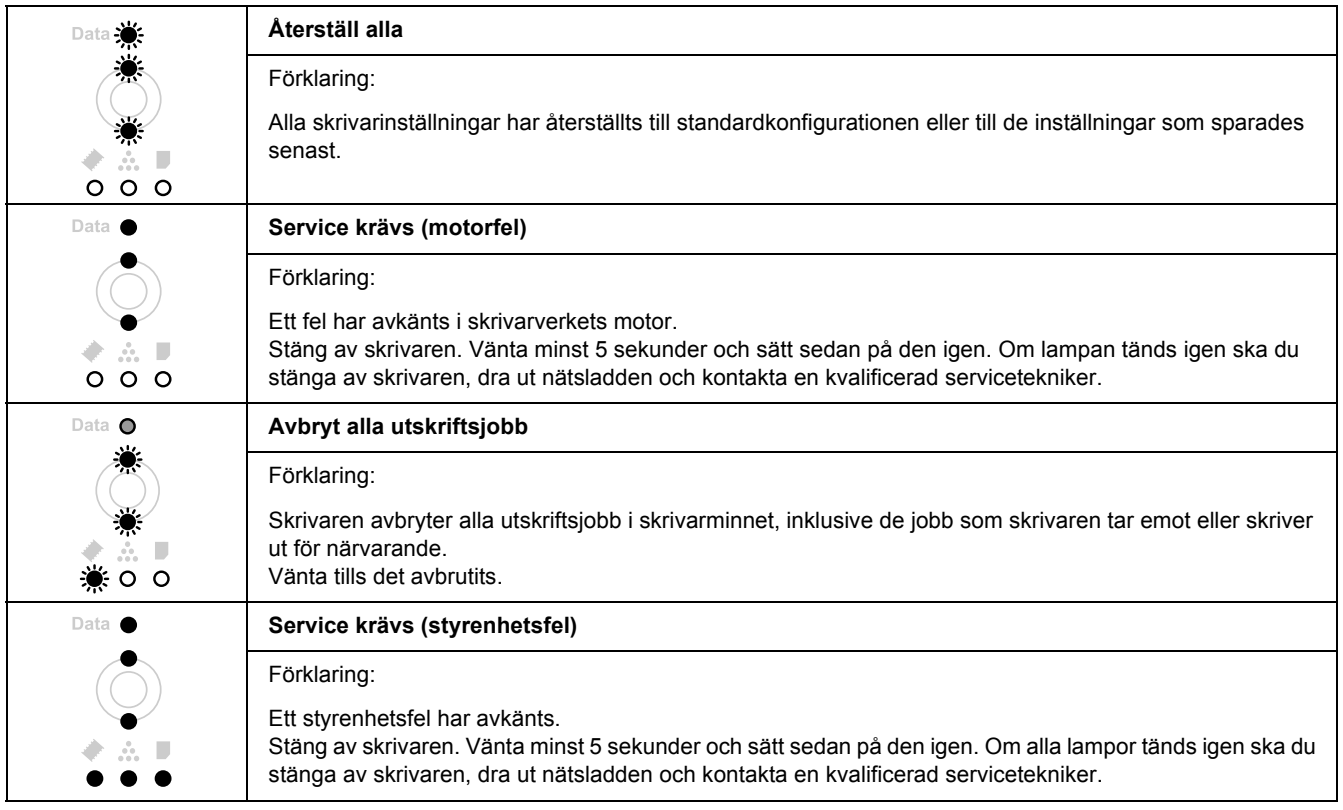

# *Avbryta utskrift*

Tryck på knappen  $\tilde{I}$  **Avbryt jobb** på skrivarens kontrollpanel.

Om du vill avbryta ett utskriftsjobb innan det skickas från datorn, se ["Avbryta ett utskriftsjobb" på sidan 32](#page-31-0).

# *Problem med utskrift i PostScript 3-läge*

Problemen i listan i det här avsnittet är sådana som du kan stöta på vid utskrift med PostScript-drivrutinen. All procedurinformation finns i PostScript-skrivardrivrutinen.

#### *Skrivaren skriver inte ut korrekt i PostScript-läge*

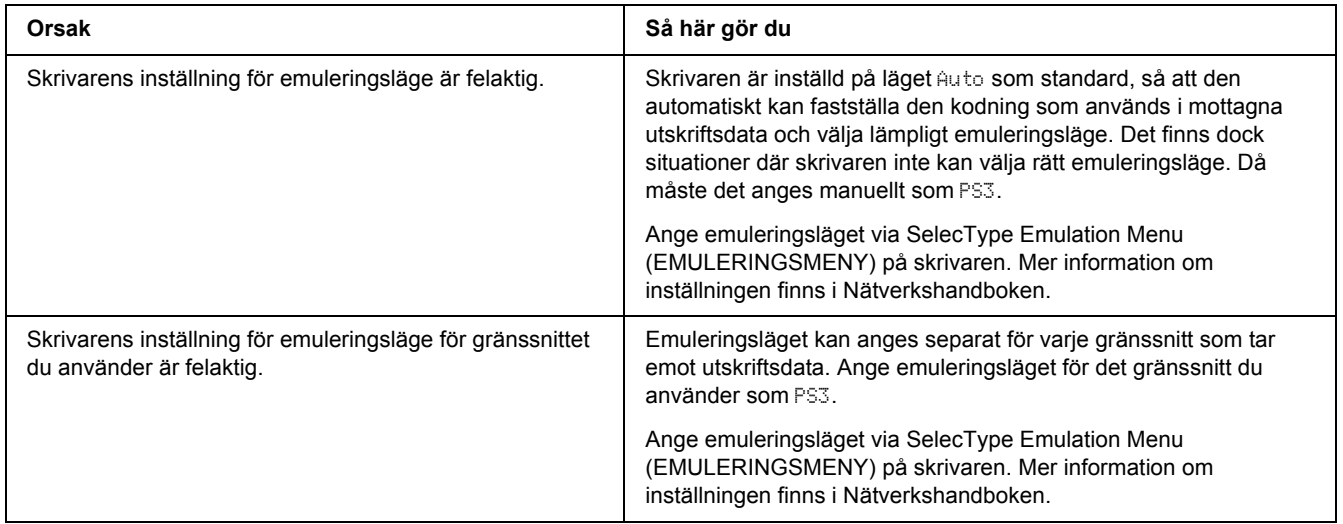

#### *Skrivaren skriver inte ut*

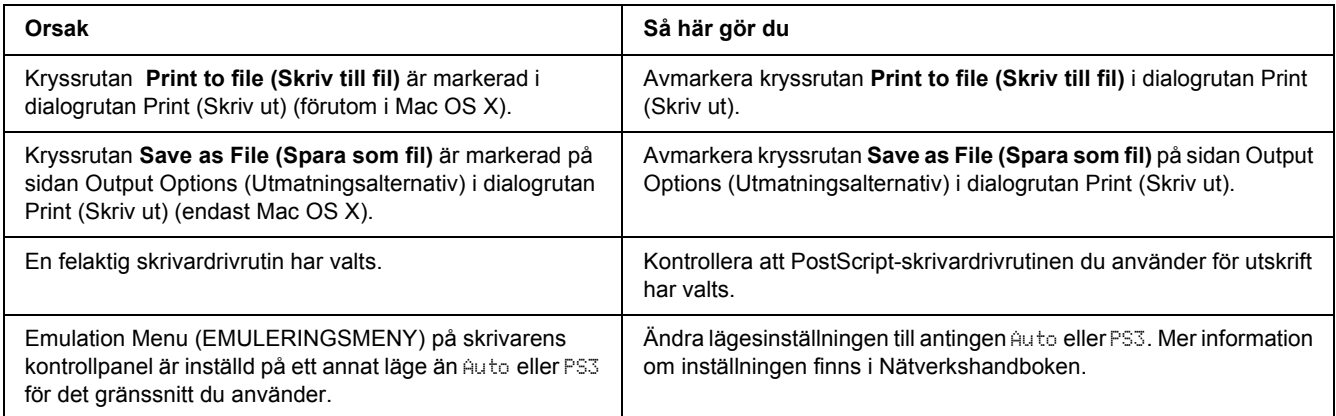

#### *Skrivardrivrutinen eller skrivaren du behöver använda visas inte i Skrivarinställning (Mac OS 10.3.x och 10.4.x) eller Utskriftskontroll (Mac OS 10.2)*

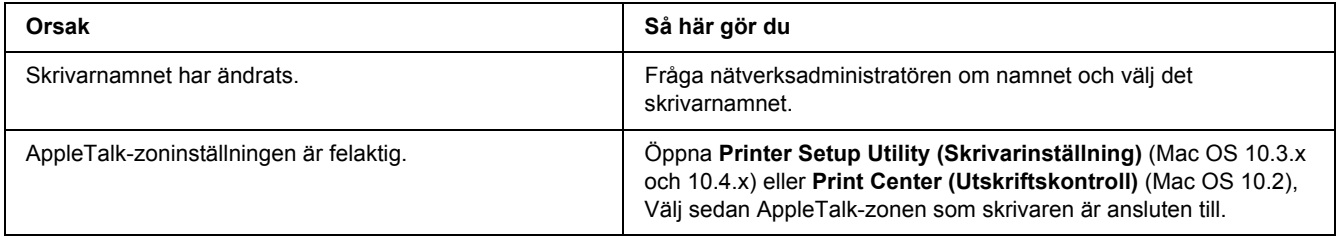

## *Teckensnittet på utskriften är inte samma som det på skärmen*

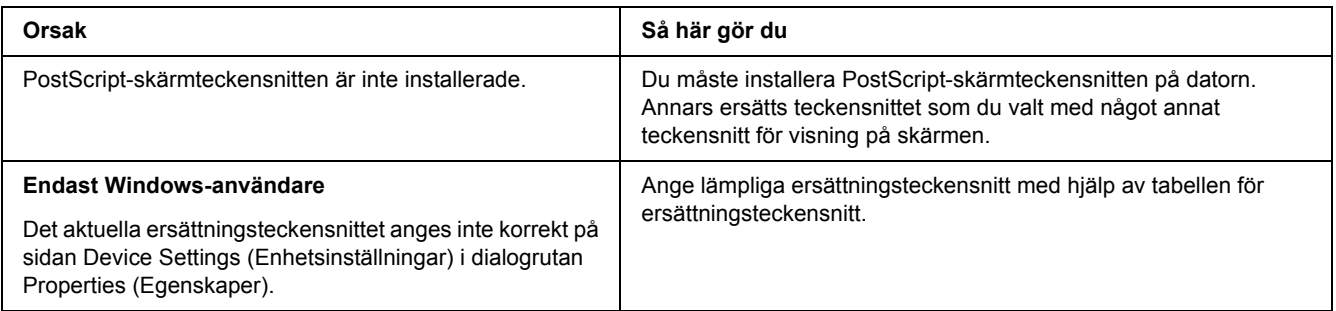

#### *Skrivarens teckensnitt kan inte installeras*

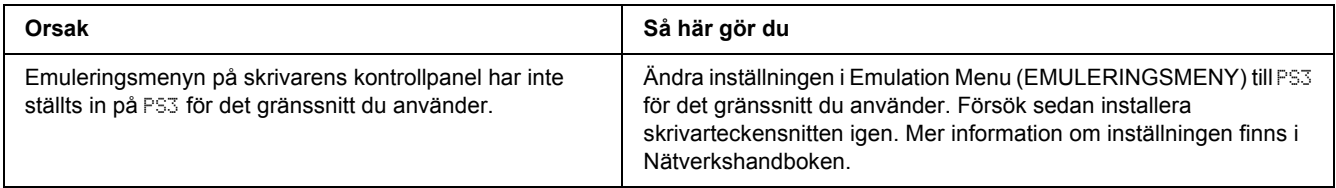

## *Kanterna på texten och/eller bilderna är inte jämna*

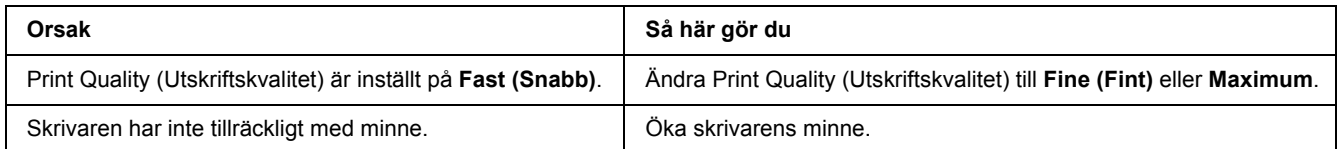
## *Skrivaren skriver inte ut normalt via USB-gränssnittet*

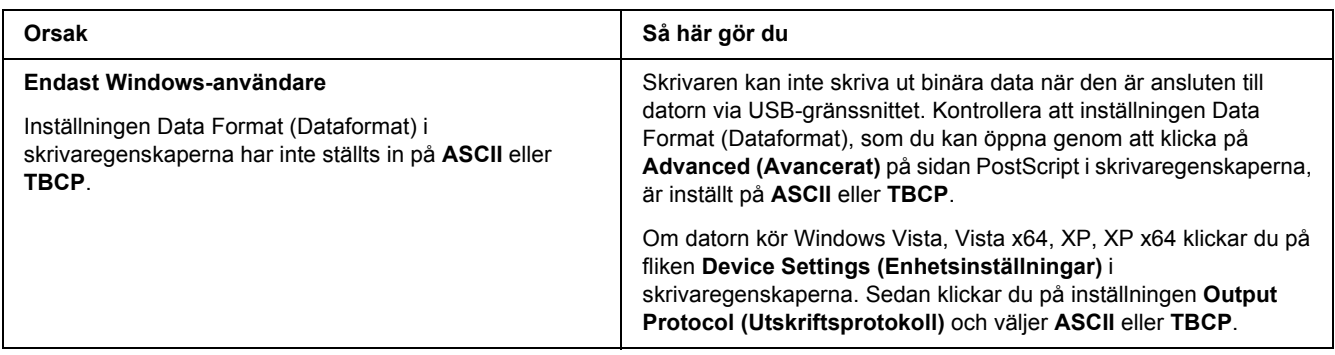

# *Skrivaren skriver inte ut normalt via nätverksgränssnittet (endast DN-modellen)*

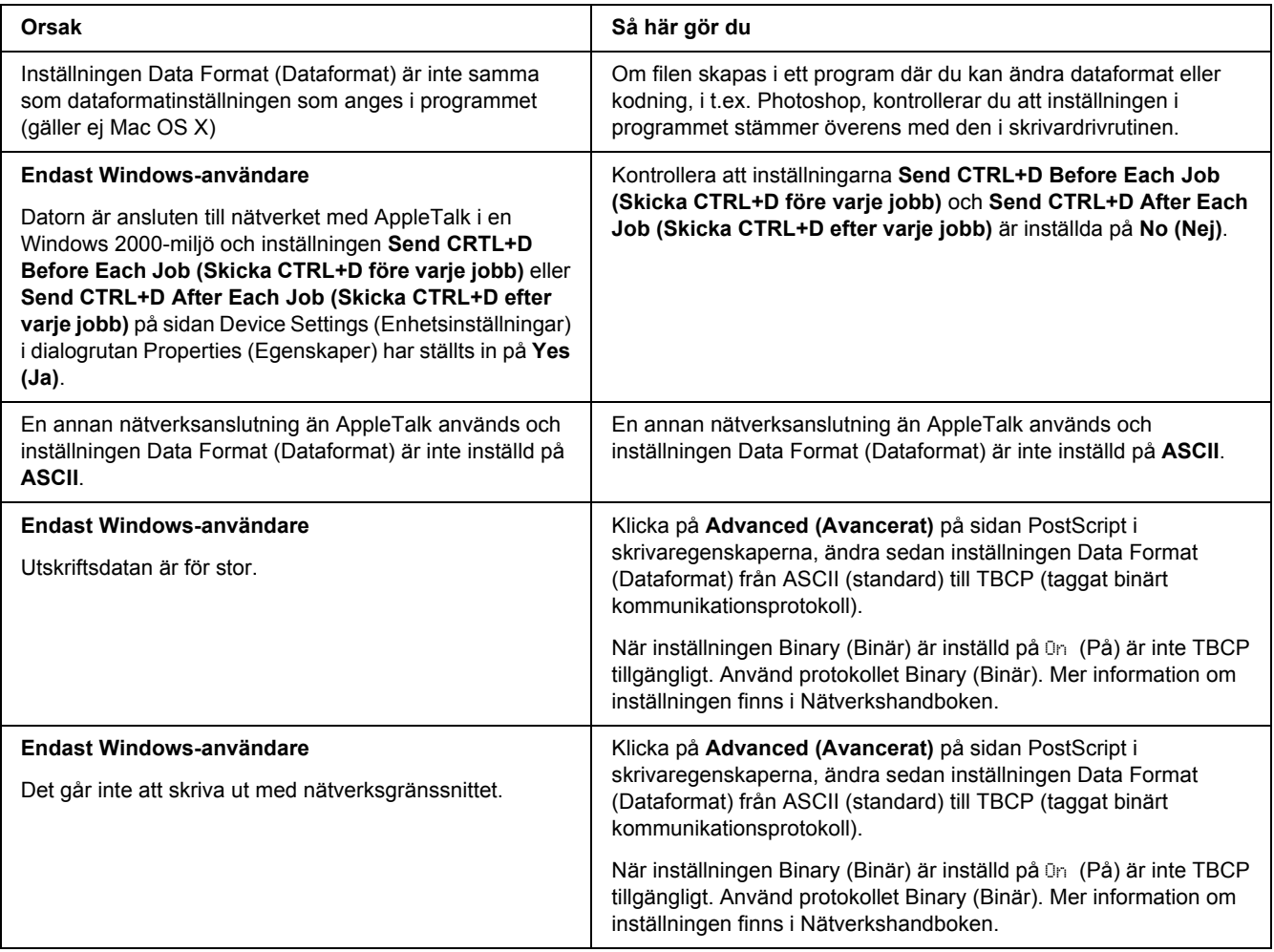

# *Ett odefinierat fel uppstår (endast Macintosh)*

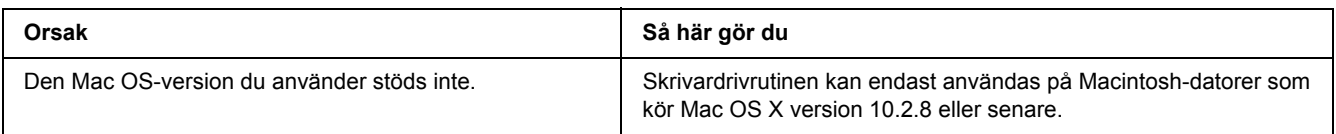

# *Problem med utskrift i PCL6/PCL5-läget*

Problemen som visas i detta avsnitt är sådana som du kan råka ut för vid utskrift i PCL6-läget. All procedurinformation finns i PCL6-skrivardrivrutinen.

### *Skrivaren skriver inte ut*

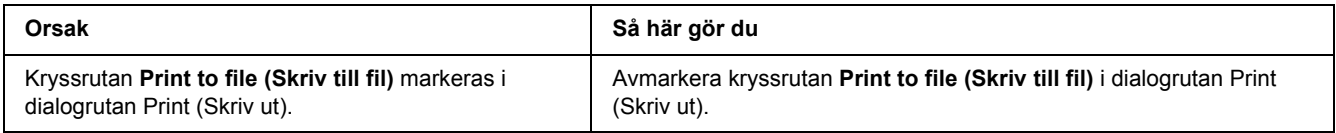

## *Skrivaren skriver inte ut korrekt i PCL-läge*

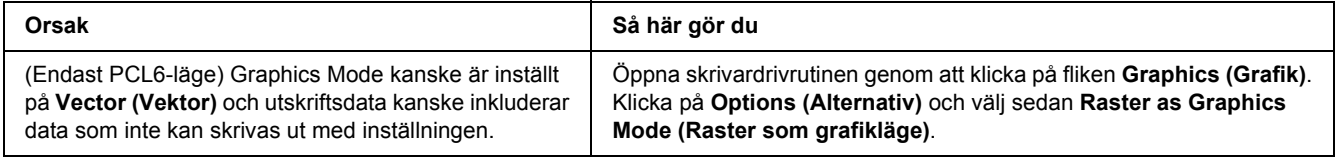

# *Skrivaren startar inte manuell dubbelsidig utskrift (endast PCL6)*

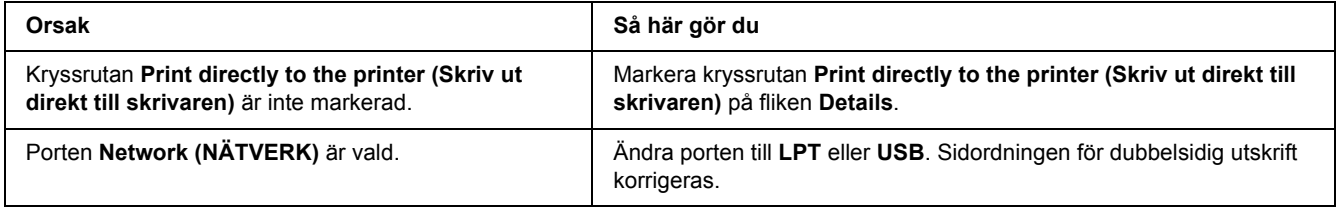

## *Teckensnittet på utskriften är inte samma som det på skärmen*

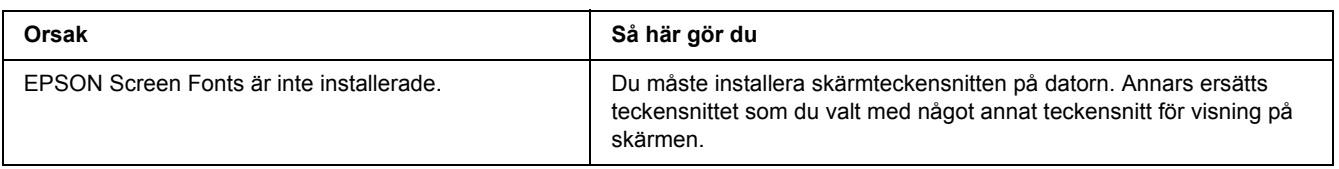

## *Kanterna på texten och/eller bilderna är inte jämna*

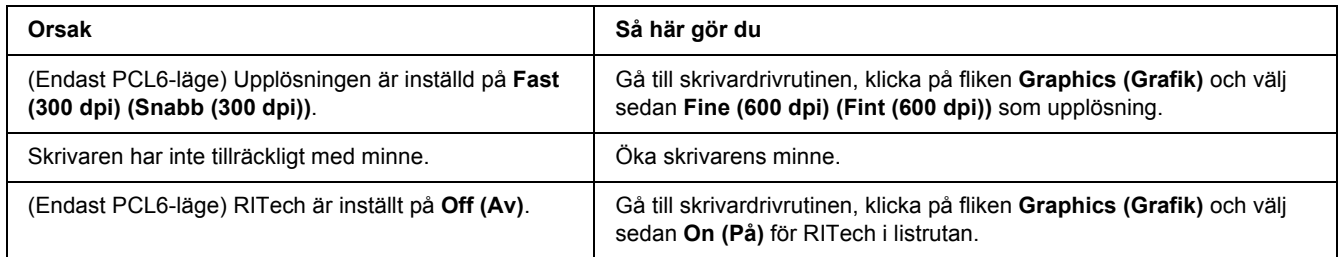

# *Kapitel 7 Om skrivarprogramvaran för Windows*

# *Använda skrivardrivrutinen*

Med skrivardrivrutinen kan du justera skrivarinställningarna så att du får bästa möjliga resultat.

#### *Anm:*

*Skrivardrivrutinens onlinehjälp innehåller information om inställningarna för skrivardrivrutinen.*

#### *Anmärkning för Windows Vista-användare:*

*Tryck inte på strömbrytaren eller försätt inte datorn i standby- eller viloläge manuellt vid utskrift.*

# *Öppna skrivardrivrutinen*

Du kan öppna skrivardrivrutinen direkt från ett tillämpningsprogram och via Windows-operativsystemet.

Skrivarinställningarna som du anger i ett Windows-program kan prioriteras över inställningarna som görs via operativsystemet.

### *Från programmet*

Klicka på **Print (Skriv ut)**, **Print Setup (Skrivarinställning)** eller **Page Setup (Utskriftsformat)** på menyn File (Arkiv). Klicka på **Setup (Installera)**, **Options (Alternativ)**, **Properties (Egenskaper)** eller en kombination av knapparna efter behov.

### *Windows Vista-användare*

Klicka på **Start**, **Control Panel (Kontrollpanelen)** och dubbelklicka på **Printers (Skrivare)**. Högerklicka på skrivarikonen och klicka sedan på **Printing Preferences (Utskriftsinställningar)**.

### *Windows XP- och Server 2003-användare*

Klicka på **Start**, klicka på **Printers and Faxes (Skrivare och fax)**. Högerklicka på skrivarikonen och klicka sedan på **Printing Preferences (Utskriftsinställningar)**.

### *Användare av Windows 2000*

Klicka på **Start**, peka på **Settings (Inställningar)** och klicka på **Printers (Skrivare)**. Högerklicka på skrivarikonen och klicka sedan på **Printing Preferences (Utskriftsinställningar)**.

### *Skriva ut en statussida*

Bekräfta skrivarens aktuella status genom att skriva ut en statussida från skrivardrivrutinen.

- 1. Öppna skrivardrivrutinen.
- 2. Klicka på fliken **Optional Settings (Tillvalsinställningar)** och klicka sedan på **Status Sheet (Statussida)**.

### *Ändra skrivarinställningarna*

Du kan ändra skrivarinställningarna, t.ex. för fack, utskrift och inställningsmenyn. Om du vill öppna dialogrutan klickar du på **Printer Setting (Skrivarinställningar)** på fliken Optional Settings (Tillvalsinställningar).

## *Använda Utökade inställningar*

Du kan göra ett antal inställningar i dialogrutan Extended Settings (Utökade inställningar). Om du vill öppna dialogrutan klickar du på **Extended Settings (Utökade inställningar)** på fliken Optional Settings (Tillvalsinställningar).

## *Använda Tillvalsinställningar*

Du kan uppdatera informationen om installerade tillval manuellt, om sådana finns på skrivaren.

- 1. Öppna skrivardrivrutinen.
- 2. Klicka på fliken **Optional Settings (Tillvalsinställningar)** och välj sedan **Update the Printer Option Info Manually (Uppdatera information om skrivaralternativ manuellt)**.
- 3. Klicka på **Settings (Inställningar)**. Dialogrutan Optional Settings (Tillvalsinställningar) visas.
- 4. Gör inställningar för varje installerat tillval och klicka sedan på **OK**.

## *Visa information om förbrukningsartiklar*

Tonerkassettens återstående livslängd visas på fliken Basic Settings (Grundinställningar).

#### *Anm:*

❏ *Funktionen är bara tillgänglig när EPSON Status Monitor är installerat.*

- ❏ *Informationen kan skilja sig från den som visas i EPSON Status Monitor. Använd EPSON Status Monitor om du vill få mer detaljerad information om förbrukningsartiklarna.*
- ❏ *Nivåindikatorn och varningsikonen som visar återstående livslängd visas inte om en annan tonerkassett än en EPSON originalkassett används.*

### *Beställa förbrukningsartiklar*

Klicka på knappen **Order Online (Beställ online)** på fliken Basic Settings (Grundinställningar). Mer information finns i ["Beställ online" på sidan 122](#page-121-0).

#### *Anm:*

*Funktionen är bara tillgänglig när EPSON Status Monitor är installerat.*

## *Använda EPSON Status Monitor*

EPSON Status Monitor är ett program som övervakar skrivaren och ger information om dess aktuella status.

### *Installera EPSON Status Monitor*

- 1. Se till att skrivaren är avstängd och att Windows körs på datorn.
- 2. Sätt i cd-romskivan med skrivarprogramvaran i cd-rom-enheten.

#### *Anm:*

- ❏ *Om skärmen för Epsons installationsprogram inte öppnas automatiskt klickar du på Start, Computer (Windows Vista) eller ikonen My Computer (Den här datorn) på skrivbordet (Windows XP, 2000 eller Server 2003). Högerklicka på cd-ikonen, klicka på Open på menyn som visas och dubbelklicka på Epsetup.exe.*
- ❏ *Om fönstret för val av språk visas väljer du ditt språk.*

3. Klicka på **Anpassad installation**.

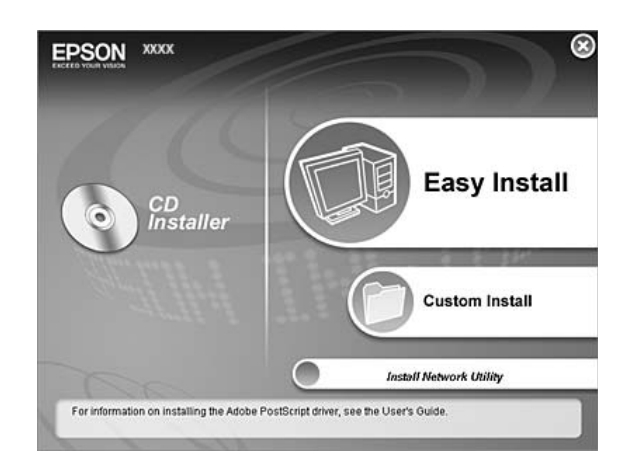

#### *Anm:*

- ❏ *I Nätverkshandboken finns mer information om hur du installerar EPSON Status Monitor i ett nätverk.*
- ❏ *Om du vill använda skrivaren via en skrivarserver måste du installera EPSON Status Monitor från cd-skivan med administratörsbehörighet på varje klient.*
- 4. Klicka på **EPSON Status Monitor**.
- 5. Kontrollera att skrivarikonen är markerad och klicka på **OK**.
- 6. Läs licensavtalet och klicka sedan på **Accept (Godkänn)**.
- 7. Välj land eller region och klicka på **OK**. EPSONs webbplats registreras.

#### *Anm:*

- ❏ *Se till att du registrerar webbplatsen som du vill handla förbrukningsartiklar online.*
- ❏ *Webbplatsen registreras inte om du klickar på knappen Cancel (Avbryt) men installationen av EPSON Status Monitor fortsätter.*
- 8. När installationen är klar klickar du på **OK**.

# *Öppna EPSON Status Monitor*

Högerklicka på ikonen för EPSON Status Monitor på aktivitetsfältet och markera skrivarnamnet och menyn som du vill öppna.

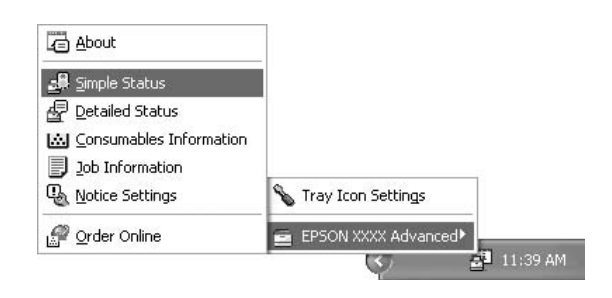

#### *Anm:*

- ❏ *Du kan även öppna EPSON Status Monitor genom att klicka på knappen Simple Status på fliken Optional Settings (Tillvalsinställningar) i skrivardrivrutinen.*
- ❏ *Du kan också öppna dialogrutan Order Online (Beställ online) genom att klicka på knappen Order Online (Beställ online) på fliken Basic Settings (Grundinställningar) i skrivardrivrutinen.*

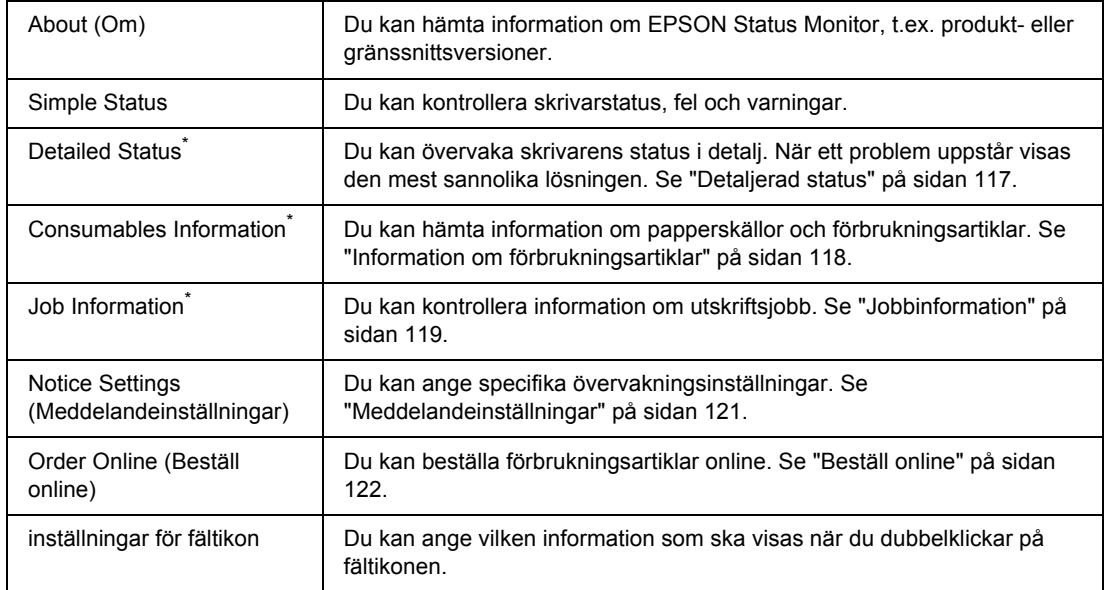

\* Du kan också öppna menyerna genom att klicka på lämplig flik i de olika informationsfönstren.

#### *Anmärkning för Windows Vista-användare:*

*EPSON Status Monitor kan inte övervaka nätverksskrivare.*

#### *Anmärkning för Windows XP-användare:*

*EPSON Status Monitor är inte tillgängligt när du skriver ut från en fjärrskrivbordsanslutning.*

#### *Anmärkning för NetWare-användare:*

*Vid övervakning av NetWare-skrivare måste en Novell Client som motsvarar ditt operativsystem användas. Användning av följande versioner bekräftas nedan:*

- ❏ *För Windows XP eller 2000: Novell Client 4.91 SP1 för Windows 2000/XP*
- ❏ *Om du vill övervaka en NetWare-skrivare ansluter du bara skrivarservern till varje kö. Mer information finns i Nätverkshandboken för skrivaren.*
- ❏ *Du kan inte övervaka en NetWare-köskrivare utanför IPX-routern eftersom inställningen för IPX hops är 0.*
- ❏ *Den här produkten stöder NetWare-skrivare som konfigurerats av ett köbaserat utskriftssystem, t.ex. Bindery eller NDS. Du kan inte övervaka NDPS-skrivare (Novell Distributed Print Services).*

### <span id="page-116-0"></span>*Detaljerad status*

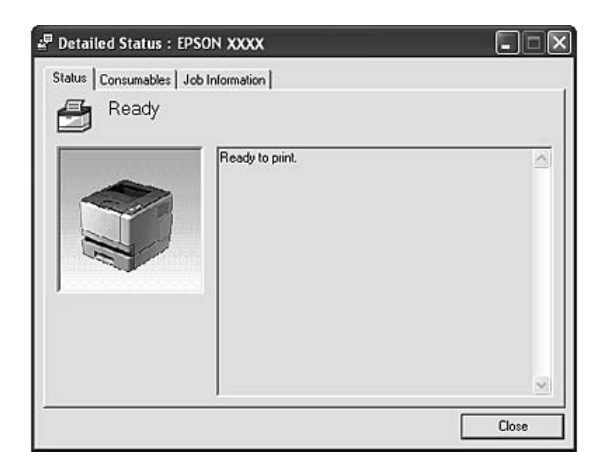

## <span id="page-117-0"></span>*Information om förbrukningsartiklar*

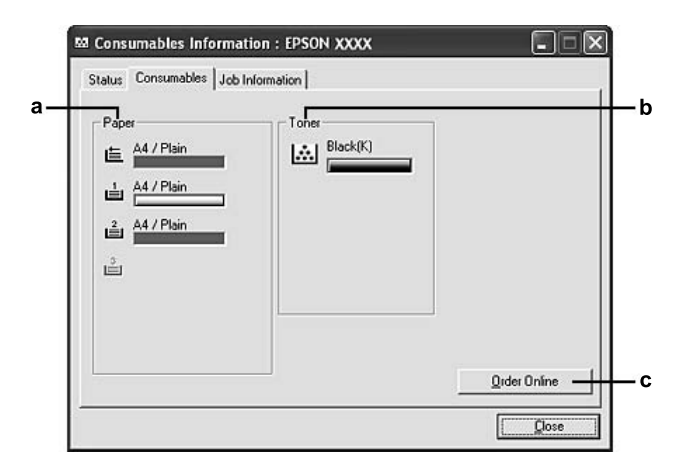

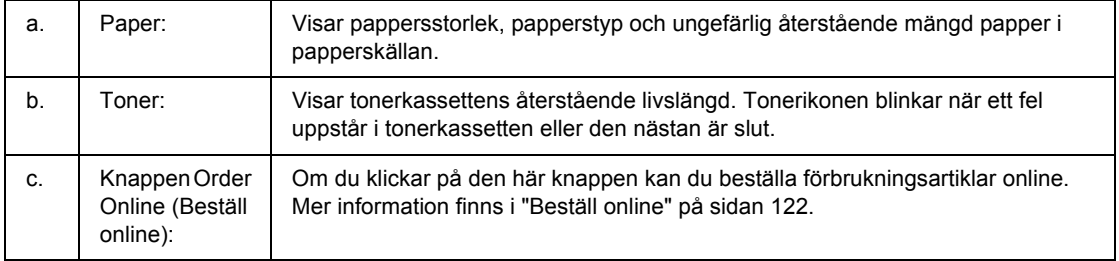

#### *Anm:*

*Tonerkassettens återstående livslängd visas endast om EPSON originalkassetter används.*

# <span id="page-118-0"></span>*Jobbinformation*

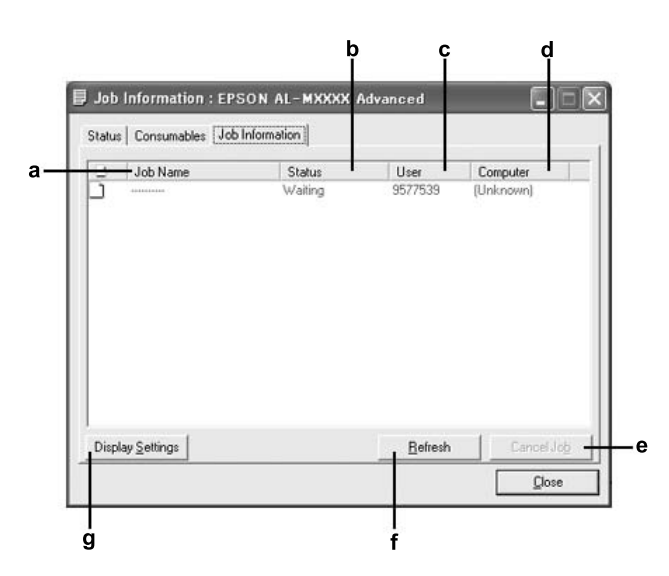

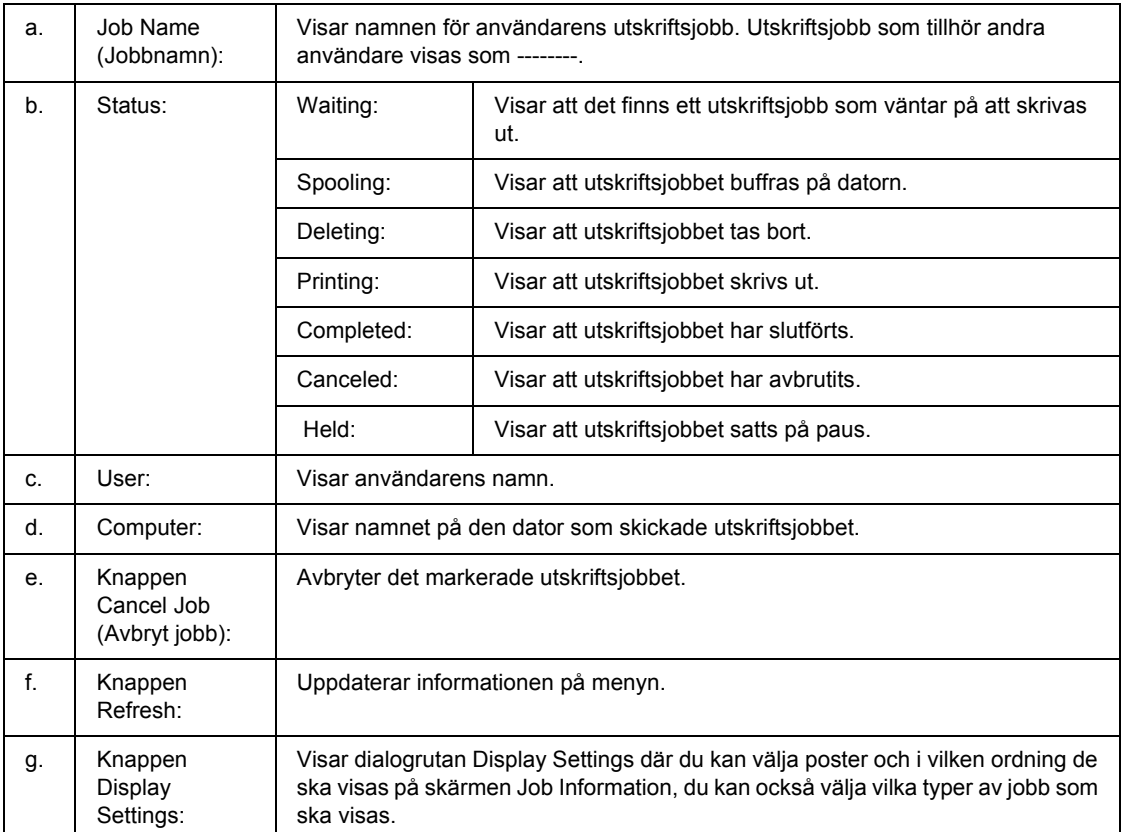

#### *Anmärkning för Windows XP-användare:*

*Delade Windows XP LPR-anslutningar och delade Windows XP TCP/IP-standardanslutningar med Windows-klienter har inte stöd för funktionen Job Management (Jobbhantering).*

Fliken **Job Information** är tillgänglig när följande anslutningar används:

#### **Server- och klientmiljö:**

- ❏ Vid användning av delad LPR-anslutning för Windows 2000, Server 2003 eller Server 2003 x64 med klienter som kör Windows Vista, Vista x64, XP, XP x64 eller 2000.
- ❏ Vid användning av delad TCP/IP-standardanslutning för Windows Vista, Vista x64, 2000, Server 2003 eller Server 2003 x64 med Windows Vista, Vista x64, XP, XP x64 eller 2000.
- ❏ Vid användning av delad EpsonNet Print TCP/IP-anslutning för Windows Vista, Vista x64, 2000, Server 2003 eller Server 2003 x64 med klienter som kör Windows Vista, Vista x64, XP, XP x64 eller 2000.

#### **Endast klientmiljö:**

- ❏ Vid användning av LPR-anslutning (i Windows Vista, Vista x64, XP, XP x64, 2000, Server 2003 eller Server 2003 x64).
- ❏ Vid användning av TCP/IP-standardanslutning (i Windows Vista, Vista x64, XP, XP x64, 2000, Server 2003 eller Server 2003 x64).
- ❏ Vid användning av EpsonNet Print TCP/IP-anslutning (i Windows Vista, Vista x64, XP, XP x64, 2000, Server 2003 eller Server 2003 x64).

#### *Anm:*

*Funktionen kan inte användas i följande situationer:*

- ❏ *Vid användning av Ethernet-gränssnittskort (tillval) som inte stöder funktionen Job Management (Jobbhantering).*
- ❏ *När NetWare-anslutningar inte stöder funktionen Job Management (Jobbhantering).*
- ❏ *Om utskrifter från NetWare och NetBEUI visas som Unknown på menyn Job Management (Jobbhantering).*
- ❏ *Tänk på att om det användarkonto som används för att logga in på klienten skiljer sig från det användarkonto som används för att ansluta till servern, är funktionen Job Management (Jobbhantering) inte tillgänglig.*

### <span id="page-120-0"></span>*Meddelandeinställningar*

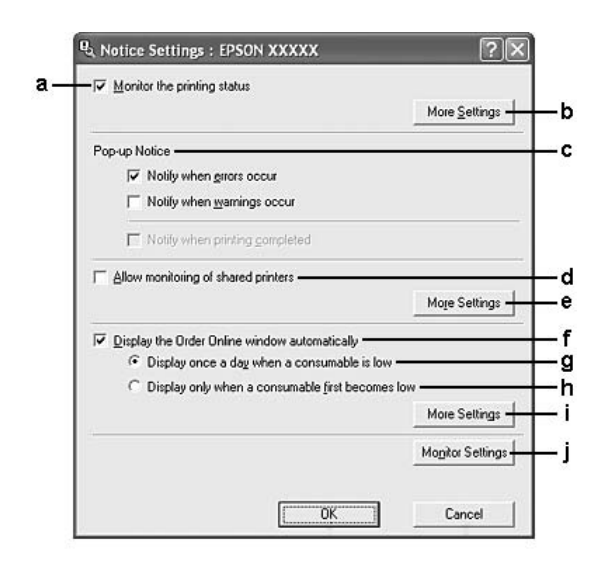

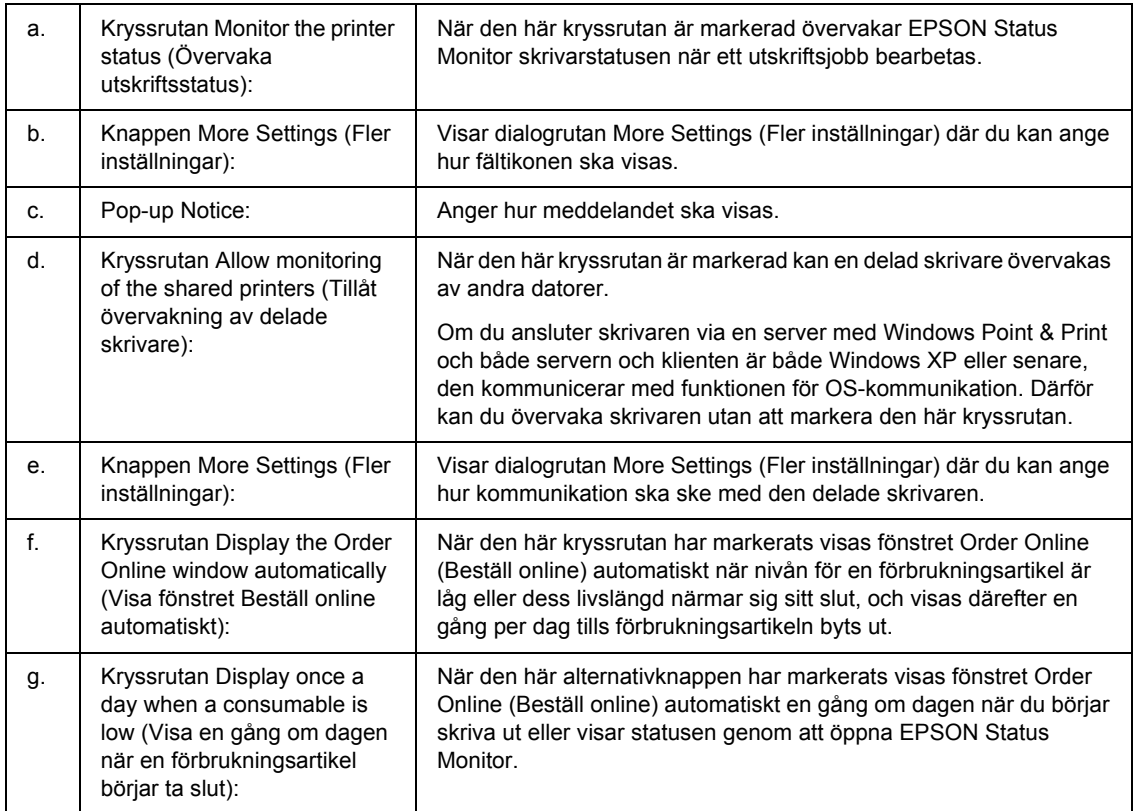

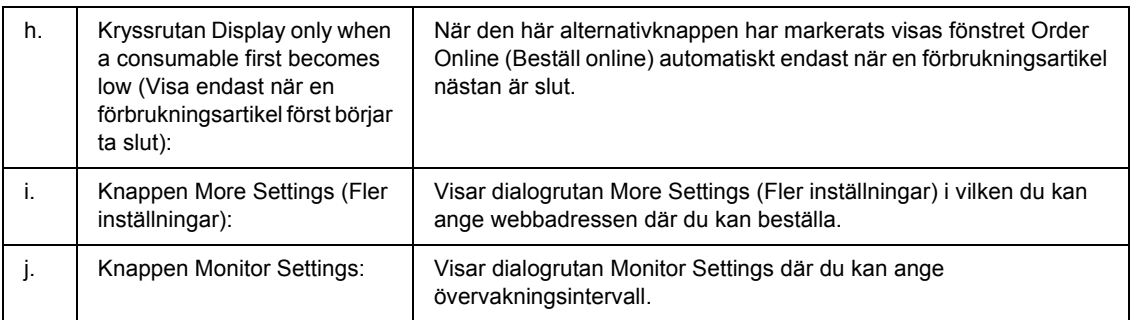

#### *Anmärkning för Windows Vista-användare:*

*När kryssrutan Allow monitoring of the shared printers (Tillåt övervakning av delade skrivare) har markerats visas dialogrutan User Account Control (UAC (User Account Control)). Klicka sedan på Continue (Fortsätt) för att göra inställningarna.*

#### *Anm:*

*När du delar skrivaren ska du se till att ställa in EPSON Status Monitor så att den delade skrivaren kan övervakas på skrivarservern.* 

### <span id="page-121-0"></span>*Beställ online*

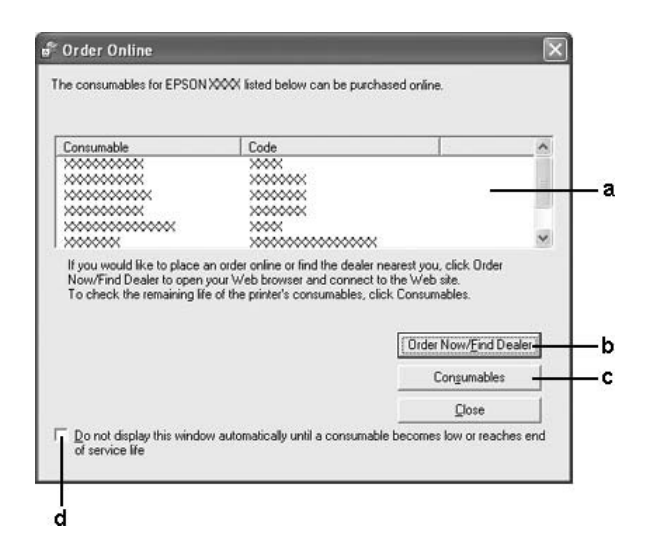

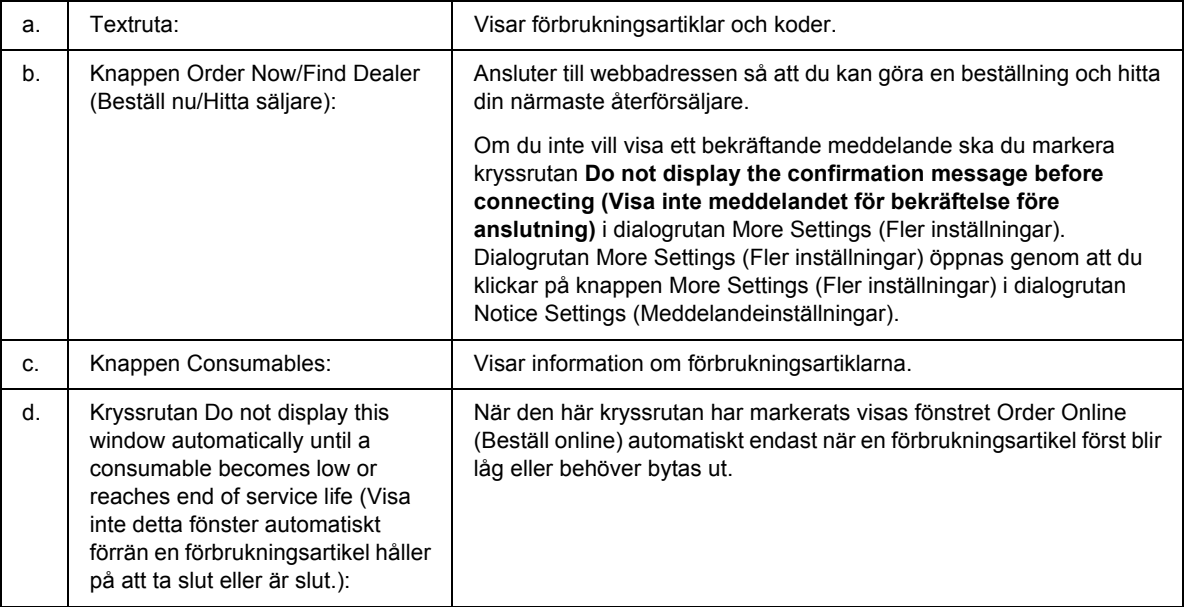

### *Anm:*

*Du kan inte beställa online om du inte registrerar webbadressen när Epson Status Monitor installeras. Avinstallera Epson Status Monitor och registrera webbadressen när programmet ominstalleras om det behövs.*

## *Avinstallera skrivarprogramvaran*

#### *Anm:*

*Illustrationerna i detta avsnitt visar Windows XP-skärmar. De kan skilja sig från operativsystemets skärmar.*

- 1. Stäng alla program.
- 2. I Windows Vista ska du klicka på **Start** och sedan på **Control Panel (Kontrollpanelen)**. I Windows XP, XP x64, Server 2003 och Server 2003 x64 ska du klicka på **Start**, **Control Panel (Kontrollpanelen)** och sedan på **Add or Remove Programs (Lägg till eller ta bort program)**. I Windows 2000 klickar du på **Start**, pekar på **Settings (Inställningar)** och klickar sedan på **Control Panel (Kontrollpanelen)**.
- 3. I Windows Vista dubbelklickar du på ikonen **Programs and Features (Program och funktioner)**. I Windows XP, XP x64, Server 2003 och Server 2003 x64 klickar du på ikonen **Change or Remove Programs (Ändra eller ta bort program)**. I Windows 2000 dubbelklickar du på ikonen **Add/Remove Programs (Lägg till/ta bort program)**.

4. I Windows Vista väljer du **EPSON Printer Software** och klickar på **Uninstall/Change (Avinstallera/Ändra)**.

I Windows XP, XP x64, 2000, Server 2003 och Server 2003 x64 väljer du **EPSON Printer Software** och klickar på **Change/Remove (Ändra/ta bort)**.

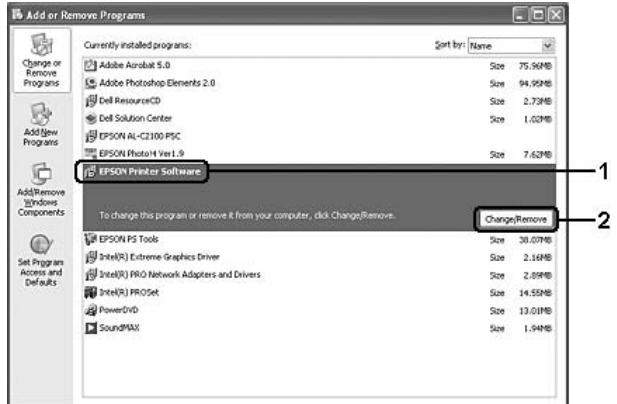

- 5. Klicka på fliken **Skrivarmodell** och välj skrivarikonen.
- 6. Om du bara vill avinstallera ett verktygsprogram ska du klicka på fliken **Utilities (Verktyg)** och markera kryssrutan för skrivarprogrammet som du vill avinstallera.

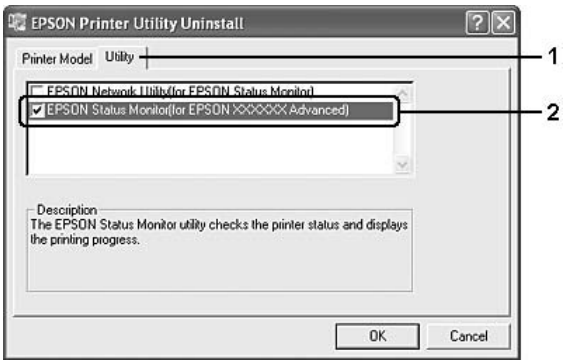

7. Klicka på **OK**.

#### *Anm:*

*Du kan avinstallera EPSON Network Utility. När verktyget har avinstallerats kan du inte visa skrivarens status med EPSON Status Monitor för andra skrivare.*

8. Följ anvisningarna på skärmen.

# *Dela skrivaren i ett nätverk*

### *dela skrivaren*

Det här avsnittet beskriver hur man gör för att dela skrivaren i ett Windows-nätverk av standardtyp.

Datorerna i ett nätverk kan dela en skrivare som är direktansluten till en av dem. Den dator som är direktansluten till skrivaren är skrivarservern och de andra datorerna är klienterna som behöver behörighet för att dela skrivaren med skrivarservern. Klienterna delar skrivaren via skrivarservern.

Gör de inställningar för skrivarservern och klienterna som överensstämmer med versionerna för Windows-operativsystemet och dina behörigheter i nätverket.

#### **Konfigurera skrivarservern**

Se ["Använda en extra drivrutin" på sidan 125.](#page-124-0)

#### **Konfigurera klienterna**

Se ["Med Windows Vista, Vista x64, XP, XP x64 eller 2000" på sidan 130](#page-129-0).

#### *Anm:*

- ❏ *När du delar skrivaren ska du se till att ställa in EPSON Status Monitor så att den delade skrivaren kan övervakas på skrivarservern. Se ["Meddelandeinställningar" på sidan 121](#page-120-0).*
- ❏ *Skrivarservern och klienterna ska installeras på samma nätverkssystem och de ska vara under samma nätverkshantering i förväg.*

### <span id="page-124-0"></span>*Använda en extra drivrutin*

När skrivarserverns operativsystem är Windows Vista, Vista x64, XP, XP x64, 2000, Server 2003 eller Server 2003 x64, kan du installera de extra drivrutinerna på servern. De extra drivrutinerna är för klientdatorer som har andra operativsystem än servern.

Följ stegen nedan för att ange en dator som kör Windows Vista, Vista x64, XP, XP x64, 2000, Server 2003 eller Server 2003 x64 som skrivarserver, och installera de extra drivrutinerna.

*Anm:*

*Du måste öppna Windows XP, XP x64, 2000, Server 2003 eller Server 2003 x64 som administratör för den lokala maskinen.*

- 1. För en Windows Vista eller Vista x64 skrivarserver ska du klicka på **Start**, **Control Panel (Kontrollpanelen)** och sedan dubbelklicka på **Printers (Skrivare)**. För en Windows XP, XP x64, Server 2003 eller Server 2003 x64 skrivarserver ska du klicka på **Start** och peka på **Printers and Faxes (Skrivare och fax)**. För en Windows 2000 skrivarserver ska du klicka på **Start**, peka på **Settings (Inställningar)** och sedan klicka på **Printers (Skrivare)**.
- 2. Högerklicka på skrivarikonen och klicka sedan på **Sharing (Delning)** på menyn som visas.

I Windows Vista ska du klicka på **Change sharing options (Ändra delningsalternativ)** och sedan klicka på **Continue (Fortsätt)**.

I Windows XP, XP x64, Server 2003 och Server 2003 x64 ska du klicka på **Network Setup Wizard (Guiden Konfigurera nätverk)** eller **If you understand the security risks but want to share printers without running the wizard, click here (Klicka här om du förstår** 

**säkerhetsriskerna men ändå vill dela skrivare utan att köra guiden)** om följande meny visas. Oavsett vilket ska du följa instruktionerna på skärmen.

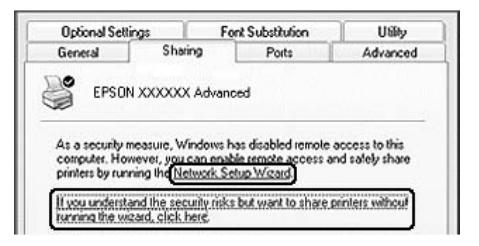

3. Om skrivarservern är Windows Vista, Vista x64, XP, XP x64, Server 2003 eller Server 2003 x64 markerar du **Share this printer (Dela ut den här skrivaren)** och skriver sedan in namnet i rutan Resursnamn.

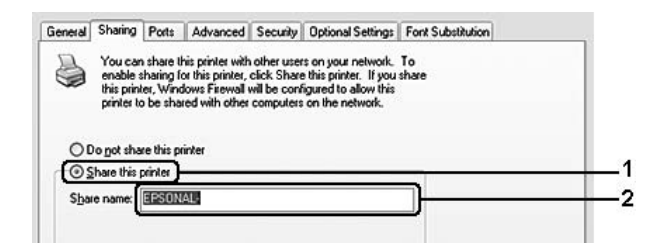

*Anm:*

*Använd inte mellanslag eller bindestreck i resursnamnet, eftersom detta kan orsaka fel.*

För en Windows 2000-skrivarserver väljer du **Shared as (Delad)** och skriver sedan in namnet i rutan Resursnamn.

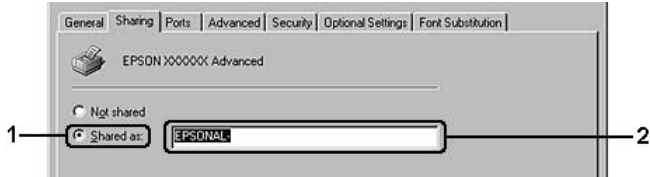

4. Välj de extra drivrutinerna.

#### *Anm:*

*Om server- och klientdatorerna kör samma operativsystem behöver du inte installera de extra drivrutinerna. Klicka på OK efter steg 3.*

**På Windows XP, XP x64, 2000, Server 2003 eller Server 2003 x64 skrivarserver**

Klicka på **Additional Drivers (Ytterligare drivrutiner)**.

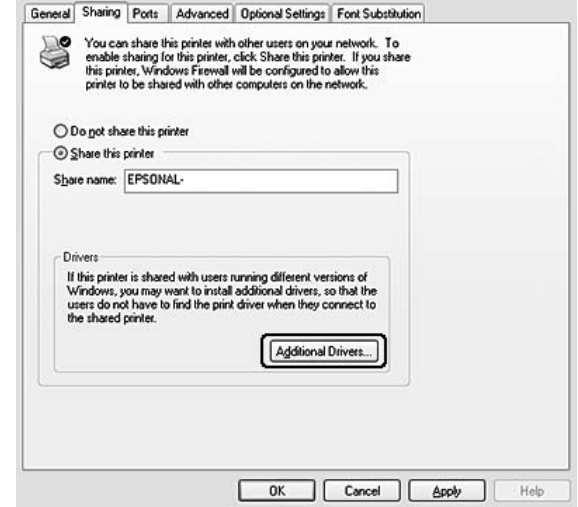

Välj det Windows som används för klienter och klicka sedan på **OK**.

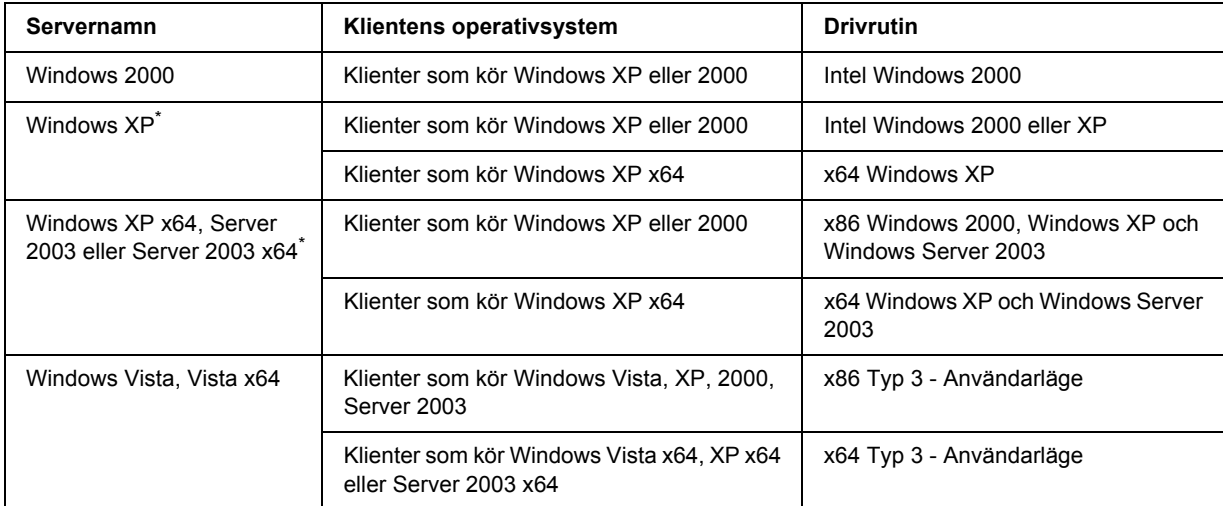

\* Den extra drivrutinen för Windows XP x64 och Server 2003 x64 kan användas med Windows XP Service Pack 2, Windows 2003 Service Pack 1 eller senare.

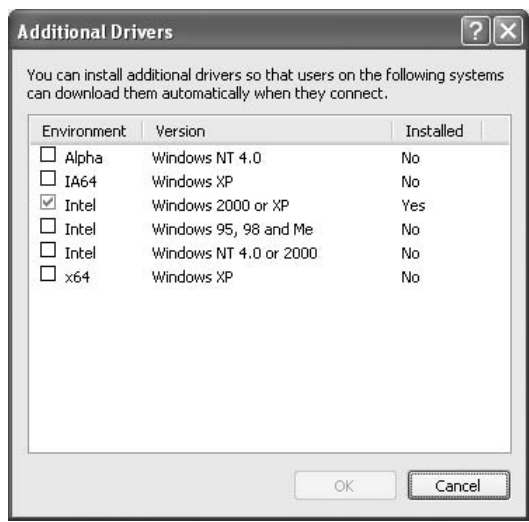

*Anm:*

❏ *Du behöver inte installera de extra drivrutinerna nedan eftersom dessa är förinstallerade. Intel Windows 2000 (för Windows 2000)*

*Intel Windows 2000 eller XP (för Windows XP)*

*x86 Windows 2000, Windows XP och Windows Server 2003 (för Windows Server 2003) x64 Windows XP och Windows Server 2003 (för Windows XP x64 eller Windows Server 2003 x64 edition)*

*x86 Type 3 - User Mode (Användarläge) (för Windows Vista-, XP-, 2000-, Server 2003-klienter) x64 Type 3 - User Mode (Användarläge) (för Windows Vista x64-, XP x64- och Server 2003 x64-klienter)*

❏ *Välj inte några extra drivrutiner som inte står i listan ovan. Övriga extra drivrutiner är inte tillgängliga.*

### *Konfigurera klienter*

Det här avsnittet beskriver hur man installerar skrivardrivrutinen genom att gå till den delade skrivaren i ett nätverk.

#### *Anm:*

- ❏ *Om du vill dela en skrivare i ett Windows-nätverk behöver du konfigurera skrivarservern. Mer information finns i ["Använda en extra drivrutin" på sidan 125.](#page-124-0)*
- ❏ *I det här avsnittet beskrivs hur man kommer åt den delade skrivaren i ett nätverk av standardtyp via servern (Microsoft-arbetsgrupp). Om du inte kommer åt den delade skrivaren på grund av nätverkssystemet, ber du nätverksadministratören om hjälp.*
- ❏ *Det här avsnittet beskriver hur man installerar skrivardrivrutinen genom att gå till den delade skrivaren från mappen Printers (Skrivare). Du kan också komma åt den delade skrivaren från Network (Nätverket), Network Neighborhood (Nätverket) eller My Network (Mina nätverksplatser) på skrivbordet i Windows.*
- ❏ *Du kan inte använda den extra drivrutinen på serverns operativsystem.*
- ❏ *Om du vill använda EPSON Status Monitor på en klient måste du installera EPSON Status Monitor från cd-romskivan med administratörsbehörighet på varje klient.*
- ❏ *I Windows Vista, om du vill övervaka en delad skrivare med flera användare på en klientdator väljer du kryssrutan Tillåt övervakning av delade skrivare i EPSON Status Monitor.*

### <span id="page-129-0"></span>*Med Windows Vista, Vista x64, XP, XP x64 eller 2000*

Följ anvisningarna nedan för att ställa in klienter som kör Windows Vista, Vista x64, XP, XP x64 eller 2000.

Du kan installera skrivardrivrutinen för den delade skrivaren om du har behörighet som Privilegierad användare eller högre, även om du inte är Administratör.

För Windows Vista eller Vista x64 - trots att du inte är administratör eller behörig, kan du installera skrivardrivrutinen genom att klicka på **Continue (Fortsätt)** när uppmaningen att fortsätta installationen visas.

#### *Anm:*

*Illustrationerna i detta avsnitt visar Windows XP-skärmar. De kan skilja sig från operativsystemets skärmar.*

1. På Windows 2000-klienter klickar du på **Start**, pekar på **Settings (Inställningar)** och klickar sedan på **Printers (Skrivare)**.

På Windows XP- eller XP x64-klienter klickar du på **Start** och pekar på **Printers and Faxes (Skrivare och fax)**.

På Windows Vista- och Vista x64-klienter klickar du på **Start**, **Control Panel (Kontrollpanelen)** och dubbelklickar sedan på **Printers (Skrivare)**.

2. I Windows 2000 dubbelklickar du på ikonen **Add Printer (Lägg till skrivare)** och klickar sedan på **Next (Nästa)**.

I Windows XP och XP x64 klickar du på **Add a printer (Lägg till en skrivare)** på menyn Printer Tasks (Skrivaraktiviteter).

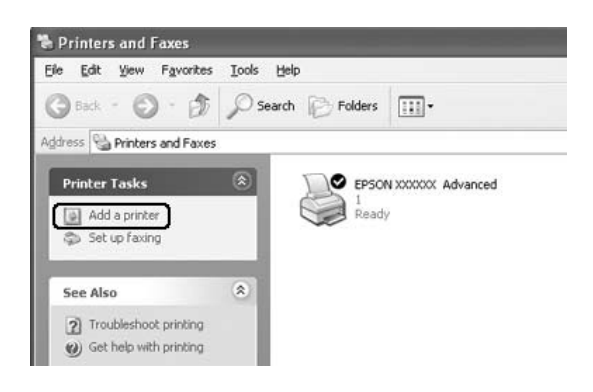

För Windows Vista eller Vista x64 klickar du på **Add a printer (Lägg till en skrivare)** på menyraden.

3. I Windows 2000 väljer du **Network printer (Nätverksskrivare)** och klickar på **Next (Nästa)**. I Windows XP och XP x64 väljer du **A network printer, or a printer attached to another computer (En nätverksskrivare eller skrivare som är ansluten till en annan dator)** och klickar på **Next (Nästa)**.

I Windows Vista eller Vista x64 klickar du på **Add a network, wireless or Bluetooth printer (Lägg till en nätverksskrivare, trådlös skrivare eller Bluetooth-skrivare)**. Om den delade skrivaren hittas automatiskt fortsätter du till steg 5. Annars klickar du på **stop (stopp)** och klickar på **The printer that I want isn't listed (skrivaren som jag vill ha finns inte med i listan)**, sedan går du till steg 4.

4. För Windows 2000 skriver du in namnet på den delade skrivaren och klickar sedan på **Next (Nästa)**.

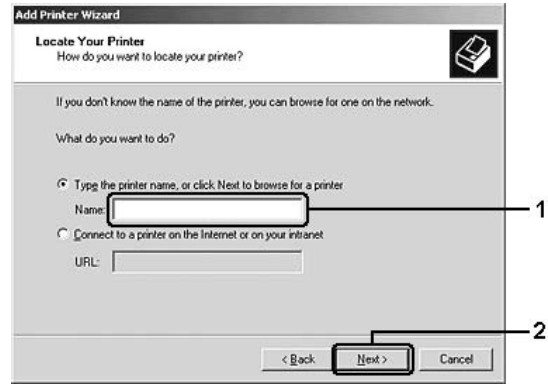

#### *Anm:*

- ❏ *Du kan också skriva "\\(namnet på den dator som är lokalt ansluten till den delade skrivaren)\(namnet på den delade skrivaren)" i nätverkssökvägen eller könamnet.*
- ❏ *Du behöver inte skriva namnet på den delade skrivaren.*

För Windows XP eller XP x64 väljer du **Browse for a printer (Bläddra efter en skrivare)**.

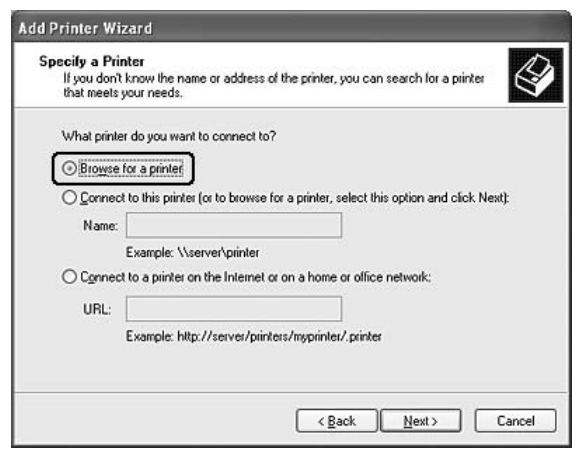

För Windows Vista eller Vista x64, klickar du på **Select a shared printer by name (Välj en delad skrivare efter namn)** i dialogrutan som visas. Sedan klickar du på **Next (Nästa)**.

5. För Windows XP, XP x64, 2000, Server 2003, Server 2003 x64, klickar du på ikonen för datorn eller servern som är ansluten till den delade skrivaren, och namnet på den delade skrivaren, och klicka sedan på **Next (Nästa)**.

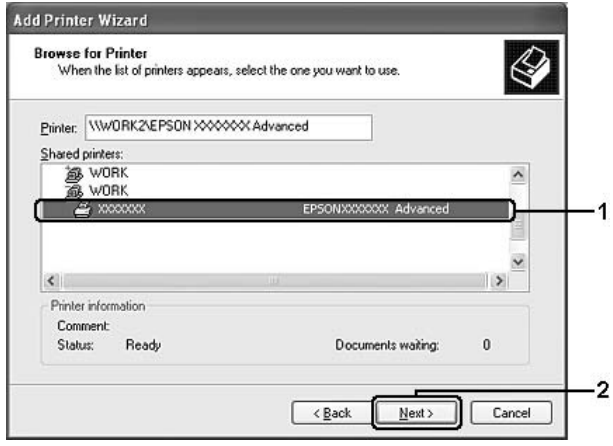

#### *Anmärkning för Windows Vista-användare:*

*När dialogrutan för att ange användarnamn och lösenord visas, skriver du informationen om skrivarservern och sedan klickar du på namnet på den delade skrivaren. När dialogrutan Lägg till skrivare visas klickar du på Next (Nästa).*

#### *Anm:*

- ❏ *Namnet på den delade skrivaren kan ändras av datorn eller servern som är ansluten till den delade skrivaren. Fråga nätverksadministratören om namnet på den delade skrivaren.*
- ❏ *Om skrivardrivrutinen installerats på klienten i förväg, måste du välja antingen den nya skrivardrivrutinen eller den aktuella skrivardrivrutinen. När du uppmanas att välja skrivardrivrutin gör du det och väljer sedan skrivardrivrutinen i enlighet med meddelandet.*
- ❏ *Om den extra drivrutinen för motsvarande Windows har installerats på skrivarservern går du till nästa steg.*
- 6. Ange om du vill använda skrivaren som standardskrivare eller inte och klicka sedan på **Next (Nästa)**.

7. Se till att inställningarna är korrekta och klicka sedan på **Finish (Slutför)**.

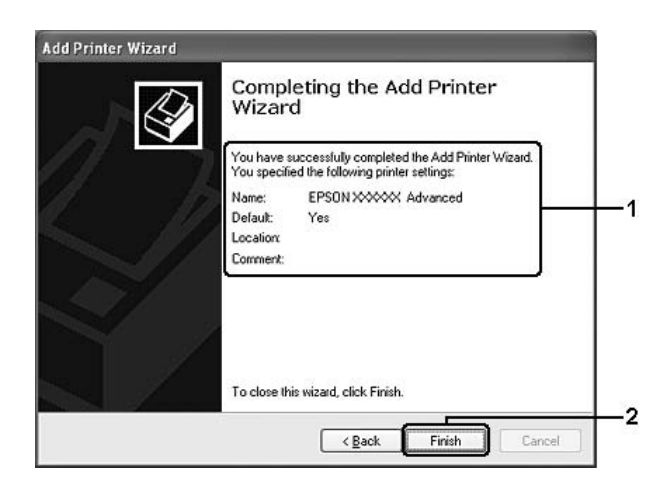

### *Installera skrivardrivrutinen från cd-skivan*

I det här avsnittet beskrivs hur du gör för att installera skrivardrivrutinen på klienterna när du ställer in nätverkssystemet utan att installera de extra drivrutinerna i skrivarservern.

Skärmbilderna på följande sidor kan variera beroende på vilken version av Windows-operativsystem som används.

#### *Anm:*

- ❏ *Om du installerar på klienter som kör Windows XP, Xp x64 eller 2000 måste du logga in på Windows XP, XP x64 eller 2000 som Admininstratör.*
- ❏ *För Windows Vista eller Vista x64 trots att du inte är administratör eller behörig, kan du installera skrivardrivrutinen genom att klicka på Continue (Fortsätt) när uppmaningen att fortsätta installationen visas.*
- ❏ *Om de extra drivrutinerna är installerade eller om server- och klientdatorerna kör samma operativsystem, behöver du inte installera skrivardrivrutinerna från cd-romskivan.*
- 1. Gå till den delade skrivaren. Eventuellt visas en uppmaning. Klicka på **OK** och följ sedan anvisningarna på skärmen för att installera skrivardrivrutinen från CD-romskivan.

2. Sätt i CD-romskivan och skriv in det korrekta enhets- och mappnamnet där skrivardrivrutinen för klienter är placerad. Klicka sedan på **OK**.

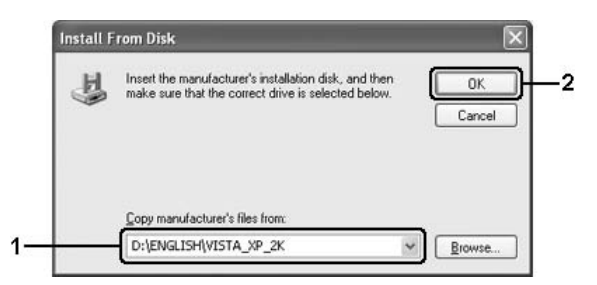

När du installerar drivrutiner kan meddelandet "Digital signatur hittades inte" visas. Klicka på **Yes (Ja)** (för Windows 2000) eller **Continue Anyway (Fortsätt ändå)** (för Windows Vista, Vista x64, XP, XP x64, Server 2003 eller Server 2003 x64) och fortsätt installationen.

Mappnamnet varierar beroende på vilket operativsystem som används.

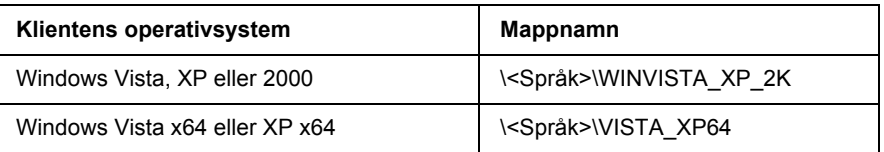

3. Välj namnet på skrivaren, klicka på **OK** och följ sedan anvisningarna på skärmen.

## *Kapitel 8*

# *Om skrivarprogramvaran för Macintosh*

## *Använda skrivardrivrutinen*

Med skrivardrivrutinen kan du justera skrivarinställningarna så att du får bästa möjliga resultat.

### *Anm:*

- ❏ *Skrivardrivrutinens onlinehjälp innehåller information om inställningarna för skrivardrivrutinen.*
- ❏ *Du måste installera om skrivardrivrutinen efter större uppdateringar av operativsystem såsom OSX 10.3 till 10.4, men du behöver inte installera det för mindre uppdateringar såsom 10.3.1 till 10.3.2.*

# *Öppna skrivardrivrutinen*

Du kan öppna skrivardrivrutinen direkt från ett tillämpningsprogram och via Windows-operativsystemet.

### *Mac OS X*

Registrera skrivaren i **Printer Setup Utility (Skrivarinställning)** (för Mac OS X 10.3 och 10.4) eller **Print Center (Utskriftskontroll)** (för Mac OS X 10.2). Klicka på **Print (Skriv ut)** på menyn File (Arkiv) i ett program och välj sedan skrivaren.

### *Från ett program*

- ❏ Om du vill öppna dialogrutan Paper Setting (Pappersinställning) väljer du **Page Setup (Utskriftsformat)** på menyn File (Arkiv) i ett program.
- ❏ Om du vill öppna fliken Basic Settings (Grundinställningar) väljer du **Print (Skriv ut)** på menyn File (Arkiv) i ett program.

# *Ändra skrivarinställningarna*

Du kan ändra skrivarinställningarna, t.ex. papperskälla, papperstyp och utskriftskvalitet.

Öppna dialogrutan Print (Skriv ut) och välj **Printer Settings (Skrivarinställningar)** i listrutan. Välj sedan fliken **Basic Settings (Grundinställningar)**.

### *Använda Utökade inställningar*

Du kan göra olika inställningar i dialogrutan Extended Settings (Utökade inställningar), t.ex. Page Protect (Sidskydd).

Öppna dialogrutan Print (Skriv ut) och välj **Printer Settings (Skrivarinställningar)** i listrutan. Välj sedan fliken **Extended Settings (Utökade inställningar)**.

# *Använda EPSON Status Monitor*

EPSON Status Monitor är ett program som övervakar skrivaren och ger information om dess aktuella status.

# *Öppna EPSON Status Monitor*

#### **För användare av Mac OS X**

#### *Anm:*

*När du har installerat EPSON Status Monitor och innan du utför proceduren nedan måste du öppna dialogrutan Print (Skriv ut) så att EPSON Status Monitor kan visa skrivarens aktuella status.*

- 1. Öppna mappen Applications (Program) på hårddiskenheten och öppna sedan mappen Utilities (Verktygsprogram).
- 2. Dubbelklicka på ikonen **Printer Setup Utility (Skrivarinställning)** (för Mac OS X 10.3 och 10.4) eller ikonen **Print Center (Utskriftskontroll)** (för Mac OS X 10.2 eller lägre).
- 3. Markera skrivaren i listan Name (Namn) och klicka på ikonen **Utility (Verktyg)** (Mac OS X 10.3 och 10.4) eller **Configure (Ställ in)** (Mac OS X 10.2) i dialogrutan Printer List (Skrivarlista).

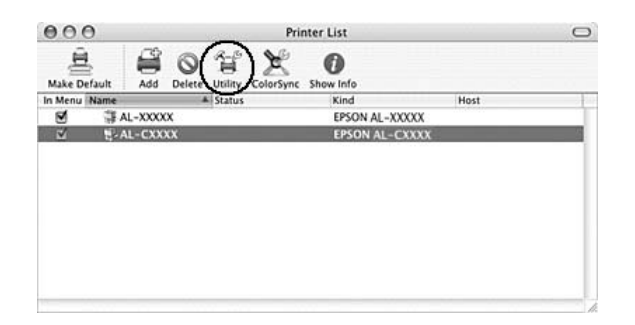

#### *Anm:*

*Du kan även öppna EPSON Status Monitor genom att klicka på ikonen för EPSON Status Monitor i Dock.*

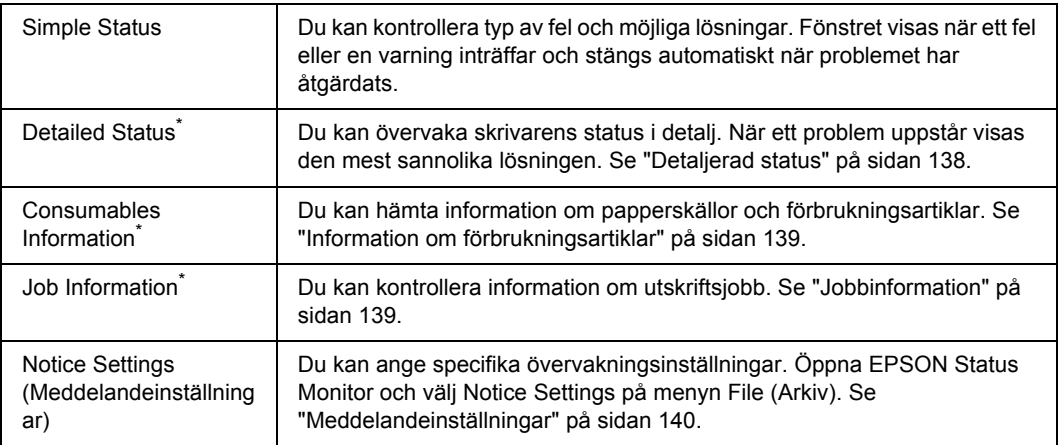

\* Du kan också öppna menyerna genom att klicka på lämplig flik i de olika informationsfönstren.

# <span id="page-137-0"></span>*Detaljerad status*

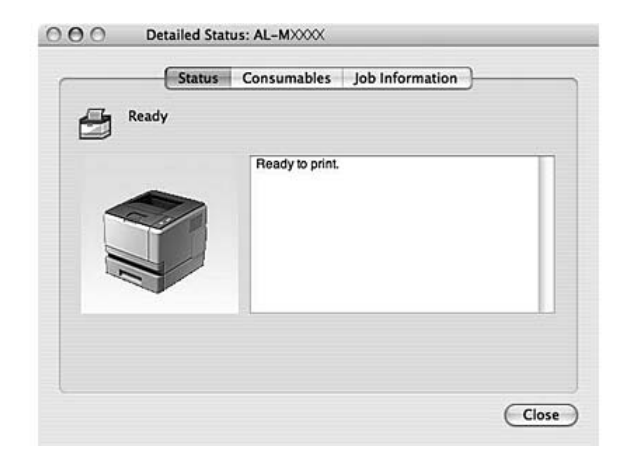

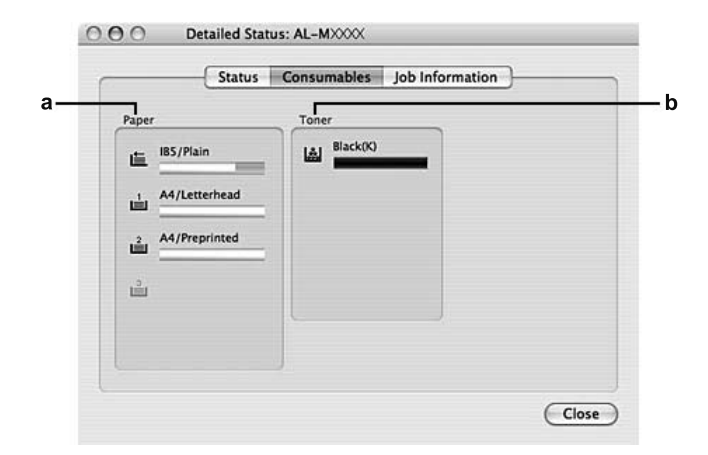

# <span id="page-138-0"></span>*Information om förbrukningsartiklar*

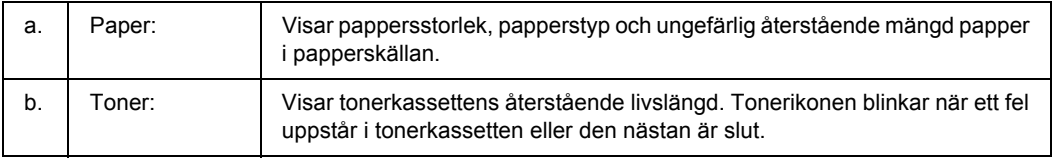

#### *Anm:*

*Tonerkassettens återstående livslängd visas endast om EPSON originalkassetter används.*

## <span id="page-138-1"></span>*Jobbinformation*

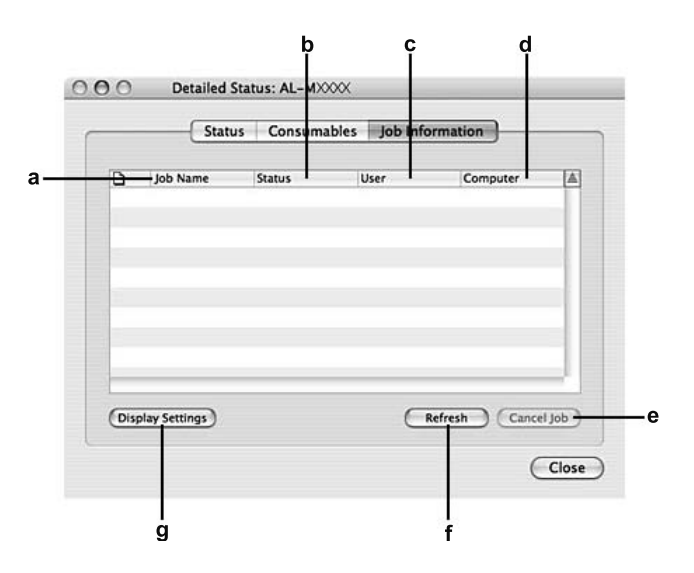

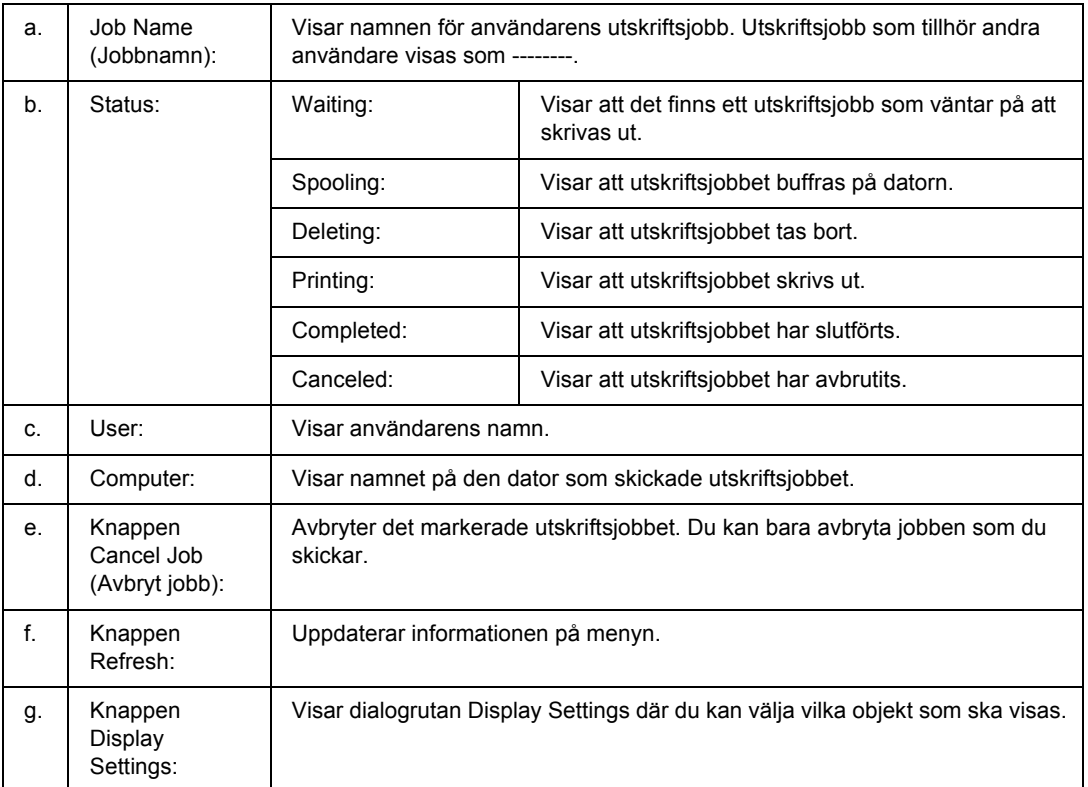

# <span id="page-139-0"></span>*Meddelandeinställningar*

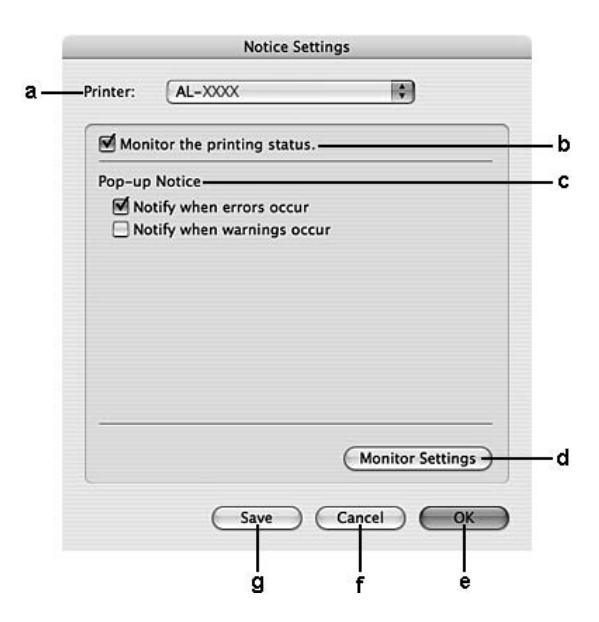

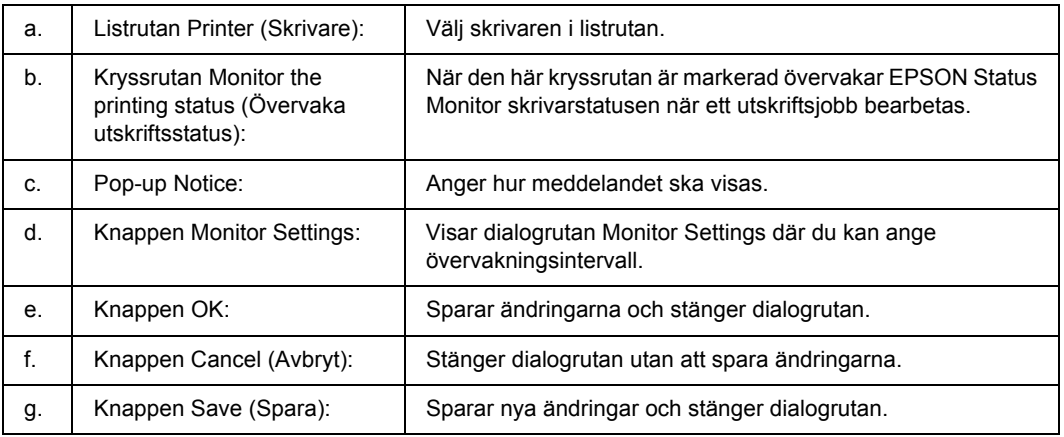

# *Avinstallera skrivarprogramvaran*

### *För användare av Mac OS X*

- 1. Stäng alla program på datorn.
- 2. Sätt i cd-romskivan för EPSON-skrivarprogramvaran i datorn.
- 3. Dubbelklicka på mappen **Mac OS X**.
- 4. Dubbelklicka på mappen **Printer Driver (Skrivardrivrutin)**.
- 5. Dubbelklicka på skrivarikonen.

#### *Anm:*

*Om dialogrutan Authorization (Auktorisering) visas, anger du lösenord eller fras och klickar sedan på OK.*

- 6. När skärmbilden om licensavtal för programvaran visas läser du texten och klickar sedan på **Continue (Fortsätt)** och **Agree (Godkänns)**.
- 7. Välj **Uninstall (Avinstallera)** i menyn längst uppe till vänster och klicka sedan på **Uninstall (Avinstallera)**.
- 8. Följ anvisningarna på skärmen.

# *Dela skrivaren i ett nätverk*

### *Dela skrivaren*

Det här avsnittet beskriver hur man gör för att dela skrivaren i ett AppleTalk-nätverk.

Datorerna i nätverket kan dela en skrivare som är direktansluten till en av dem. Den dator som är direktansluten till skrivaren är skrivarservern och de andra datorerna är klienterna som behöver behörighet för att dela skrivaren med skrivarservern. Klienterna delar skrivaren via skrivarservern.

## *För användare av Mac OS X*

Använd inställningen Printer Sharing (Skrivardelning) som är en standardfunktion i Mac OS X 10.2 eller senare.

Se operativsystemets dokumentation för mer information.

# *Kapitel 9 Om PostScript-skrivardrivrutinen*

# *Systemkrav*

## *Maskinvarukrav för skrivare*

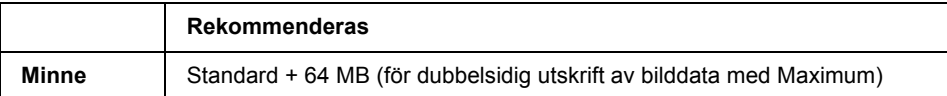

*Anm:*

*Lägg till minnesmoduler i skrivaren om mängden minne som är installerat inte räcker för dina utskriftsbehov.*

## *Systemkrav för dator*

```
OS Microsoft Windows Vista, Vista x64, XP, XP x64 eller 2000
         Mac OS X ver. 10.2.8 eller senare
```
#### *Anm:*

```
Om du vill använda PostScript 3-skrivardrivrutinen med ett USB-gränssnitt måste din dator använda 
Macintosh OS X 10.3.9 eller senare.
```
### *Windows XP, XP x64 eller 2000*

Det finns inga begränsningar för dessa system.

### *Mac OS X*

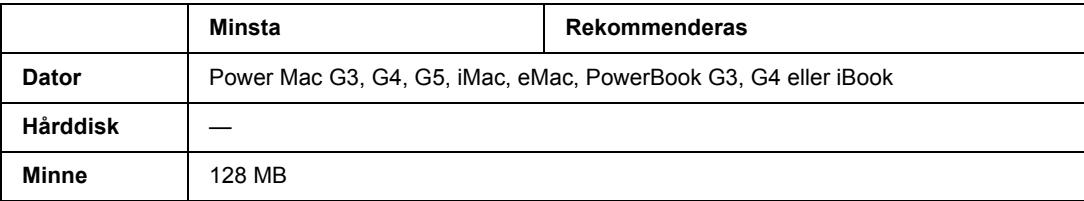

#### *Anm:*

*Om du ska använda binära data rekommenderar Epson att du använder AppleTalk som skrivarens nätverksanslutning. Om du använder ett annat protokoll än AppleTalk som nätverksanslutning måste du ställa in* Binary *(Binär) på* On *(På) på kontrollpanelens* PS3 Menu *(PS3-meny). Mer information om inställningen finns i Nätverkshandboken. Om du använder skrivaren med en lokal anslutning, kan du inte använda binära data.*

## *Använda PostScript-drivrutinen med Windows*

Om du vill skriva ut i PostScript-läget måste du installera skrivardrivrutinen. Läs lämpligt installationsavsnitt beroende på vilket gränssnitt du använder när du skriver ut.

### *Installera PostScript-skrivardrivrutinen för ett parallellt gränssnitt (endast D-modellen)*

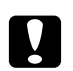

c *Obs! Använd aldrig EPSON Status Monitor och PostScript 3-drivrutinen samtidigt om skrivaren är ansluten via en parallellport. Systemet kan skadas.*

#### *Anm:*

- ❏ *När du installerar skrivardrivrutinen för Windows Vista, Vista x64, XP, XP x64 eller 2000 kanske du måste ha administratörsbehörighet. Be administratören om mer information om du har problem.*
- ❏ *Inaktivera alla virusskyddsprogram innan du installerar skrivarprogrammet.*
- 1. Se till att skrivaren är avstängd. Sätt in cd-skivan med skrivarprogramvaran i cd-enheten.
- 2. I Windows 2000 ska du klicka på **Start**, peka på **Settings (Inställningar)** och sedan klicka på **Printers (Skrivare)**. Dubbelklicka på ikonen **Add Printer (Lägg till skrivare)**. I Windows Vista, Vista x64, XP ska du klicka på **Start**, peka på **Printer and Faxes (Skrivare och fax)** och klicka på **Add a printer (Lägg till en skrivare)** på menyn Printer Tasks (Skrivaraktiviteter).
- 3. Add Printer Wizard (Guiden Lägg till skrivare) öppnas. Klicka på **Next (Nästa)**.
- 4. Välj **Local printer (Lokal skrivare)** och klicka på **Next (Nästa)**.

#### *Anm:*

*Markera inte kryssrutan Automatically detect and install my Plug and Play printer (Identifiera och installera Plug and Play-skrivaren automatiskt).*

5. Välj **LPT1** som skrivarport och klicka på **Next (Nästa)**.
6. Klicka på **Have Disk (Diskett finns)** och ange följande sökväg för cd-skivan. Om cd-enheten är D: blir sökvägen D:\ADOBEPS\SWEDISH\PS\_SETUP Klicka sedan på **OK**.

#### *Anm:*

<span id="page-144-0"></span>*Ändra enhetsbokstaven beroende på systemet.*

- 7. Välj skrivare och klicka på **Next (Nästa)**.
- 8. Följ instruktionerna på skärmen för resten av installationen.
- 9. När installationen är klar klickar du på **Finish (Slutför)**.

## *Installera PostScript-skrivardrivrutinen för USB-gränssnittet*

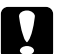

c *Obs! Använd aldrig EPSON Status Monitor och PostScript 3-drivrutinen samtidigt om skrivaren är ansluten via en USB-port. Systemet kan skadas.*

#### *Anm:*

- ❏ *När du installerar skrivardrivrutinen för Windows Vista, Vista x64, XP, XP x64 eller 2000 kanske du måste ha administratörsbehörighet. Be administratören om mer information om du har problem.*
- ❏ *Inaktivera alla virusskyddsprogram innan du installerar skrivarprogrammet.*
- 1. Se till att skrivaren är avstängd. Sätt in cd-skivan med skrivarprogramvaran i cd-enheten.
- 2. Anslut datorn till skrivaren med en USB-kabel och sätt på skrivaren.

#### *Anmärkning för Windows Vista:*

*Utan Windows drivrutin på Adobe PS-drivrutinen visar displayen "Hittade ny maskinvara". Då måste du klicka på Ask me again later (Fråga mig igen senare).*

- 3. I Windows Vista, Vista x64, XP och XP x64 ska du klicka på **Start**, peka på **Printer and Faxes (Skrivare och fax)** och klicka på **Add a printer (Lägg till en skrivare)** på menyn Printer Tasks (Skrivaraktiviteter). I Windows 2000 klickar du på **Start**, pekar på **Settings (Inställningar)** och klickar på **Printers (Skrivare)**. Dubbelklicka på ikonen **Add Printer (Lägg till skrivare)**.
- 4. Add Printer Wizard (Guiden Lägg till skrivare) öppnas. Klicka på **Next (Nästa)**.
- 5. Välj **Local printer (Lokal skrivare)** och klicka på **Next (Nästa)**.

*Anm:*

### *Markera inte kryssrutan Automatically detect and install my Plug and Play printer (Identifiera och installera Plug and Play-skrivaren automatiskt).*

- 6. Välj **USB** som skrivarport och klicka på **Next (Nästa)**.
- 7. Klicka på **Have Disk (Diskett finns)** och ange följande sökväg för cd-skivan. Om cd-enheten är D: blir sökvägen D:\ADOBEPS\SWEDISH\PS\_SETUP. Klicka sedan på **OK**.

#### *Anm:*

<span id="page-145-0"></span>*Ändra enhetsbokstaven beroende på systemet.*

- 8. Välj skrivare och klicka på **Next (Nästa)**.
- 9. Följ instruktionerna på skärmen för resten av installationen.
- 10. När installationen är klar klickar du på **Finish (Slutför)**.

# *Installera PostScript-skrivardrivrutinen för nätverksgränssnittet*

#### *Anm:*

- ❏ *Ställ in nätverksinställningarna innan du installerar skrivardrivrutinen. Mer information finns i nätverkshandboken som medföljer skrivaren.*
- ❏ *Inaktivera alla virusskyddsprogram innan du installerar skrivarprogrammet.*
- 1. Se till att skrivaren är på. Sätt in cd-skivan med skrivarprogramvaran i cd-enheten.
- 2. I Windows Vista, Vista x64, XP och XP x64 ska du klicka på **Start**, peka på **Printer and Faxes (Skrivare och fax)** och klicka på **Add a printer (Lägg till en skrivare)** på menyn Printer Tasks (Skrivaraktiviteter). I Windows 2000 klickar du på **Start**, pekar på **Settings (Inställningar)** och klickar på **Printers (Skrivare)**. Dubbelklicka på ikonen **Add Printer (Lägg till skrivare)**.
- 3. Add Printer Wizard (Guiden Lägg till skrivare) öppnas. Klicka på **Next (Nästa)**.
- 4. Välj **Local printer (Lokal skrivare)** och klicka på **Next (Nästa)**.

#### *Anm:*

*Markera inte kryssrutan Automatically detect and install my Plug and Play printer (Identifiera och installera Plug and Play-skrivaren automatiskt).*

5. Markera kryssrutan **Create a new port** check box and select **Standard TCP/IP Port (Skapa en ny port** och välj **TCP/IP-standardport)** i listrutan. Klicka på **Next (Nästa)**.

- 6. Klicka på **Next (Nästa)**.
- 7. Ange IP-adressen och portnamnet och klicka sedan på **Next (Nästa)**.
- 8. Klicka på **Finish (Slutför)**.
- 9. Klicka på **Have Disk (Diskett finns)** i guiden Lägg till skrivare och ange följande sökväg för cd-rom-skivan. Om cd-enheten är D: blir sökvägen D:\ADOBEPS\SWEDISH\PS\_SETUP. Klicka sedan på **OK**.

*Anm: Ändra enhetsbokstaven beroende på systemet.*

- 10. Välj skrivaren och klicka på **Next (Nästa)**.
- 11. Följ instruktionerna på skärmen för resten av installationen.
- <span id="page-146-1"></span>12. När installationen är klar klickar du på **Finish (Slutför)**.

# *Öppna PostScript-skrivardrivrutinen*

<span id="page-146-0"></span>Du kan ändra inställningarna för PostScript-skrivardrivrutinen i PostScript-skrivardrivrutinen. Information om hur du öppnar skrivardrivrutinen finns i ["Öppna skrivardrivrutinen" på sidan 112](#page-111-0).

## *använda AppleTalk i Windows 2000*

Använd följande inställningar om du har Windows 2000 och skrivaren är ansluten via ett nätverksgränssnitt som använder AppleTalk-protokollet:

- ❏ Välj **PS3** som nätverksinställning i **Emulation Menu (EMULERINGSMENY)** på kontrollpanelen. Mer information om inställningen finns i Nätverkshandboken.
- ❏ På sidan Device Settings (Enhetsinställningar) i dialogrutan för skrivaregenskaperna kontrollerar du att **SEND CTRL-D Before Each Job (SKICKA CTRL-D före varje jobb)** och **SEND CTRL-D After Each Job (SKICKA CTRL-D efter varje jobb)** är inställda på **No (Nej)**.
- ❏ TBCP (taggat binärt kommunikationsprotokoll) kan inte användas som inställning för Output Protocol (Utskriftsprotokoll).
- ❏ På sidan Job Settings (Reservera jobbinställningar) i dialogrutan för skrivaregenskaperna kontrollerar du att kryssrutan **Job Management On (Jobbhantering På)** inte är markerad.

# *Använda PostScript-drivrutinen med Macintosh*

# <span id="page-147-0"></span>*Installera PostScript-skrivardrivrutinen*

#### *Anm:*

<span id="page-147-1"></span>*Kontrollera att inga program körs på datorn innan du installerar skrivardrivrutinen.*

### *För användare av Mac OS X*

#### *Anm:*

*Kontrollera att Printer Setup Utility (Skrivarinställning) (för Mac OS X 10.3 eller 10.4) eller Print Center (Utskriftskontroll) (för Mac OS X 10.2) inte är öppet.*

- 1. Sätt in cd-skivan med skrivarprogramvaran i cd-enheten.
- 2. Dubbelklicka på cd-romikonen.
- 3. Dubbelklicka på **Mac OS X**, och sedan på **PS Installer (PS installationsprogram)**.

#### *Anm:*

*För Mac OS X 10.2, om fönstret Authenticate (Verifierad) öppnas, anger du användarnamnet och lösenordet för en administratör.*

- 4. Fönstret Install EPSON PostScript Software (Installera EPSON PostScript-programvara) öppnas. Klicka på **Continue (Fortsätt)** och följ instruktionerna på skärmen.
- 5. Easy Install (Enkel installation) visas på skärmen. Klicka på **Install (Installera)**.

#### *Anm:*

*För Mac OS X 10.3 och 10.4, om fönstret Authenticate (Verifierad) öppnas, anger du användarnamnet och lösenordet för en administratör.*

6. När installationen är klar klickar du på **Close (Stäng)**.

## *Välja skrivare*

När du har installerat PostScript 3-skrivardrivrutinen måste du välja en skrivare.

### *I nätverksmiljö*

#### *För användare av Mac OS X*

#### <span id="page-148-0"></span>*Anm:*

- ❏ *Trots att EPSON FireWire visas i snabbmenyn över gränssnitt går det inte att använda FireWire som skrivaranslutning i PostScript 3-läge.*
- ❏ *Du måste göra inställningarna för de installerade alternativen manuellt när skrivaren är ansluten via USB, IP-utskrift eller Bonjour (Rendezvous). Om skrivaren är ansluten med AppleTalk, gör skrivarprogrammet inställningarna automatiskt.*
- ❏ *Se till att du anger ASCII som dataformat i programmet.*
- 1. Öppna mappen **Applications (Program)**, öppna mappen **Utilities (Verktyg)** och dubbelklicka sedan på **Printer Setup Utility (Skrivarinställning)** (för Mac OS X 10.3 eller 10.4) eller **Print Center (Utskriftskontroll)** (för Mac OS X 10.2). Fönstret Printer List (Skrivarlista) visas.
- 2. Klicka på **Add (Lägg till)** i fönstret med skrivarlistan.
- 3. Välj det protokoll eller det gränssnitt du använder på snabbmenyn.

### *Anmärkning för användare av AppleTalk: Se till att AppleTalk har valts. Välj inte EPSON AppleTalk, eftersom det inte går att använda med PostScript 3-skrivardrivrutinen.*

#### *Anmärkning för användare av IP-utskrift:*

- ❏ *Se till att IP Printing (IP-utskrift) har valts. Välj inte EPSON TCP/IP, eftersom det inte går att använda med PostScript 3-skrivardrivrutinen.*
- ❏ *När du har valt IP Printing (IP-utskrift) anger du IP-adressen för skrivaren och sedan markerar du Use default queue on server (Använd standardkö på server).*

#### *Anmärkning för USB-användare:*

*Se till att USB har valts. Välj inte EPSON USB, eftersom det inte går att använda med PostScript 3-skrivardrivrutinen.*

4. Följ instruktionerna nedan när du väljer skrivare.

#### **AppleTalk**

Välj skrivaren i listan Name (Namn) och välj sedan **Auto Select (Automatiskt val)** i listan Printer Model (Skrivarmodell).

#### **IP-utskrift**

Välj **Epson** i listan Name (Namn) och markera sedan skrivaren i listan Printer Model (Skrivarmodell).

#### **USB**

Välj skrivaren i listan Name (Namn) och sedan i listan Printer Model (Skrivarmodell).

#### *Anmärkning för användare av Mac OS X 10.3 och 10.4:*

*Om ESC/Page-drivrutinen inte är installerad väljs skrivarmodellen automatiskt i listan över skrivarmodeller när du väljer skrivare från namnlistan samtidigt som skrivaren är på.*

#### **Bonjour (Rendezvous)**

Markera skrivaren, skrivarnamnet följs av **(PostScript)**, i listan Name (Namn). Skrivarmodellen väljs automatiskt i listan över skrivarmodeller.

*Anmärkning för användare av USB (för Mac OS X 10.2) eller Bonjour (Rendezvous): Om skrivarmodellen inte väljs automatiskt i listan över skrivarmodeller, måste du installera om PostScript-skrivardrivrutinen. Se ["Installera PostScript-skrivardrivrutinen" på sidan 148.](#page-147-0)*

5. Klicka på **Add (Lägg till)**.

*Anmärkning för användare av IP-utskrift, USB eller Bonjour (Rendezvous): Välj skrivaren i skrivarlistan. Välj sedan Show Info (Visa info) på skrivarmenyn. Dialogrutan Printer Info (Skrivarinfo) öppnas. Välj Installable Options (Installerbara alternativ) på snabbmenyn. Gör sedan nödvändiga inställningar.*

6. Kontrollera att skrivarnamnet läggs till i skrivarlistan. Stäng sedan **Printer Setup Utility (Skrivarinställning)** (för Mac OS X 10.3 och 10.4) eller **Print Center (Utskriftskontroll)** (för Mac OS X 10.2).

# *Öppna PostScript-skrivardrivrutinen*

<span id="page-149-0"></span>Du kan ändra inställningarna för PostScript-skrivardrivrutinen i PostScript-skrivardrivrutinen. Information om hur du öppnar skrivardrivrutinen finns i ["Öppna skrivardrivrutinen" på sidan 136](#page-135-0).

### *Ändra skrivarinställningarna*

Du kan ändra eller uppdatera skrivarinställningarna efter tillvalen som installerats i skrivaren.

#### *Anmärkning för Mac OS X-användare:*

*När Super har valts som upplösning, kan följande funktioner i skrivardrivrutinen inte användas.*

RITech: På

### *För användare av Mac OS X*

- 1. Öppna skrivardrivrutinen. Fönstret med skrivarlistan visas.
- 2. Välj skrivaren från listan.
- 3. Välj **Show Info (Visa info)** på skrivarmenyn. Dialogrutan Printer Info (Skrivarinfo) öppnas.
- 4. Gör nödvändiga ändringar i inställningarna och stäng dialogrutan.
- 5. Stäng **Printer Setup Utility (Skrivarinställning)** (för Mac OS X 10.3 och 10.4) eller **Print Center (Utskriftskontroll)** (för Mac OS X 10.2).

# *Kapitel 10 Om PCL6/PCL5-skrivardrivrutinen*

# <span id="page-151-1"></span>*Om PCL-läget*

## *Maskinvarukrav*

<span id="page-151-0"></span>Skrivaren måste uppfylla följande maskinvarukrav om du ska kunna använda PCL6/PCL5-skrivardrivrutinen.

Minneskrav för PCL6/PCL5-skrivardrivrutinen visas nedan. Installera tillvalda minnesmoduler i skrivaren om mängden minne som är installerat för tillfället inte räcker för dina utskriftsbehov.

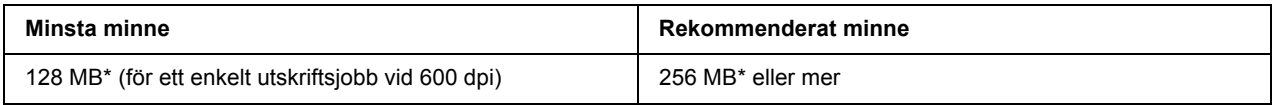

<span id="page-151-2"></span>\* Det är inte säkert att mängden minne räcker till, det beror på jobbet som du skriver ut.

# *Systemkrav*

Datorn måste uppfylla följande systemkrav om du ska kunna använda PCL6/PCL5-skrivardrivrutinen.

Om du vill använda PCL6/PCL5-skrivardrivrutinen måste datorn köra Microsoft Windows Vista, Vista x64, XP, XP x64, Server 2003, Server 2003 x64, eller ha installerat 2000 Service Pack 3 eller senare.

### *För Windows Vista*

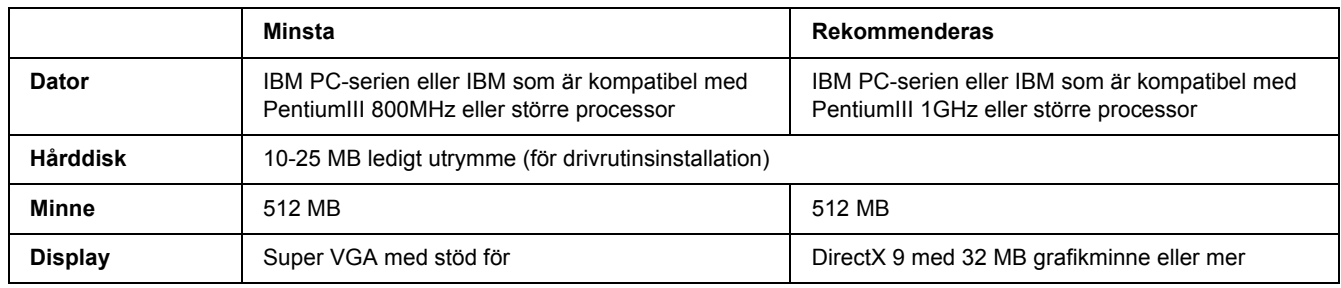

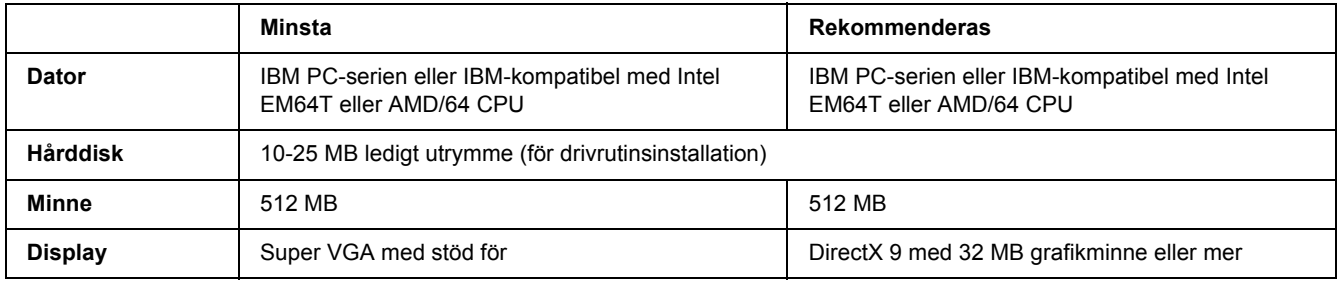

### *För Windows Vista x64*

### *För Windows XP eller 2000*

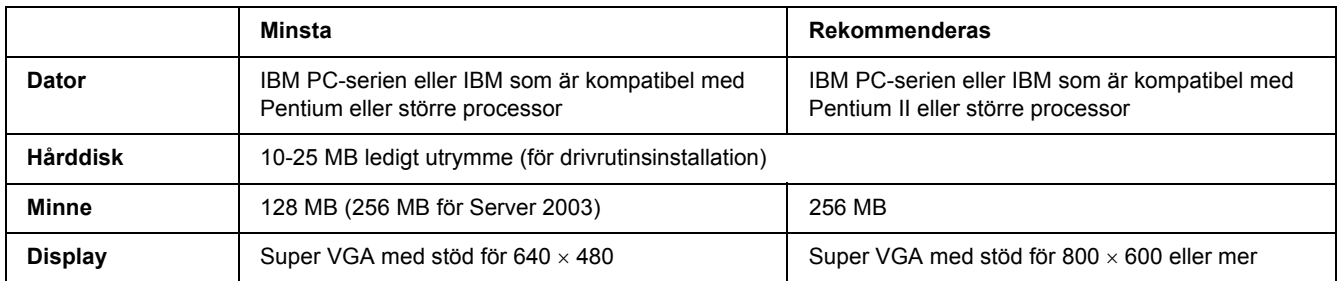

## *För Windows XP, x64 eller 2003 Server x64*

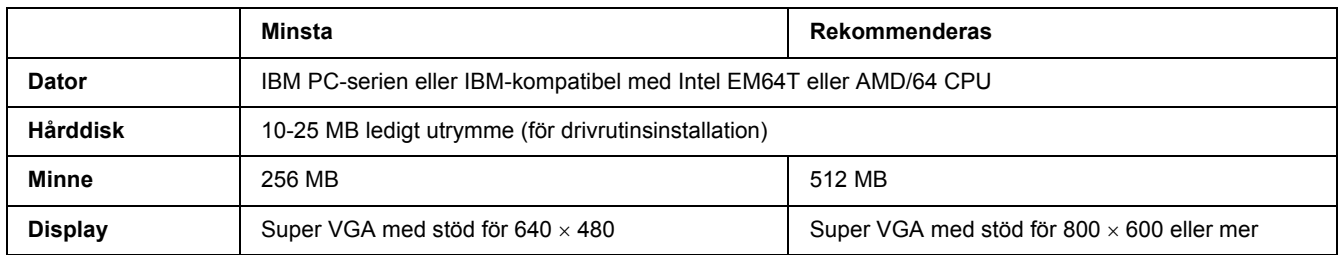

# *Använda PCL6/PCL5-skrivardrivrutinen*

Om du vill skriva ut i PCL-läget måste du installera skrivardrivrutinen. Kontakta kundstöd i ditt område för information om hur du skaffar skrivardrivrutinen.

### *Anm:*

*PCL6/PCL5-skrivardrivrutinen och EPSON Status Monitor kan inte användas samtidigt.*

# *Installera PCL6-skrivardrivrutinen*

#### *Anm:*

- ❏ *När du installerar skrivarprogrammet i Windows XP eller 2000 kanske du måste ha administratörsbehörighet. Be administratören om mer information om du har problem.*
- ❏ *Inaktivera alla virusskyddsprogram innan du installerar skrivarprogrammet.*
- ❏ *Exemplen i det här avsnittet är tagna från operativsystemet Windows XP. De kan skilja sig från de som visas på din skärm, men instruktionerna är desamma.*
- ❏ *När du avinstallerar skrivardrivrutinen ska du välja EPSON Monochrome Laser P6 i avinstallationsprogrammet. Om du väljer EPSON Printer Software kanske avinstallationen inte slutförs helt.*
- 1. Se till att skrivaren är avstängd.
- 2. Dubbelklicka på **SETUP.EXE**. Dialogrutan End User License Agreement (Licensavtal för slutanvändare) visas.
- 3. Läs licensavtalet. Om du accepterar villkoren ska du markera kryssrutan **I accept the terms of the above License Agreement (Jag accepterar villkoren i licensavtalet)**. Klicka på **Next (Nästa)**.
- 4. Markera skrivarens namn och klicka på **Next (Nästa)**.
- 5. Markera operativsystemet du använder och kryssrutan Yes (Ja) eller No (Nej) beroende på om du vill dela skrivaren i nätverket eller inte. Klicka på **Next (Nästa)**.

#### *Anm:*

- ❏ *När du installerar med setup.exe kan du välja en annan plattform än det aktuella Windows operativsystemet i Available Platforms (Tillgängliga plattformar). Det gör att du kan sända skrivardrivrutiner för andra plattformar när du installerar med Point & Print (Peka och skriv ut).*
- ❏ *Om du installerar en skrivardrivrutin för datorn som används ska du välja det Windows operativsystem som datorn har. Skrivardrivrutinen installeras inte på rätt sätt om du väljer ett annat Windows-operativsystem.*
- 6. Kontrollera att skrivarporten du vill använda är markerad och att skrivarnamnet visas. Om inte ska du markera porten du vill använda i listrutan och skriva skrivarens namn i rutan Printer Name (Skrivarnamn). Markera kryssrutan Yes (Ja) eller No (Nej) beroende på om du vill ange skrivaren som standardskrivare. Klicka på **Next (Nästa)**.
- 7. Nu kan du starta installationen. Klicka på **Finish (Slutför)** för att fortsätta.
- 8. Installationen är klar. Klicka på **Exit to Windows (Avsluta och gå till Windows)**.

När installationen är klar ska du klicka på **Printer Properties (Skrivaregenskaper)** och göra lämpliga inställningar.

#### *Anm:*

*Om du vill ändra inställningarna kan du öppna PCL6-skrivardrivrutinen genom att klicka på Document Default (Dokumentstandard).*

# *Öppna PCL6-skrivardrivrutinen*

Du kan ändra inställningarna för PCL6-skrivaren i PCL6-skrivardrivrutinen. Information om hur du öppnar skrivardrivrutinen finns i ["Öppna skrivardrivrutinen" på sidan 112](#page-111-0).

### *Uppdatera skrivardrivrutinen*

När du installerar tillvalsprodukter måste du uppdatera skrivardrivrutinen manuellt.

- 1. Klicka på fliken **Printer (Skrivare)** i dialogrutan Properties (Egenskaper).
- 2. Markera tillvalet som du har installerat.

# *Appendix A Tekniska specifikationer*

# *Papper*

Eftersom kvaliteten på olika papper när som helst kan ändras av tillverkaren kan Epson inte garantera kvaliteten för någon typ av papper som inte kommer från Epson. Testa alltid ett nytt pappersprov innan du köper stora mängder eller skriver ut stora jobb.

<span id="page-155-1"></span>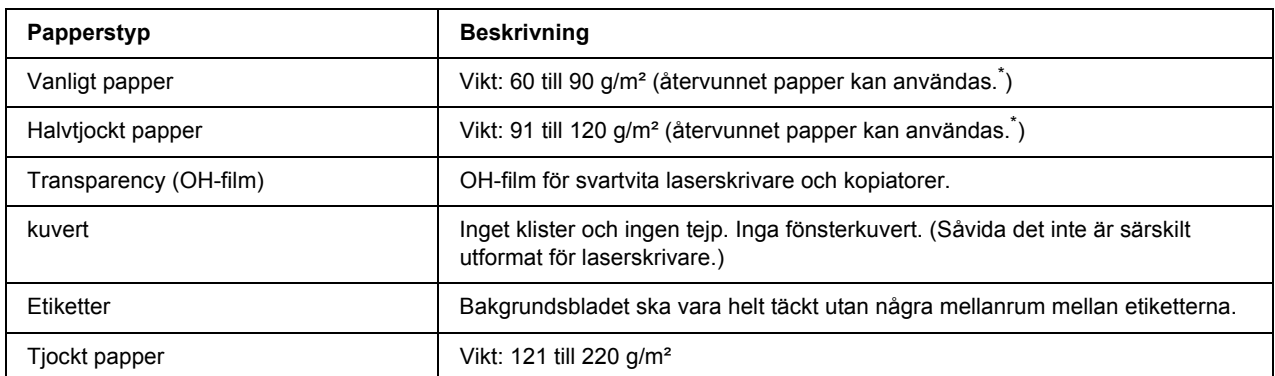

## *Papper som kan användas*

<span id="page-155-0"></span>Använd återvunnet papper endast under normala temperatur- och fuktighetsförhållanden. Dålig papperskvalitet kan sänka utskriftskvaliteten, eller orsaka pappersstopp eller andra problem.

# *Olämpligt papper*

Du kan inte använda följande papper i den här skrivaren. Det kan leda till skador på skrivaren, pappersstopp och dålig utskriftskvalitet:

- ❏ Media som är avsett för färglaserskrivare, andra svartvita laserskrivare, färgkopiatorer, svartvita kopiatorer och bläckstråleskrivare.
- ❏ Förtryckt papper där utskrift har gjorts av färglaserskrivare, andra svartvita laserskrivare, färgkopiatorer, svartvita kopiatorer, bläckstråleskrivare eller termoskrivare.
- ❏ Karbonpapper, självkopierande papper, värmekänsligt papper, tryckkänsligt papper, syrapapper eller papper som använder högtemperaturkänsligt bläck (omkring 225 °C)
- ❏ Etiketter som lätt lossnar eller etiketter som inte täcker skiljearket helt.
- ❏ Bestruket papper eller papper med speciell ytfärgning.
- ❏ Papper som har bindningshål eller är perforerat
- ❏ Papper med lim, häftklamrar, gem eller tejp
- ❏ Papper som drar åt sig statisk elektricitet
- ❏ Fuktigt papper
- ❏ Papper med ojämn tjocklek
- ❏ Mycket tjockt eller mycket tunt papper
- ❏ Papper som är för mjukt eller för grovt
- ❏ Papper som har olika fram- och baksida
- ❏ Papper som är vikt, krökt, vågigt eller sönderrivet
- <span id="page-156-0"></span>❏ Papper med oregelbunden form eller papper som inte har hörn med räta vinklar

# *Utskriftsområde*

Minst 4 mm marginal på alla sidor. (Utskriftsbredden ska vara 202 mm eller mindre.)

#### *Anm:*

- ❏ *Utskriftsområdet varierar beroende på vilket emuleringsläge som används.*
- ❏ *När du använder ESC/Page-språk finns det en minsta marginal på 5 mm längs alla kanter.*
- ❏ *Utskriftskvaliteten kan bli ojämn beroende på det papper du använder. Skriv ut ett eller två pappersark för att kontrollera utskriftskvaliteten.*

# *skrivare*

# <span id="page-157-1"></span>*Allmänt*

<span id="page-157-0"></span>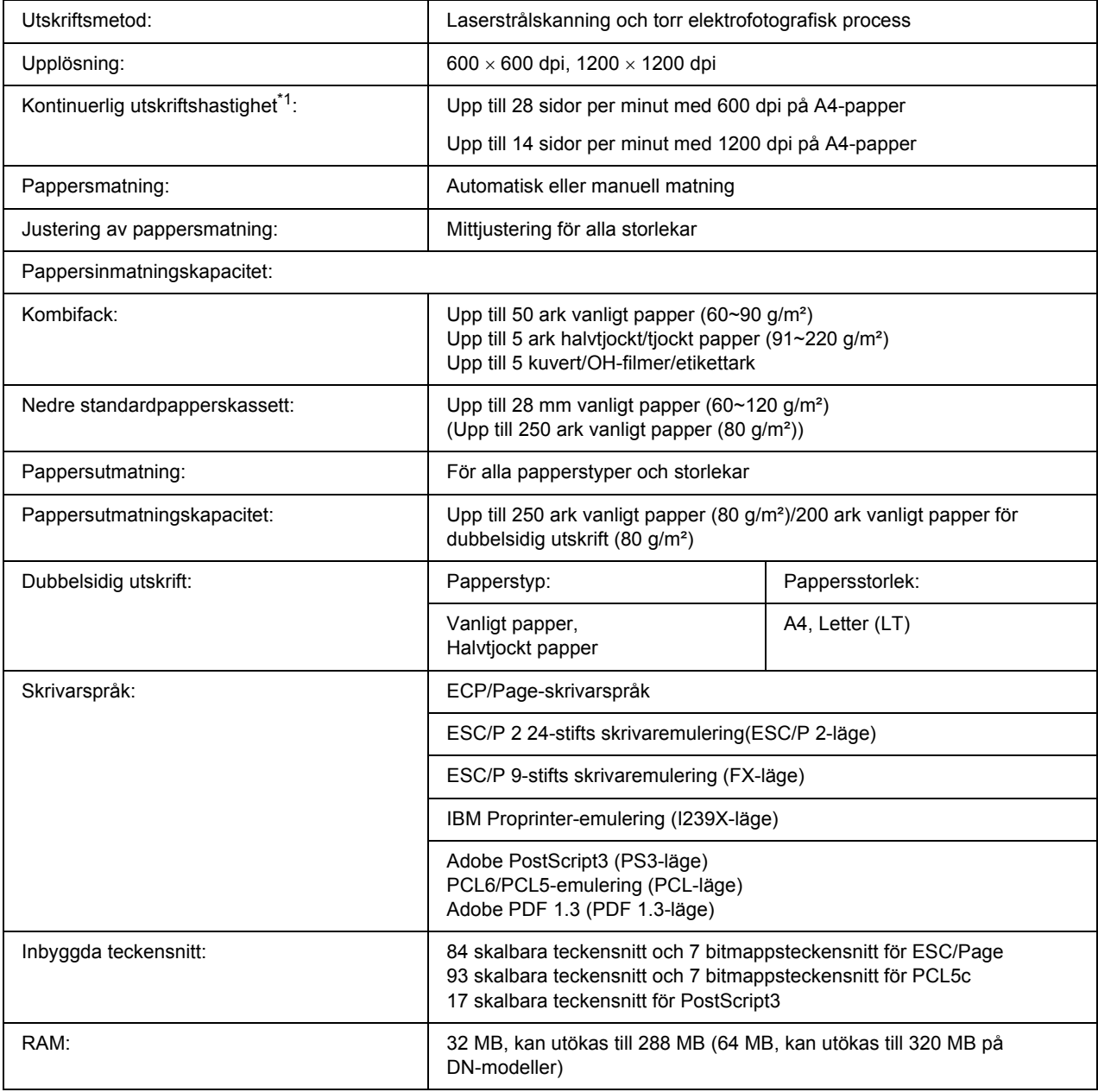

\*1 Utskriftshastigheten varierar mellan olika papperskällor och andra förhållanden.

# *Omgivning*

<span id="page-158-2"></span>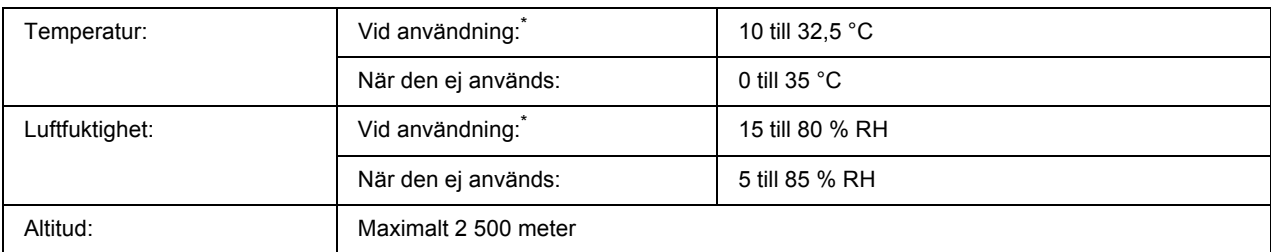

<span id="page-158-1"></span>\* Den rekommenderade omgivningen är 15 till 28 °C och 20 till 70 % RH.

# *Mekanik*

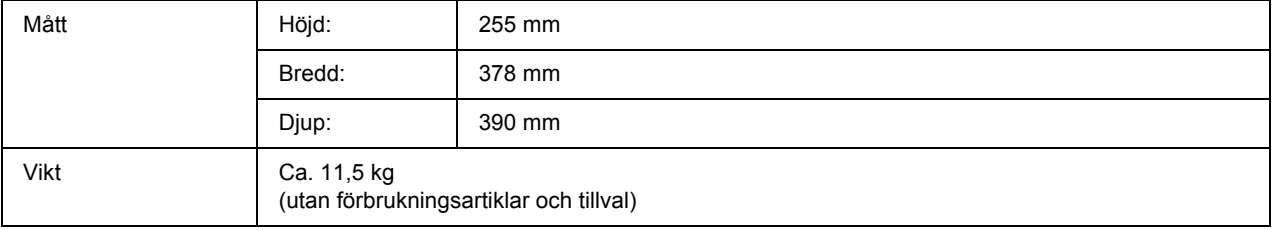

# *Elektricitet*

<span id="page-158-0"></span>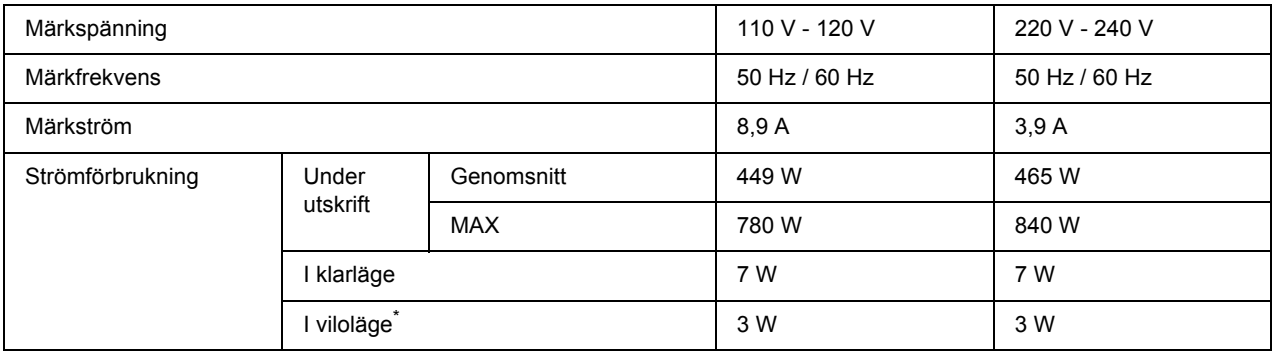

\* Värden representerar strömförbrukning när alla åtgärder har uppehåll. Strömförbrukningen varierar beroende på feltillstånd och driftsförhållanden.

# *Standard och godkännanden*

Europa-modellen:

<span id="page-159-2"></span>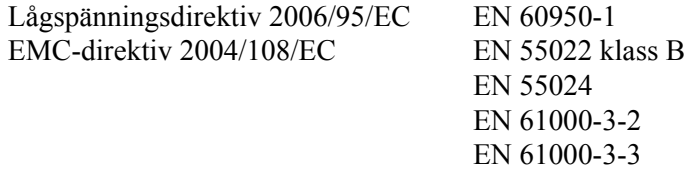

Australien-modellen:

EMC AS/NZS CISPR22 Class B

# *gränssnitt*

# *USB-gränssnitt*

<span id="page-159-1"></span>USB 2.0 High Speed mode (höghastighetsläge)

#### *Anm:*

- ❏ *Endast datorer som är utrustade med en USB-anslutning och som kör Mac OS X och Windows Vista, Vista x64, XP, XP x64, 2000, Server 2003 eller Server 2003 x64 stöder USB-gränssnittet.*
- ❏ *Datorn måste ha stöd för USB 2.0 för att USB 2.0 ska kunna användas som gränssnitt när du ska ansluta datorn till skrivaren.*

## *Ethernet-gränssnitt*

<span id="page-159-0"></span>Du kan använda IEEE 802.3 100BASE-TX/10 BASE-T skärmad, partvinnad gränssnittskabel med en RJ45-anslutning.

*Anm:*

*Ethernet-gränssnittet kanske inte är tillgängligt beroende på skrivarmodellen.*

# *Tillval och förbrukningsartiklar*

# *Papperskassettenhet (tillval)*

<span id="page-160-1"></span>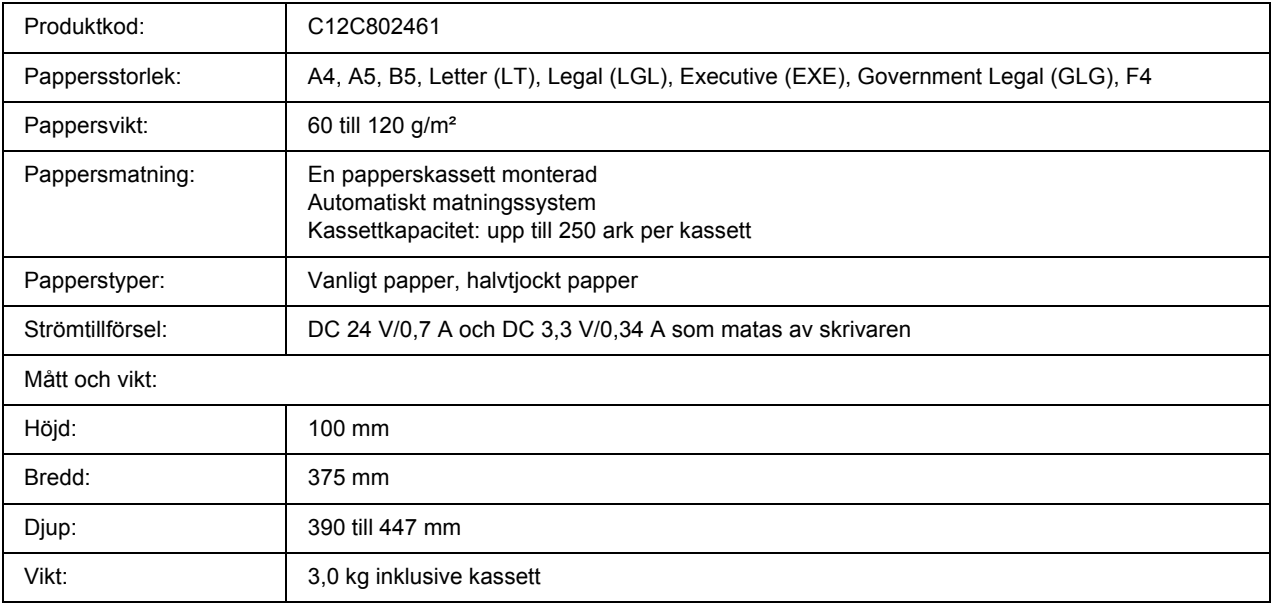

<span id="page-160-0"></span>\* Den här produkten uppfyller CE-märkningskraven i enlighet med EG-direktiv 2004/108/EC.

## *Minnesmoduler*

Kontrollera att DIMM-modulen du köpt är kompatibel med EPSON-produkter. Om du vill ha mer information kontaktar du affären där du köpte skrivaren eller Epsons återförsäljarföretag.

Minnesstorlek: 64 MB, 128 MB eller 256 MB

# *Tonerkassett*

<span id="page-161-0"></span>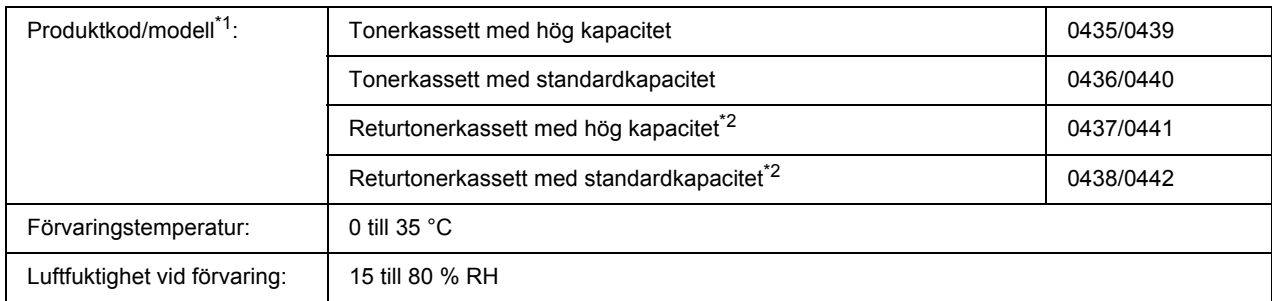

\*1 Den här produkten uppfyller CE-märkningskraven i enlighet med EG-direktiv 2004/108/EC.

\*2 Returtonerkassetter säljs bara inom vissa områden.

# *Appendix B Kundstöd*

# *Kontakta kundstöd*

## *Innan du kontaktar Epson*

<span id="page-162-0"></span>Om Epson-produkten inte fungerar ordentligt och du inte kan lösa problemet med hjälp av felsökningsinformationen i produktens dokumentation, kontaktar du kundstödstjänsten för att få hjälp. Om det inte finns någon kundservice för ditt område i listan nedan kan du kontakta återförsäljaren.

Kundservice kan hjälpa dig mycket snabbare om du kan ge dem följande information:

- ❏ Produktens serienummer (Etiketten med serienumret brukar finnas på baksidan av produkten.)
- ❏ Produktmodell
- ❏ Produktens programversion (Klicka på **About (Om)**, **Version Info (Versionsinformation)** eller liknande knapp i produktens programvara.)
- ❏ Märke och modell på datorn
- ❏ Datorns operativsystem och version
- ❏ Namn och versioner på programvara som du brukar använda med produkten

# *Hjälp för användare i Europa*

Kontrollera det **alleuropeiska garantidokumentet** för information om hur du kontaktar EPSON Kundtiänst.

# *Hjälp för användare i Australien*

Epson Australia vill ge dig kundstöd med hög kvalitet. Förutom produktdokumentationen kan du också hämta information från följande källor.

### *Din återförsäljare*

Glöm inte att din återförsäljare ofta kan hjälpa dig att identifiera och lösa problem. Återförsäljaren bör alltid vara den första kontakten för råd om problem, de kan ofta lösa problem snabbt och enkelt såväl som att ge dig råd om hur du går vidare.

#### *Internet URL http://www.epson.com.au*

Få åtkomst till Epson Australias sidor på webben. Det kan vara värt att ta med modemet hit för lite surfning! Den här webbplatsen erbjuder ett nedladdningsområde för drivrutiner, Epsons kontaktpunkter, ny produktinformation och teknisk support (e-post).

#### *Epson Helpdesk*

Epson Helpdesk är en sista säkerhet för att se till att våra kunder har åtkomst till råd. Medarbetare på helpdesken kan hjälpa dig att installera, konfigurera och använda din Epson-produkt. Vår helpdesk-personal med ansvar för förförsäljning kan ge dig litteratur om nya Epson-produkter och ge dig information om var närmaste återförsäljare eller serviceagent finns. Många olika frågor besvaras här.

Helpdesknumren är:

Telefon: 1300 361 054 Fax: (02) 8899 3789

Vi uppmanar dig att ha alla relevant information till hands när du ringer. Ju mer information du ger oss, desto snabbare kan vi hjälpa dig att lösa problemet. Informationen omfattar dokumentationen till din Epson-produkt, typ av dator, operativsystem, program och eventuell information so du tycker är av vikt.

## *Hjälp för användare i Singapore*

Källor med information, support och tjänster som är tillgängliga från Epson Singapore är:

### *World Wide Web (http://www.epson.com.sg)*

Information om produktspecifikationer, drivrutiner som kan laddas ned, Vanliga frågor, försäljningsfrågor och teknisk support via e-post är tillgänglig.

### *Epson Helpdesk (Telefon: (65) 6586 3111)*

Vårt helpdeskteam kan hjälpa dig med följande över telefon:

- ❏ Försäljningsfrågor och produktinformation
- ❏ Frågor eller problem som rör användning av produkten

❏ Frågor om reparationsservice och garanti

## *Hjälp för användare i Thailand*

Kontakt för information, support och tjänster är:

#### *World Wide Web (http://www.epson.co.th)*

Information om produktspecifikationer, drivrutiner för nedladdning, Vanliga frågor och e-post är tillgänglig.

#### *Epson Hotline (Telefon: (66)2685-9899)*

Vårt Hotline-team kan hjälpa dig med följande över telefon:

- ❏ Försäljningsfrågor och produktinformation
- ❏ Frågor eller problem som rör användning av produkten
- ❏ Frågor om reparationsservice och garanti

## *Hjälp för användare i Vietnam*

Tillgängliga kontaktmöjlighet för information, support och tjänster:

Epson Hotline (Telefon): 84-8-823-9239 Servicecenter: 80 Truong Dinh Street, District 1, Hochiminh City Vietnam

## *Hjälp för användare i Indonesien*

Tillgängliga kontaktmöjlighet för information, support och tjänster:

#### *World Wide Web (http://www.epson.co.id)*

- ❏ Information om produktspecifikationer, drivrutiner för nedladdning
- ❏ Vanliga frågor, försäljningsfrågor, frågor via e-post

#### *Epson Hotline*

- ❏ Försäljningsfrågor och produktinformation
- ❏ teknisk support

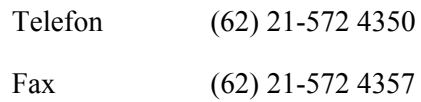

### *Epson Servicecenter*

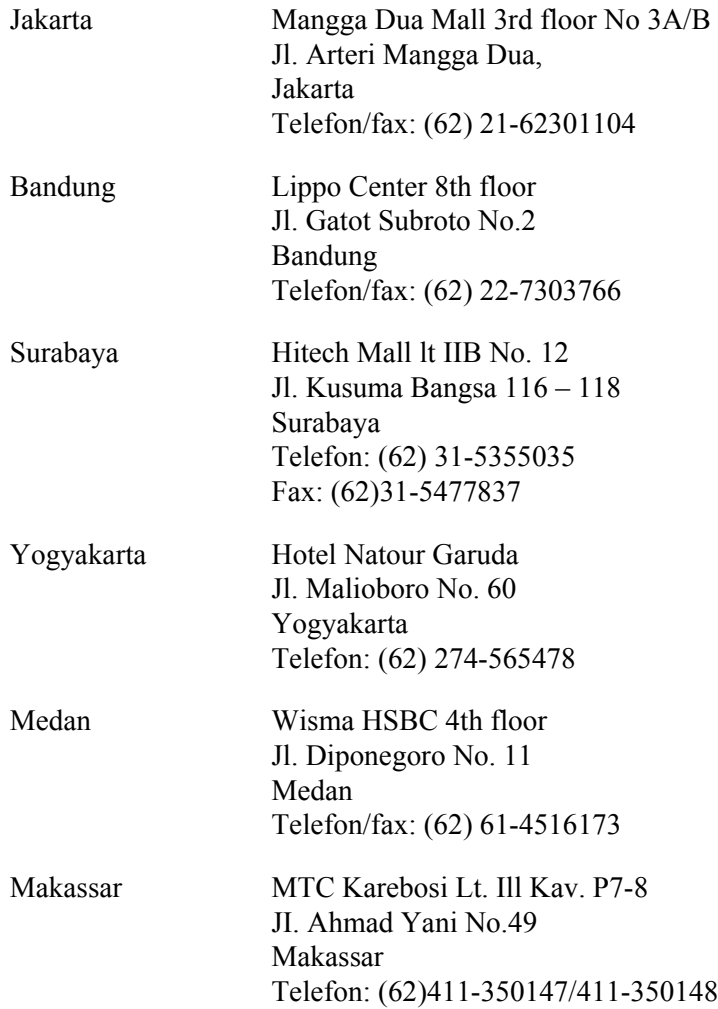

# *Hjälp för användare i Hongkong*

Kontakta Epson Hong Kong Limited om du vill få teknisk support såväl som övrig service efter försäljning.

### *Hemsida på Internet*

Epson Hong Kong har upprättat en lokal hemsida både på kinesiska och engelska på Internet för att ge användare följande information:

- ❏ Produktinformation
- ❏ Svar på Vanliga frågor
- ❏ Senaste versionerna av Epsons produktdrivrutiner

Användare hittar hemsidan på:

http://www.epson.com.hk

### *Hotline för teknisk support*

Du kan också kontakta vår tekniska personal på följande telefon- och faxnummer:

Telefon: (852) 2827-8911 Fax: (852) 2827-4383

# *Hjälp för användare i Malaysia*

Tillgängliga kontaktmöjlighet för information, support och tjänster:

### *World Wide Web (http://www.epson.com.my)*

- ❏ Information om produktspecifikationer, drivrutiner för nedladdning
- ❏ Vanliga frågor, försäljningsfrågor, frågor via e-post

### *Epson Trading (M) Sdn. Bhd.*

Huvudkontor.

Telefon: 603-56288288

Fax: 603-56288388/399

#### *Epson Helpdesk*

❏ Försäljningsfrågor och produktinformation (informationslinje)

Telefon: 603-56288222

❏ Frågor om reparationsservice och garanti, produktanvändning och teknisk support (teknisk linje)

Telefon: 603-56288333

# *Hjälp för användare i Indien*

Tillgängliga kontaktmöjlighet för information, support och tjänster:

### *World Wide Web (http://www.epson.co.in)*

Information om produktspecifikationer, drivrutiner för nedladdning, och produktfrågor är tillgänglig.

### *Epson Indias huvudkontor - Bangalore*

Telefon: 080-30515000

Fax: 30515005

### *Epson Indias regionkontor:*

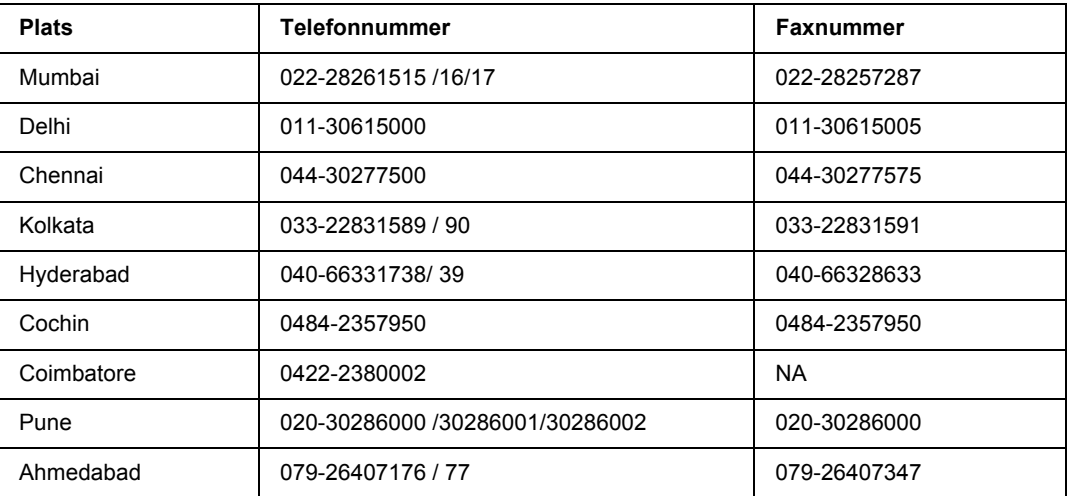

### *Helpline*

För service, produktinfo eller om du vill beställa en kassett - 18004250011 (09:00 - 21:00) - Detta är ett kostnadsfritt nummer.

För service (Användare av CDMA och mobil) - 3900 1600 (09:00 - 18:00) Prefix lokal STD-kod

# *Hjälp för användare i Filippinerna*

Om du vill få teknisk support såväl som hjälp efter försäljningen kan du kontakta Epson Philippines Corporation på telefon- och faxnummer samt e-postadressen nedan:

Telefon: (63) 2-813-6567 Fax: (63) 2-813-6545 E-post: epchelpdesk@epc.epson.com.ph

**World Wide Web** (http://www.epson.com.ph)

Information om produktspecifikationer, drivrutiner som kan laddas ned, Vanliga frågor och e-postfrågor är tillgänglig.

### **Epson Helpdesk (Telefon: (63) 2-813-6567)**

Vårt Hotline-team kan hjälpa dig med följande över telefon:

- ❏ Försäljningsfrågor och produktinformation
- ❏ Frågor eller problem som rör användning av produkten
- ❏ Frågor om reparationsservice och garanti

# *Register*

### *A*

Avbryta utskrift, [106](#page-105-0)

## *D*

dela skrivaren Använda en extra drivrutin (Windows), [125](#page-124-0) Dela skrivaren (Windows), [125](#page-124-1) Installera skrivardrivrutinen från cd-skivan (Windows), [134](#page-133-0) Konfigurera klienter (Windows), [130](#page-129-0) Dubbelsidig utskrift, [40](#page-39-0)

## *E*

EPSON Status Monitor Beställ online, [122](#page-121-0) Fliken Information om förbrukningsartiklar (Macintosh), [139](#page-138-0) Fliken Jobbinformation (Macintosh), [139](#page-138-1) Få information om skrivarens status (Windows), [117](#page-116-0) Information om förbrukningsartiklar (Windows), [118](#page-117-0) Installera EPSON Status Monitor (Windows), [114](#page-113-0) Jobbinformation (Windows), [119](#page-118-0) Meddelandeinställningar (Windows), [121](#page-120-0) Statusflik (Macintosh), [138](#page-137-0) Öppna EPSON Status Monitor (Macintosh), [137](#page-136-0) Öppna EPSON Status Monitor (Windows), [116](#page-115-0) Övervaka skrivaren med EPSON Status Monitor (Macintosh), [137](#page-136-1) Ethernet, [160](#page-159-0)

### *F*

Felsökning, [75](#page-74-0), [89](#page-88-0), [106](#page-105-0) driftsproblem, [89](#page-88-1) minnesproblem, [95](#page-94-0) PCL6/PCL5-läge, [110](#page-109-0) PostScript 3-läge, [107](#page-106-0) problem med pappershantering, [96](#page-95-0) problem med utskriftskvalitet, [92](#page-91-0) tillval, [97](#page-96-0) USB-problem, [98](#page-97-0) Flytta skrivaren, [72](#page-71-0) Förbrukningsartiklar Byta, [63](#page-62-0) specifikationer (kassett), [162](#page-161-0) Försiktighetsåtgärder

Byta ut förbrukningsartiklar, [63](#page-62-0)

### *G*

gränssnitt ethernet, [160](#page-159-0) USB, [160](#page-159-1)

### *H*

Handböcker Användarhandbok, [17](#page-16-0) Installationshandbok, [17](#page-16-1) Nätverkshandbok, [17](#page-16-2) Onlinehjälp, [17](#page-16-3) Teckensnittsguide, [17](#page-16-4) Hjälp Epson, [163](#page-162-0)

### *I*

Installera PostScript-skrivardrivrutinen för nätverksgränssnittet (Windows), [146](#page-145-0) installera PostScript-skrivardrivrutinen för USB-gränssnittet (Windows), [145](#page-144-0) Installera tillval installera en minnesmodul, [58](#page-57-0) installera papperskassettenheten, [54](#page-53-0) minnesmodul, [58](#page-57-1) papperskassettenhet, [54](#page-53-1) ta bort en minnesmodul, [62](#page-61-0) ta bort papperskassettenheten, [58](#page-57-2) inställningar för PostScript-skrivardrivrutin använda AppleTalk i Windows 2000, [147](#page-146-0) Inställningar i skrivardrivrutinen Använda en överlagring (Windows), [50](#page-49-0) Använda ett vattenmärke (Windows), [44](#page-43-0) Använda sidhuvud och sidfot, [48](#page-47-0) Använda Tillvalsinställningar (Windows), [113](#page-112-0) Använda Utökade inställningar (Macintosh), [137](#page-136-2) Använda Utökade inställningar (Windows), [113](#page-112-1) Skapa en överlagring (Windows), [51](#page-50-0) Skapa ett nytt vattenmärke (Windows), [46](#page-45-0) Skriva ut med en överlagring (Windows), [52](#page-51-0) utskriftslayout, [41](#page-40-0)

### *K*

Kombifack Papper som kan användas, [23](#page-22-0) Specifikationer, [158](#page-157-0) Kontakta Epson, [163](#page-162-0) Kontrollpanel översikt, [21](#page-20-0)

### *M*

Minnesmodul borttagning, [62](#page-61-0) installationsprocedur, [58](#page-57-0) specifikationer, [161](#page-160-0)

## *O*

Olämpligt papper, [156](#page-155-0)

## *P*

Paper Specialmedier, [28](#page-27-0) Papper olämpligt papper, [156](#page-155-0) papper som kan användas, [156](#page-155-1) utskriftsområde, [157](#page-156-0) Papperskassettenhet (tillval) borttagning, [58](#page-57-2) installationsprocedur, [54](#page-53-0) specifikationer, [161](#page-160-1) Papperskälla Kombifack, [23](#page-22-0) Papper som kan användas, [156](#page-155-1) Pappersstopp rensa, [75](#page-74-0) PCL-skrivardrivrutin maskinvarukrav, [152](#page-151-0) om PCL-läget, [152](#page-151-1) systemkrav, [152](#page-151-2) PostScript-skrivardrivrutin Installera PostScript-skrivardrivrutinen för Mac OS X-användare, [148](#page-147-1) maskinvarukrav, [143](#page-142-0) Välja en skrivare i en nätverksmiljö för användare av Mac OS X, [149](#page-148-0) Öppna PostScript-skrivardrivrutinen (Macintosh), [150](#page-149-0) Öppna PostScript-skrivardrivrutinen (Windows), [147](#page-146-1) Problem, lösa kontakta Epson, [163](#page-162-0)

### *S*

Service, [163](#page-162-0) Sidhuvud och sidfot använda, [48](#page-47-0) Skrivardrivrutin Avinstallera skrivarprogramvaran (Macintosh), [141](#page-140-0) Öppna skrivardrivrutinen (Macintosh), [136](#page-135-1) skrivare allmänt, [158](#page-157-1) delar (baksida), [18](#page-17-0) delar (framsida), [18](#page-17-1) delar (insida), [20](#page-19-0) elektricitet, [159](#page-158-0) förbrukningsartiklar, [22](#page-21-0) mekanik, [159](#page-158-1) omgivning, [159](#page-158-2) rengöring, [66](#page-65-0) rengöring (pickuprulle), [66](#page-65-1) rengöring (skrivarens insida), [68](#page-67-0) standard och godkännanden, [160](#page-159-2) tillvalsprodukter, [22](#page-21-1) transportera, [72](#page-71-0) transportera (kortare sträckor), [74](#page-73-0) transportera (längre sträckor), [73](#page-72-0) Skrivarprogram (Windows) Om, [112](#page-111-1) Specialmedier Skriva ut på, [28](#page-27-0) Statussida skriva ut, [89](#page-88-0)

## *T*

tillval specifikationer (minnesmodul), [161](#page-160-0) specifikationer (papperskassettenhet (tillval)), [161](#page-160-1) Toner Tonersparläge, [39](#page-38-0) Tonerkassett specifikationer, [162](#page-161-0) Tonersparläge, [39](#page-38-0) Transportera skrivaren (kortare sträckor), [74](#page-73-0) Transportera skrivaren (längre sträckor), [73](#page-72-0)

### *U*

Underhåll skrivare, [66](#page-65-0) skrivare (pickuprulle), [66](#page-65-1) skrivare (skrivarens insida), [68](#page-67-0) USB, [160](#page-159-1) Utskriftslayout Ändra utskriftslayout (Windows), [41](#page-40-0)

## *V*

Vattenmärke använda, [44](#page-43-0) skapa, [46](#page-45-0)

# *Ö*

Överlagring använda (Windows), [50](#page-49-0) skapa (Windows), [51](#page-50-0) skriva ut (Windows), [52](#page-51-0)